# **Mise en service**

**Capteur de pression pendulaire avec cellule de mesure métallique**

# **VEGABAR 87**

Profibus PA

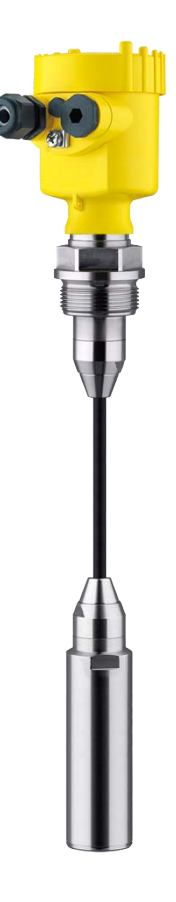

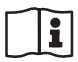

Document ID: 45047

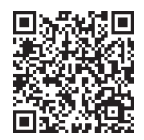

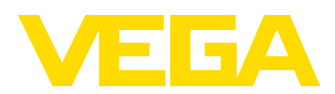

# Table des matières

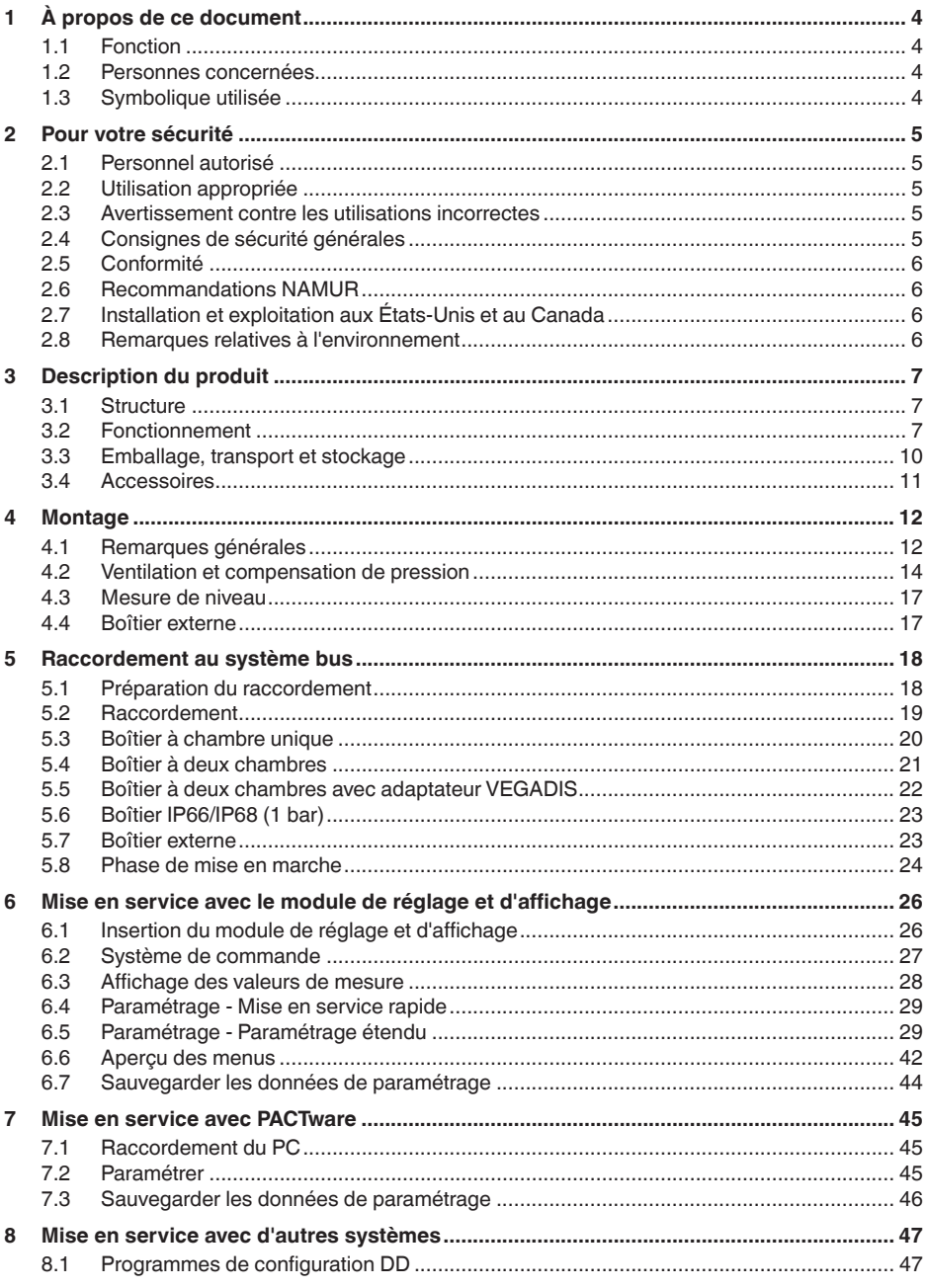

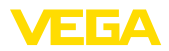

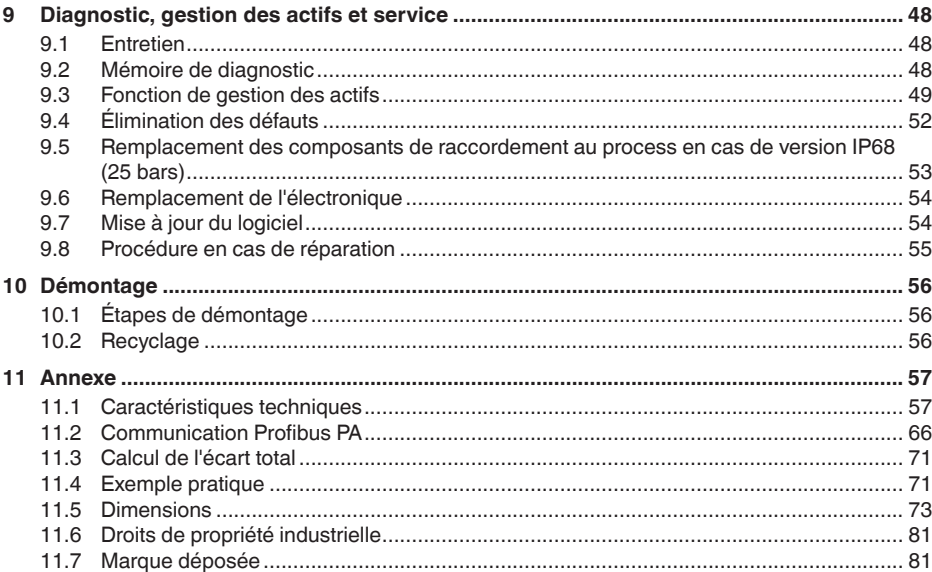

# 45047-FR-230914

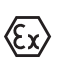

Consignes de sécurité pour atmosphères Ex :

Respectez les consignes de sécurité spécifiques pour les applications Ex. Celles-ci font partie intégrante de la notice de mise en service et sont jointes à la livraison de chaque appareil disposant d'un agrément Ex.

Date de rédaction : 2023-09-01

<span id="page-3-1"></span><span id="page-3-0"></span>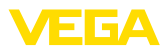

# **1 À propos de ce document**

# **1.1 Fonction**

La présente notice contient les informations nécessaires au montage, au raccordement et à la mise en service de l'appareil ainsi que des remarques importantes concernant l'entretien, l'élimination des défauts, le remplacement de pièces et la sécurité. Il est donc primordial de la lire avant d'effectuer la mise en service et de la conserver près de l'appareil, accessible à tout moment comme partie intégrante du produit.

# **1.2 Personnes concernées**

Cette mise en service s'adresse à un personnel qualifié formé. Le contenu de ce manuel doit être rendu accessible au personnel qualifié et mis en œuvre.

# **1.3 Symbolique utilisée**

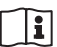

#### **ID du document**

Ce symbole sur la page de titre du manuel indique l'ID du document. La saisie de cette ID du document sur [www.vega.com](http://www.vega.com) mène au téléchargement du document.

**Information, remarque, conseil :** Ce symbole identifie des informations complémentaires utiles et des conseils pour un travail couronné de succès.

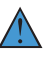

**Remarque :** ce pictogramme identifie des remarques pour éviter des défauts, des dysfonctionnements, des dommages de l'appareil ou de l'installation.

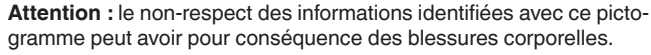

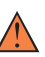

**Avertissement :** le non-respect des informations identifiées avec ce pictogramme peut avoir pour conséquence des blessures corporelles graves, voire mortelles.

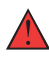

**Danger :** le non-respect des informations identifiées avec ce pictogramme aura pour conséquence des blessures corporelles graves, voire mortelles.

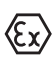

#### **Applications Ex**

Vous trouverez à la suite de ce symbole des remarques particulières concernant les applications Ex.

**• Liste**

Ce point précède une énumération dont l'ordre chronologique n'est pas obligatoire.

#### **1 Séquence d'actions**

Les étapes de la procédure sont numérotées dans leur ordre chronologique.

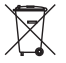

#### **Élimination**

Vous trouverez à la suite de ce symbole des remarques particulières relatives à l'élimination.

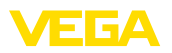

# <span id="page-4-0"></span>**2 Pour votre sécurité**

# <span id="page-4-1"></span>**2.1 Personnel autorisé**

Toutes les manipulations sur l'appareil indiquées dans la présente documentation ne doivent être effectuées que par du personnel qualifié, formé et autorisé par l'exploitant de l'installation.

Il est impératif de porter les équipements de protection individuels nécessaires pour toute intervention sur l'appareil.

# <span id="page-4-2"></span>**2.2 Utilisation appropriée**

Le modèle VEGABAR 87 est un capteur de pression destiné à la mesure de niveau et de hauteur d'eau.

Vous trouverez des informations plus détaillées concernant le domaine d'application au chapitre " *Description du produit*".

La sécurité de fonctionnement n'est assurée qu'à condition d'un usage conforme de l'appareil en respectant les indications stipulées dans la notice de mise en service et dans les éventuelles notices complémentaires.

## <span id="page-4-3"></span>**2.3 Avertissement contre les utilisations incorrectes**

En cas d'utilisation incorrecte ou non conforme, ce produit peut être à l'origine de risques spécifiques à l'application, comme par ex. un débordement du réservoir du fait d'un montage ou d'un réglage incorrects. Cela peut entraîner des dégâts matériels, des blessures corporelles ou des atteintes à l'environnement. De plus, les caractéristiques de protection de l'appareil peuvent également en être affectées.

# <span id="page-4-4"></span>**2.4 Consignes de sécurité générales**

L'appareil est à la pointe de la technique actuelle en prenant en compte les réglementations et directives courantes. Il est uniquement autorisé de l'exploiter dans un état irréprochable sur le plan technique et sûr pour l'exploitation. La société exploitante est responsable de la bonne exploitation de l'appareil. En cas de mise en œuvre dans des produits agressifs ou corrosifs, avec lesquels un dysfonctionnement de l'appareil pourrait entraîner un risque, la société exploitante a l'obligation de s'assurer du fonctionnement correct de l'appareil par des mesures appropriées.

Il est obligatoire de respecter les consignes de sécurité contenues dans cette notice, les normes d'installation spécifiques au pays et les règles de sécurité ainsi que les réglementations de prévention des accidents en vigueur.

Des interventions allant au-delà des manipulations décrites dans la notice technique sont exclusivement réservées au personnel que nous avons autorisé pour des raisons de sécurité et de garantie. Les transformations ou modifications en propre régie sont formellement interdites. Pour des raisons de sécurité, il est uniquement permis d'utiliser les accessoires que nous avons mentionnés.

<span id="page-5-0"></span>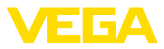

Pour éviter les dangers, il faudra tenir compte des consignes et des signalisations de sécurité apposées sur l'appareil.

# **2.5 Conformité**

L'appareil satisfait les exigences légales actuelle des directives concernées ou des réglementations techniques nationales spécifiques concernées. Nous confirmons la conformité avec le marquage correspondant.

Vous trouverez les déclarations de conformité UE correspondantes sur notre page d'accueil.

# <span id="page-5-1"></span>**2.6 Recommandations NAMUR**

NAMUR est la communauté d'intérêts de technique d'automatisation dans l'industrie process en Allemagne. Les recommandations NAMUR publiées sont des standards dans l'instrumentation de terrain.

L'appareil satisfait aux exigences des recommandations NAMUR suivantes :

- NE 21 Compatibilité électromagnétique de matériels
- NE 53 Compatibilité d'appareils de terrain et de composants de réglage et d'affichage
- NE 107 Autosurveillance et diagnostic d'appareils de terrain

Pour plus d'informations, voir [www.namur.de.](http://www.namur.de)

# <span id="page-5-2"></span>**2.7 Installation et exploitation aux États-Unis et au Canada**

Ces instructions sont exclusivement valides aux États-Unis et au Canada. C'est pourquoi le texte suivant est uniquement disponible en langue anglaise.

Installations in the US shall comply with the relevant requirements of the National Electrical Code (NEC - NFPA 70) (USA).

Installations in Canada shall comply with the relevant requirements of the Canadian Electrical Code (CEC Part) (Canada).

# <span id="page-5-3"></span>**2.8 Remarques relatives à l'environnement**

La défense de notre environnement est une des tâches les plus importantes et des plus prioritaires. C'est pourquoi nous avons mis en œuvre un système de management environnemental ayant pour objectif l'amélioration continue de la protection de l'environnement. Notre système de management environnemental a été certifié selon la norme DIN EN ISO 14001.

Aidez-nous à satisfaire à ces exigences et observez les remarques relatives à l'environnement figurant dans cette notice de mise en service :

- Au chapitre " *Emballage, transport et stockage*"
- au chapitre " *Recyclage*"

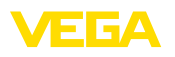

# <span id="page-6-0"></span>**3 Description du produit**

## <span id="page-6-1"></span>**3.1 Structure**

**Compris à la livraison**

- La livraison comprend :
- Capteur de pression VEGABAR 87
- Vannes de purge, vis de fermeture en fonction de la version (se reporter au chapitre " *Dimensions*")

Le reste de la livraison se compose de :

- Documentation
	- Notice de mise en service simplifiée VEGABAR 87
	- Certification de contrôle pour capteur de pression
	- Manuels d'instructions pour des équipements d'appareil en option
	- Les " *Consignes de sécurité*" spécifiques Ex (pour les versions Ex)
	- Le cas échéant d'autres certificats

#### **Information:**

Dans la notice de mise en service, des caractéristiques de l'appareil livrées en option sont également décrites. Les articles commandés varient en fonction de la spécification à la commande.

La plaque signalétique contient les informations les plus importantes servant à l'identification et à l'utilisation de l'appareil : **Plaque signalétique**

- Type d'appareil
- Informations concernant les agréments
- Informations relatives à la configuration
- Caractéristiques techniques
- Numéro de série de l'appareil
- QR-code pour l'identification des appareils
- Code numérique pour l'accès Bluetooth (en option)
- Informations concernant le fabricant

**Documents et logiciels**

Il existe les possibilités suivantes pour trouver les données de commande, des documents ou un logiciel relatif à votre appareil :

- Rendez-vous sur " [www.vega.com](http://www.vega.com)" et indiquez dans la zone de recherche le numéro de série de votre appareil.
- Scannez le QR-code sur la plaque signalétique.
- Ouvrez l'appli VEGA Tools et saisissez le numéro de série sous " *Documentation*".

# <span id="page-6-2"></span>**3.2 Fonctionnement**

**Grandeurs de mesure**

Le VEGABAR 87 convient à la mesure des grandeurs de process suivantes :

• Niveau

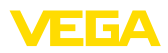

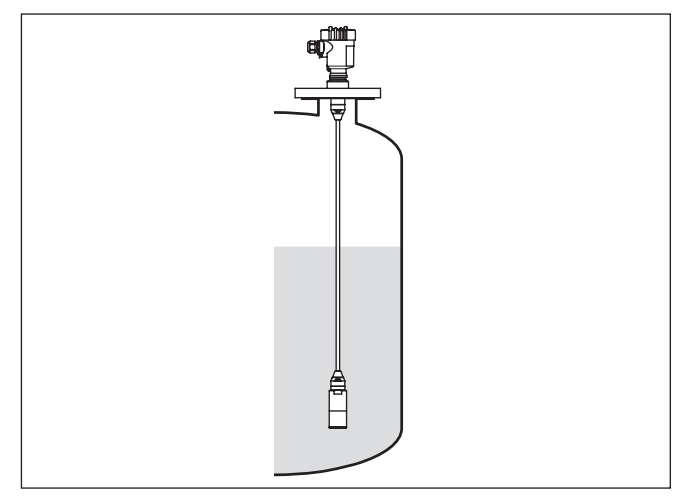

*Fig. 1: Mesure de niveau avec VEGABAR 87*

#### **Pression différentielle électronique**

Suivant la version, le VEGABAR 87 est également approprié pour la mesure électronique de la pression différentielle. L'appareil est combiné à cet effet avec un appareil secondaire.

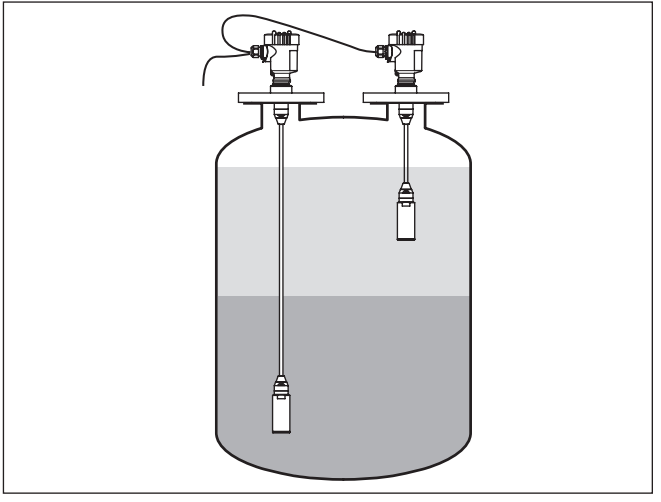

*Fig. 2: Mesure électronique de la pression différentielle via une combinaison primaire/secondaire*

Pour des informations détaillées, voir la notice de mise en service de l'appareil secondaire respectif.

#### **Domaine d'application**

Le VEGABAR 87 est un capteur de pression conçu pour la mesure de pression et de niveau de liquides avec des hautes températures dans l'industrie chimique, alimentaire et pharmaceutique

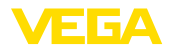

#### **Produits à mesurer**

Les produits à mesurer sont des liquides.

Les produits à mesurer peuvent aussi être des produits visqueux en fonction de la version de l'appareil et de la disposition de mesure.

La pression process agit sur l'élément de mesure par l'intermédiaire de la membrane en acier inox et un liquide de transmission interne. Elle y entraîne une variation de résistance qui est convertie en un signal de sortie adéquat et délivrée comme valeur de mesure. **Système de mesure**

> L'unité de mesure est formée par la cellule METEC®. Celle-ci se compose de la cellule céramique-capacitive CERTEC® et d'un séparateur spécial compensant la température.

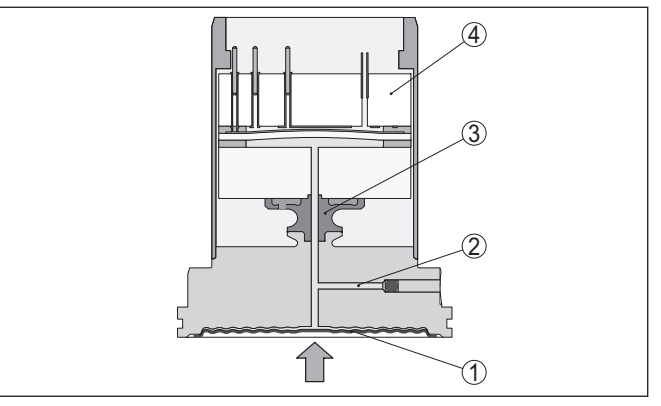

*Fig. 3: Structure de la cellule de mesure METEC® du VEGABAR 87*

- *1 Membrane process*
- *2 Liquide séparateur*
- *3 Adaptateur FeNi*
- *4 Cellule de mesure CERTEC®*

Des sondes de température dans la membrane en céramique ou sur le corps de base en céramique de la cellule de mesure Mini-CER-TEC® détecte la température process actuelle. La valeur de température est éditée via : • Le module d'affichage et de réglage **Température du système de mesure**

- La sortie électrique ou la sortie électrique supplémentaire
- La sortie signal numérique

Le système de mesure est entièrement soudé et constitue donc un système parfaitement étanche par rapport au process. L'étanchement du raccord process par rapport au process se fait par un joint au niveau de la construction. **Conception de joints d'étanchéité Conception de joints** 

**d'étanchéité**

La représentation suivante montre l'installation d'une cellule de mesure en céramique dans le capteur de mesure et la conception de joints d'étanchéité.

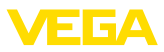

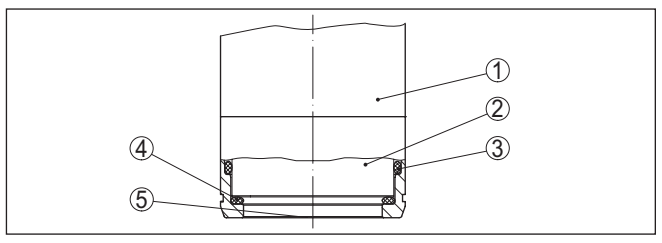

*Fig. 4: Montage arasant de la cellule de mesure céramique avec joint double*

- *1 Boîtier capteur de mesure*
- *2 Cellule de mesure*
- *3 Joint latéral pour cellule de mesure*
- *4 Joint avant supplémentaire pour cellule de mesure*
- *5 Membrane*

# **3.3 Emballage, transport et stockage**

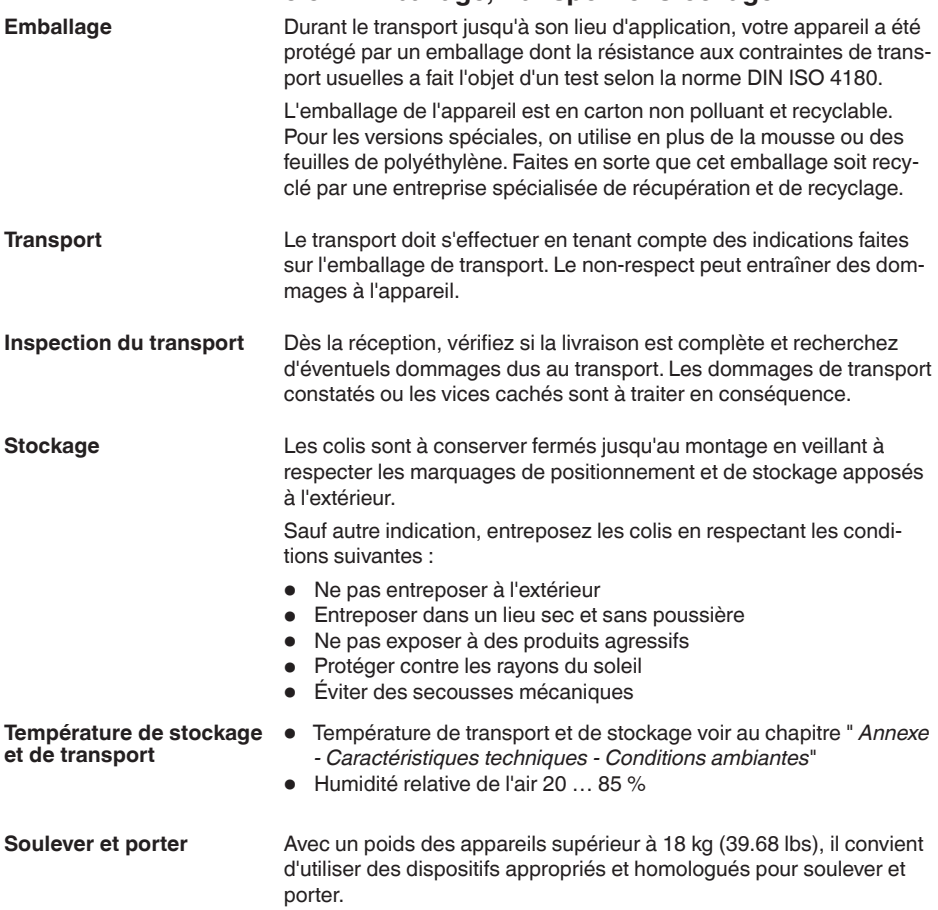

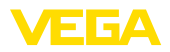

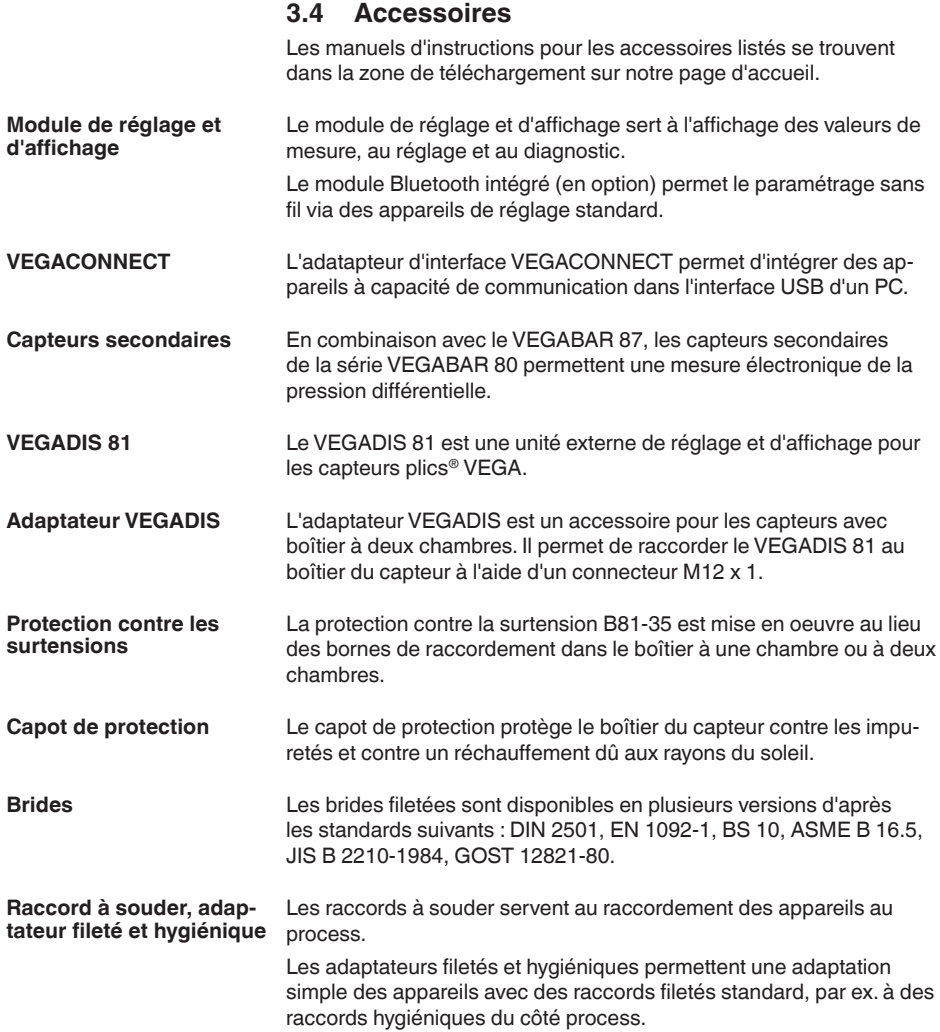

**Conditions de process**

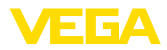

# **4 Montage**

# **4.1 Remarques générales**

#### **Remarque:**

Pour des raisons de sécurité, il est uniquement autorisé d'exploiter l'appareil dans les conditions process admissibles. Vous trouverez les indications à cet égard au chapitre " *Caractéristiques techniques*" de la notice de mise en service ou sur la plaque signalétique.

Assurez vous avant le montage que toutes les parties de l'appareil exposées au process sont appropriées aux conditions de celui-ci.

Celles-ci sont principalement :

- La partie qui prend les mesures
- Raccord process
- Joint process

Les conditions du process sont en particulier :

- Pression process
- Température process
- Propriétés chimiques des produits
- Abrasion et influences mécaniques

**Protection contre l'humidité**

Protégez votre appareil au moyen des mesures suivantes contre l'infiltration d'humidité :

- Utilisez un câble de raccordement approprié (voir le chapitre " *Raccorder à l'alimentation tension*")
- Serrez bien le presse-étoupe ou le connecteur
- Passez le câble de raccordement vers le bas devant le presseétoupe ou le connecteur

Cela est avant tout valable en cas de montage en extérieur, dans des locaux dans lesquels il faut s'attendre à de l'humidité (par ex. du fait des cycles de nettoyage) et aux réservoirs refroidis ou chauffés.

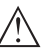

#### **Remarque:**

Assurez-vous que pendant l'installation ou la maintenance, aucune humidité ou aucune salissure ne peut pénétrer à l'intérieur de l'appareil.

Pour maintenir le type de protection d'appareil, assurez que le couvercle du boîtier est fermé pendant le fonctionnement et le cas échéant fixé.

**Vissage**

Les appareils avec raccord fileté sont vissés avec une clé à vis adaptée au moyen de l'hexagone sur le raccord process.

Taille de clé voir chapitre " *Dimensions*".

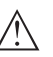

#### **Attention !**

Le boîtier et le raccord électrique ne doivent pas être utilisés pour le vissage ! Le serrage peut engendrer des dommages, par ex. sur la mécanique de rotation du boîtier en fonction de la version de l'appareil.

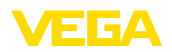

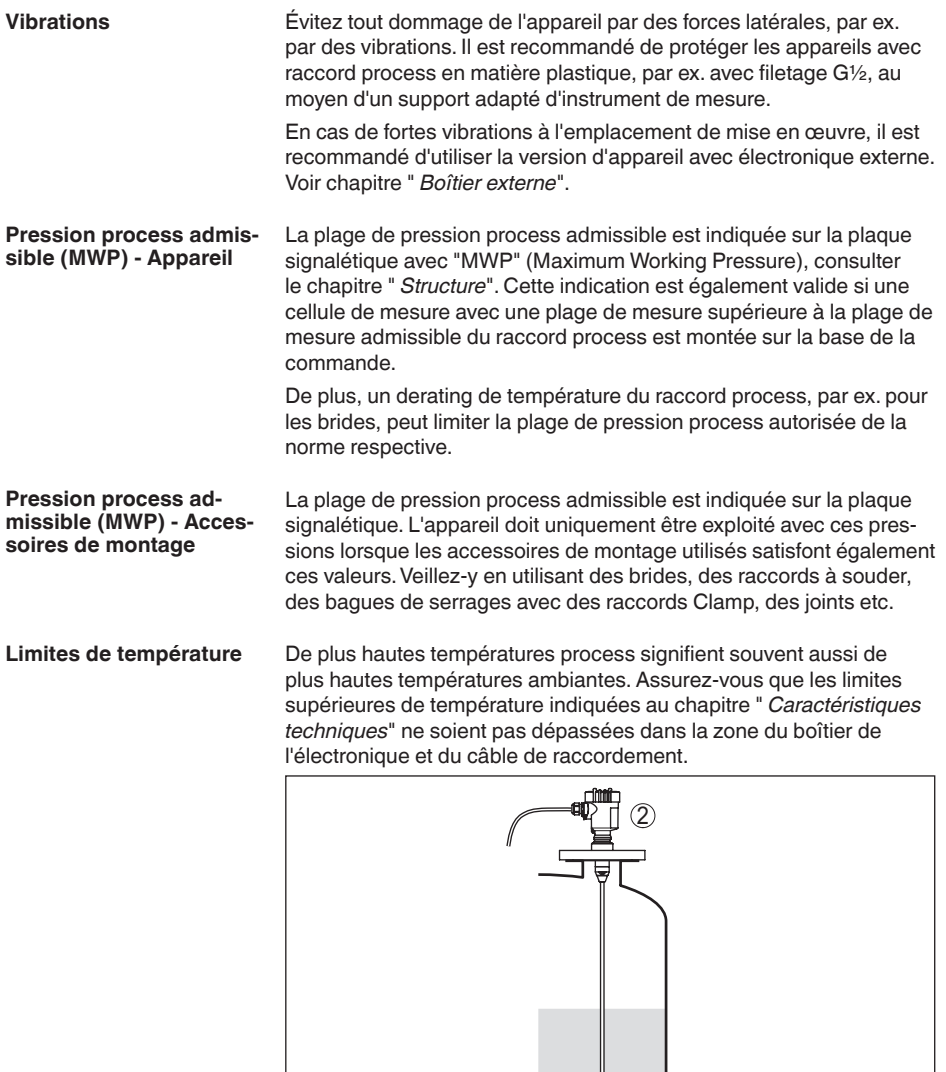

*Fig. 5: Plages de température*

 $\circledD$ 

Å

- *1 Température process*
- *2 Température ambiante*

**Filtre - Fonction**

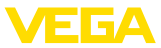

# **de montage**

**Protection de transport et** Le VEGABAR 87 est livré suivant le transmetteur de valeurs mesurées soit avec un capuchon de protection, soit avec une protection de transport et de montage.

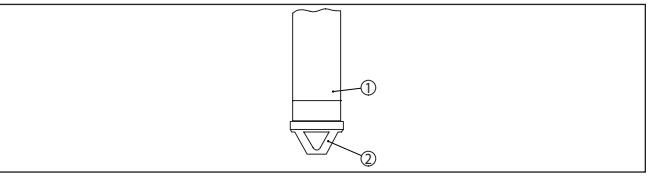

*Fig. 6: VEGABAR 87, protection de transport et de montage* 

*1 Capteur de mesure*

*2 Protection de transport et de montage*

La retirer après le montage et avant la mise en service de l'appareil.

Dans le cas de produits mesurés peu sales, la protection de transport et de montage peut rester sur l'appareil comme protection contre les heurts.

# **4.2 Ventilation et compensation de pression**

Le filtre dans le boîtier de l'électronique a les fonctions suivantes :

- Aération boîtier de l'électronique
- Compensation de la pression atmosphérique (en cas de plages de mesure de pression relative)

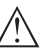

#### **Avertissement !**

L'élément de filtre entraîne une compensation de pression retardée. La valeur de mesure peut se modifier pendant env. 5 s et jusqu'à 15 mbars lors de l'ouverture ou de la fermeture rapide du couvercle du boîtier.

Pour une ventilation efficace, le filtre doit toujours être dénué de dépôts. C'est pourquoi en cas de montage horizontal, tournez le boîtier de manière que le filtre soit dirigé vers le bas. Il est ainsi mieux protégé contre les dépôts.

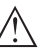

#### **Avertissement !**

Pour le nettoyage, n'utilisez pas de nettoyeur haute pression. L'élément filtre pourrait être endommagé et l'humidité pourrait pénétrer dans le boîtier.

La disposition de l'élément filtre pour les différentes versions d'appareils est décrite dans les paragraphes suivants.

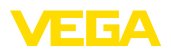

#### **Filtre - Position**

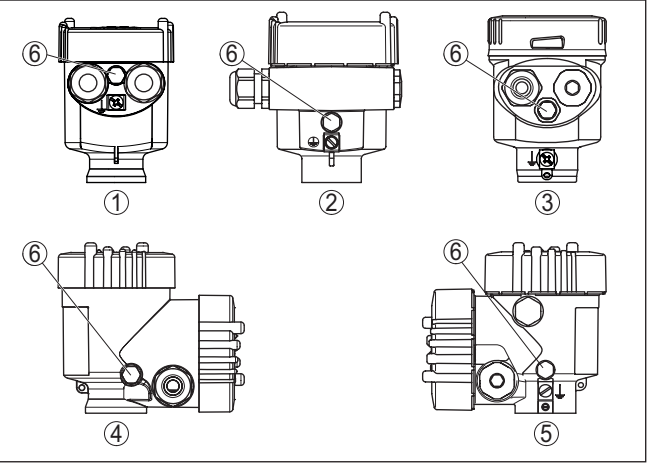

*Fig. 7: Position de l'élément filtre*

- *1 Chambre unique plastique, acier inoxydable (moulage cire perdue)*
- *2 Une chambre aluminium*
- *3 Chambre unique en acier inoxydable (électropolie)*
- *4 Deux chambres en plastique*
- *5 Deux chambres aluminium acier inoxydable (coulée de précision)*
- *6 Élément filtre*

Les appareils suivants sont équipés d'un obturateur au lieu d'un élément filtre :

- Appareils en protection IP66/IP68 (1 bar) aération via capillaires dans le câble raccordé à demeure
- Appareils avec plage de pression absolue
- **Filtre Position version Ex d**
- → Tournez l'anneau métallique de sorte que l'élément filtre pointe vers le bas après l'installation de l'appareil. Il est ainsi mieux protégé contre tout dépôt.

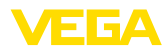

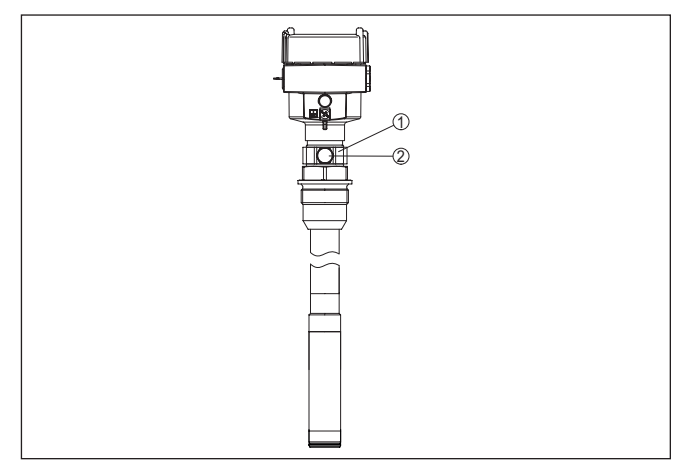

*Fig. 8: Position de l'élément filtre - version Ex d*

- *1 Anneau métallique tournant*
- *2 Élément filtre*

Pour les plages de mesure de pression absolue, un obturateur est installé au lieu d'un élément filtre.

#### **Filtre - Position Second Line of Defense**

La Second Line of Defense (SLOD - seconde ligne de défense) est un second niveau de la séparation de processus sous forme d'une exécution étanche au gaz dans le col du boîtier qui empêche la pénétration de liquides dans le boîtier.

Sur ces appareils, le module de processus est complètement encapsulé. Une cellule de mesure de la pression absolue est mise en oeuvre, si bien qu'aucune ventilation n'est nécessaire.

En cas de plages de mesure de pression relative, la pression ambiante est mesurée et compensée par un capteur de référence dans l'électronique.

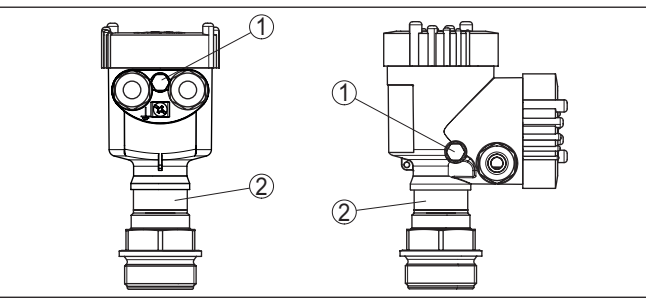

*Fig. 9: Position de l'élément filtre - passage étanche au gaz* 

- *1 Élément filtre*
- *2 Passage étanche au gaz*

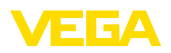

#### **Filtre - Position version IP69K**

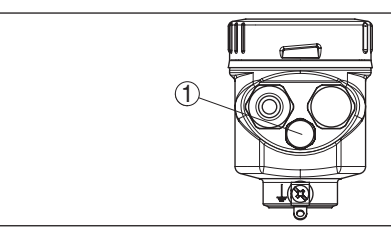

*Fig. 10: Position de l'élément filtre - version IP69K*

*1 Élément filtre*

Les appareils avec pression absolue sont équipés d'un obturateur au lieu d'un élément filtre.

## **4.3 Mesure de niveau**

Observez les informations suivantes concernant la mise en œuvre :

- Montez l'appareil à une certaine distance du flux de remplissage et de la vidange
- Montez l'appareil de manière à le protéger de tout choc de pression d'un agitateur

# **4.4 Boîtier externe**

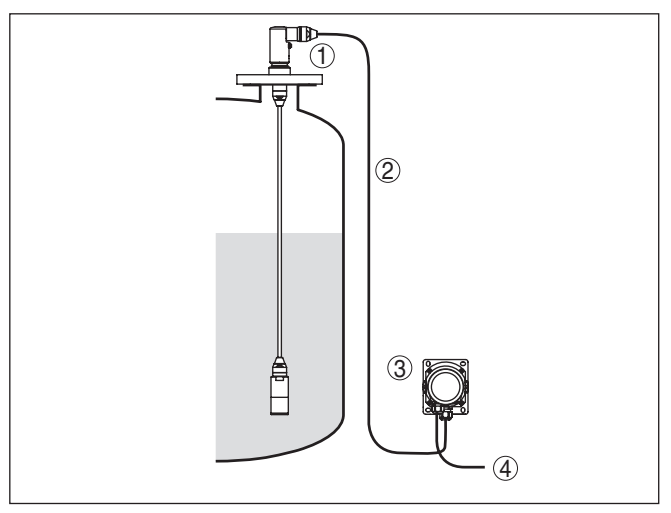

*Fig. 11: Disposition voie de mesure, boîtier externe*

- *1 Capteur*
- *2 Ligne de liaison capteur, boîtier externe*
- *3 Boîtier externe*
- *4 Ligne signal*

**Mise en œuvre**

**Structure**

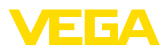

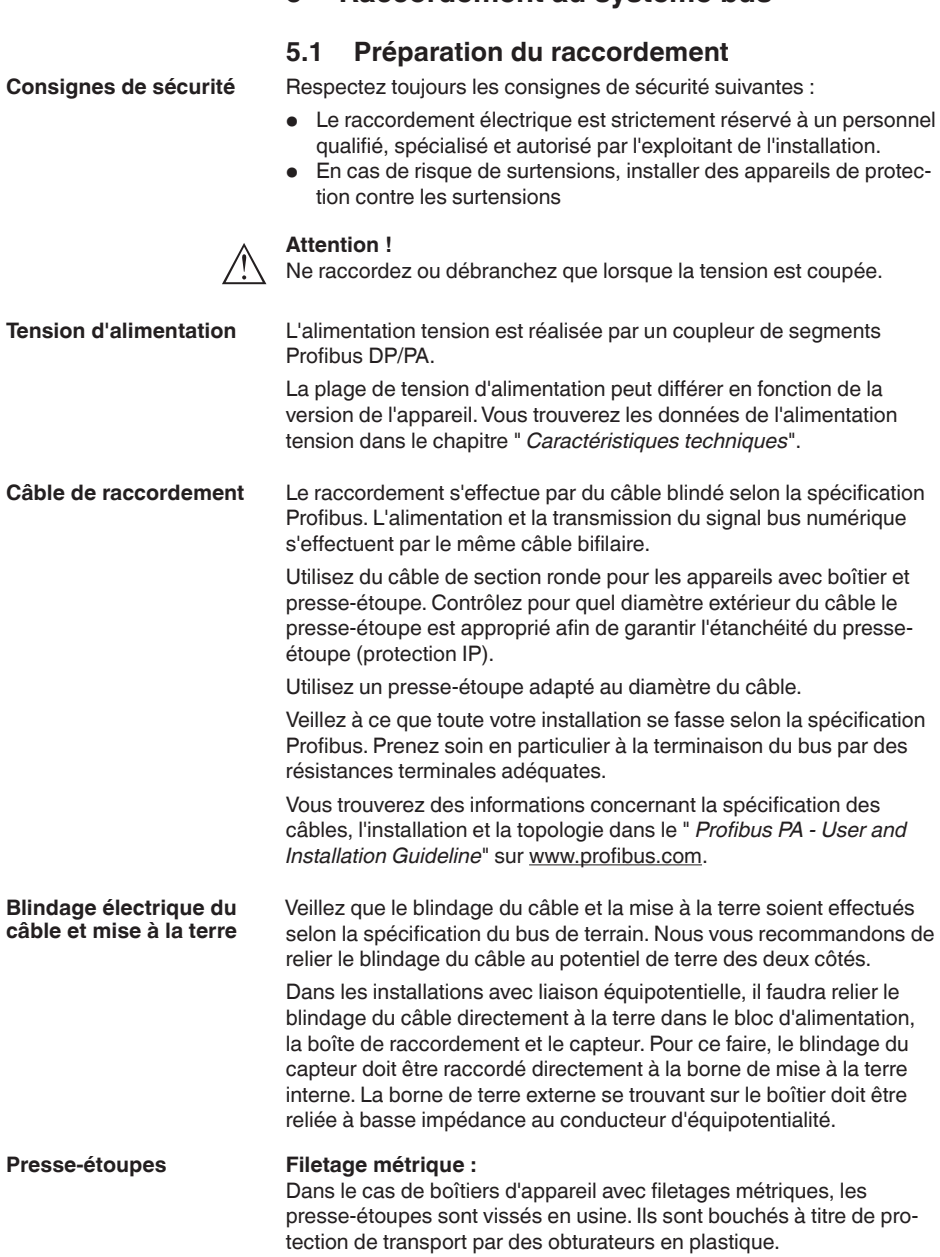

**5 Raccordement au système bus**

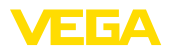

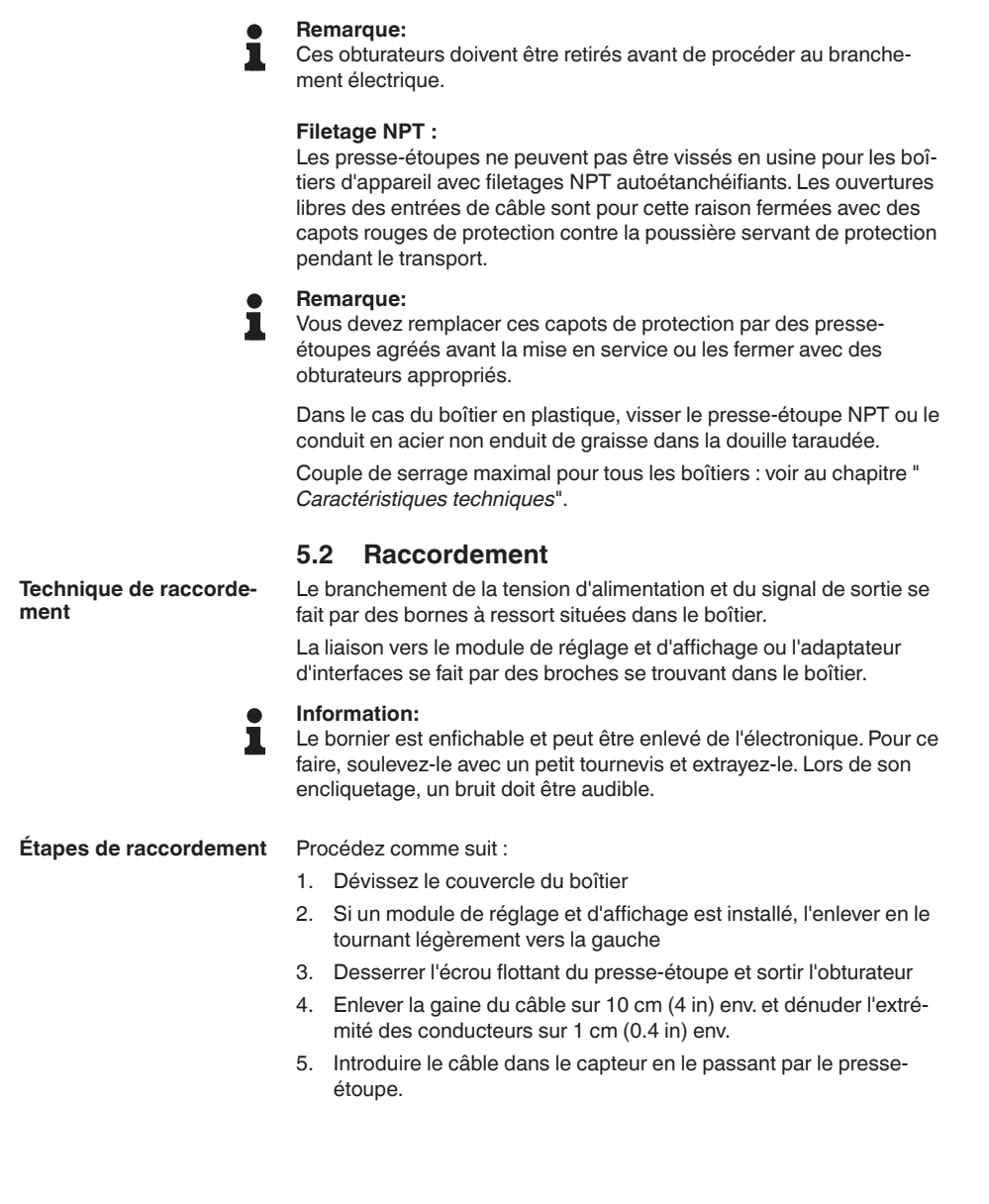

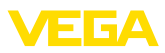

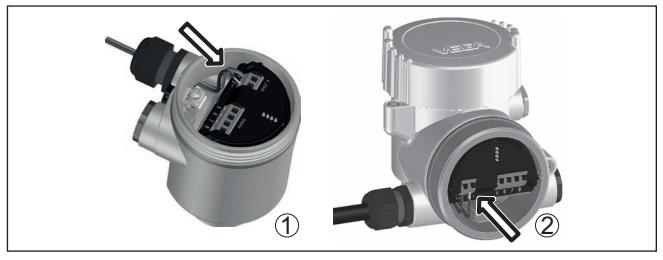

*Fig. 12: Étapes de raccordement 5 et 6*

- *1 Boîtier à chambre unique*
- *2 Boîtier à deux chambres*
- 6. Enficher les extrémités des conducteurs dans les bornes suivant le schéma de raccordement

#### **Remarque:**

Les conducteurs rigides de même que les conducteurs souples avec cosse seront enfichés directement dans les ouvertures des bornes. Pour les conducteurs souples sans cosse, presser avec un petit tournevis sur la partie supérieure de la borne ; l'ouverture est alors libérée. Lorsque vous enlevez le tournevis, la borne se referme.

- 7. Vérifier la bonne fixation des conducteurs dans les bornes en tirant légèrement dessus
- 8. Raccorder le blindage à la borne de terre interne et relier la borne de terre externe à la liaison équipotentielle
- 9. Bien serrer l'écrou flottant du presse-étoupe. L'anneau d'étanchéité doit entourer complètement le câble
- 10. Remettre le module de réglage et d'affichage éventuellement disponible
- 11. Revisser le couvercle du boîtier

Le raccordement électrique est terminé.

### <span id="page-19-0"></span>**5.3 Boîtier à chambre unique**

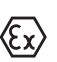

Le schéma suivant est valable pour les versions non-Ex, Ex ia et Ex d.

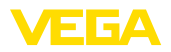

#### **Compartiment électronique et de raccordement**

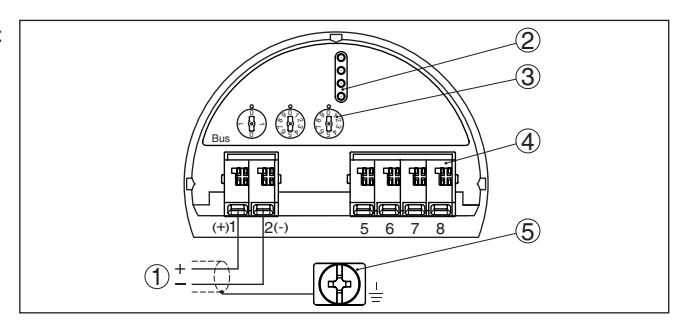

*Fig. 13: Compartiment électronique et de raccordement - boîtier à chambre unique*

- *1 Tension d'alimentation, signal de sortie*
- *2 Pour module de réglage et d'affichage ou adaptateur d'interfaces*
- *3 Sélecteur pour l'adresse d'appareil*
- *4 Pour unité de réglage et d'affichage externe*
- *5 Borne de terre pour le raccordement du blindage du câble*

# **5.4 Boîtier à deux chambres**

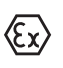

<span id="page-20-0"></span>Les schémas suivants sont valables aussi bien pour la version non-Ex que pour la version Ex ia.

#### **Compartiment de l'électronique**

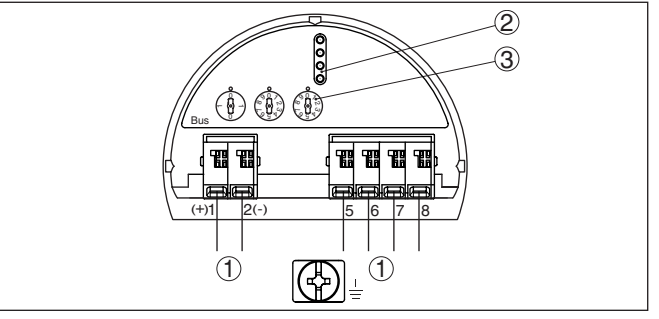

*Fig. 14: Compartiment électronique - boîtier à deux chambres*

- *1 Liaison interne au compartiment de raccordement*
- *2 Fiches de contact pour module de réglage et d'affichage ou adaptateur d'interfaces*
- *3 Commutateur de sélection pour adresse bus*

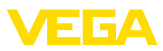

#### **Compartiment de raccordement**

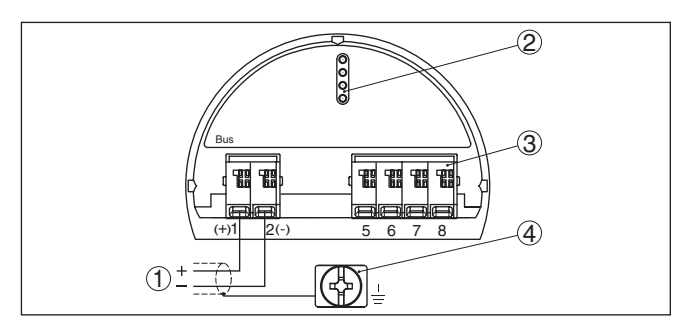

*Fig. 15: Compartiment de raccordement - boîtier à deux chambres*

- *1 Tension d'alimentation, signal de sortie*
- *2 Pour module de réglage et d'affichage ou adaptateur d'interfaces*
- *3 Pour unité de réglage et d'affichage externe*
- *4 Borne de terre pour le raccordement du blindage du câble*

# <span id="page-21-0"></span>**5.5 Boîtier à deux chambres avec adaptateur VEGADIS**

#### **Compartiment de l'électronique**

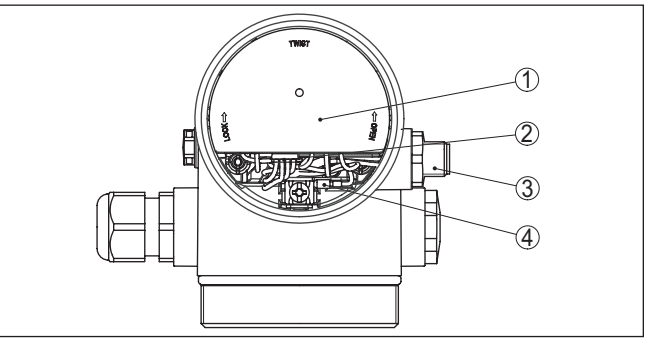

*Fig. 16: Vue sur le compartiment de l'électronique avec l'adaptateur VEGADIS pour le raccordement de l'unité de réglage et d'affichage*

- *1 Adaptateur VEGADIS*
- *2 Connecteur mâle-femelle interne*
- *3 Connecteur M12 x 1*

#### **Affectation des broches du connecteur**

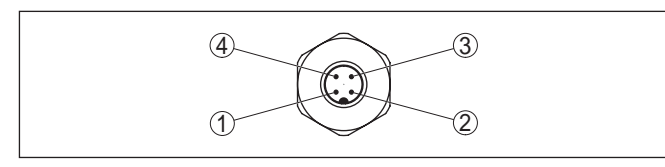

*Fig. 17: Vue sur le connecteur M12 x 1*

- *1 Pin 1*
- *2 Pin 2*
- *3 Pin 3*
- *4 Pin 4*
- 

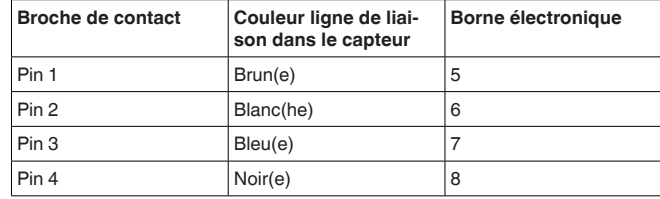

# <span id="page-22-0"></span>**5.6 Boîtier IP66/IP68 (1 bar)**

**Affectation des conducteurs câble de raccordement**

**Boîte à bornes socle du** 

**boîtier**

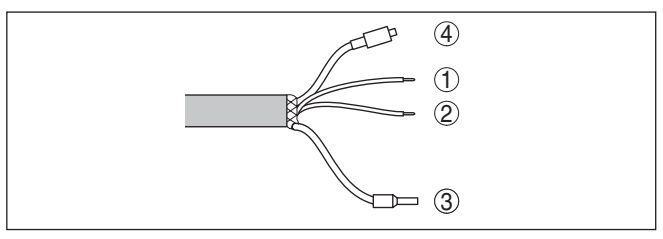

*Fig. 18: Affectation des conducteurs câble de raccordement*

- *1 Brun(e) (+) : vers l'alimentation de tension et/ou le système d'exploitation*
- *2 Bleu(e) (-) : vers l'alimentation de tension et/ou le système d'exploitation*
- *3 Blindage*
- *4 Capillaire compensateur de pression avec filtre*

# **5.7 Boîtier externe**

# <span id="page-22-1"></span>1 2 3 4 6 3 4 1 2 5

*Fig. 19: Raccordement du module process dans le socle du boîtier*

- *1 Jaune*
- *2 Blanc(he)*
- *3 Rouge*
- *4 Noir(e)*
- *5 Blindage*
- *6 Capillaire compensateur de pression*

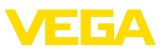

#### **Compartiment électronique et de raccordement pour alimentation**

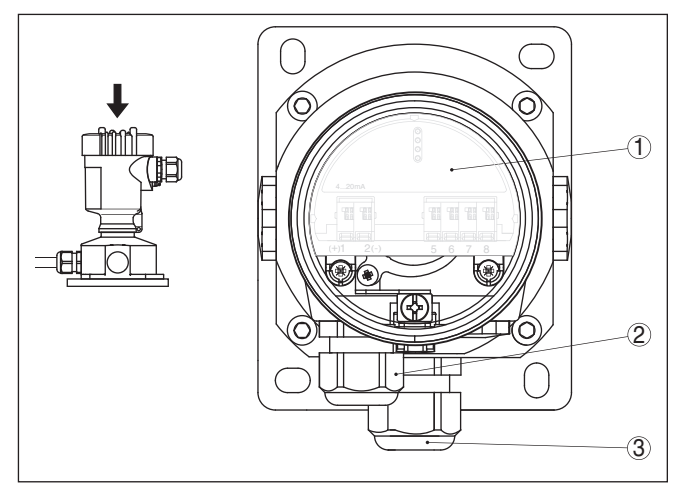

*Fig. 20: Compartiment électronique et de raccordement*

- *1 Électronique*
- *2 Presse-étoupe pour l'alimentation en tension*
- *3 Presse-étoupe pour câble de raccordement capteur de mesure*

#### **Compartiment électronique et de raccordement**

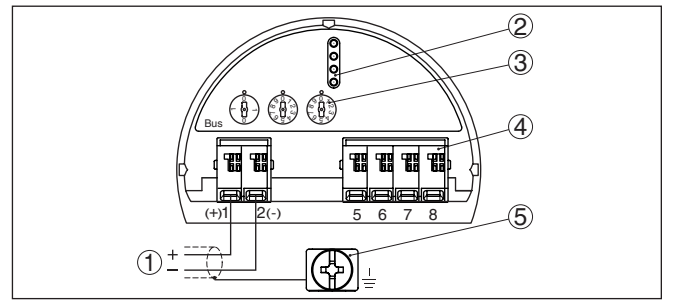

*Fig. 21: Compartiment électronique et de raccordement - boîtier à chambre unique*

- *1 Tension d'alimentation, signal de sortie*
- *2 Pour module de réglage et d'affichage ou adaptateur d'interfaces*
- *3 Sélecteur pour l'adresse d'appareil*
- *4 Pour unité de réglage et d'affichage externe*
- *5 Borne de terre pour le raccordement du blindage du câble*

# <span id="page-23-0"></span>**5.8 Phase de mise en marche**

Après le raccordement à la tension d'alimentation ou après un retour de celle-ci, l'appareil effectuera un auto-test comprenant :

- Vérification interne de l'électronique
- Signalisation d'état à l'affichage ou au PC

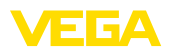

La valeur de mesure actuelle est ensuite délivrée sur la ligne signal. La valeur prend en compte tout réglage effectué, comme par ex. le réglage d'usine.

<span id="page-25-1"></span><span id="page-25-0"></span>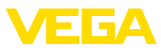

# **6 Mise en service avec le module de réglage et d'affichage**

# **6.1 Insertion du module de réglage et d'affichage**

Le module de réglage et d'affichage peut être mis en place dans le capteur et à nouveau retiré à tout moment. Vous pouvez choisir entre quatre positions décalées de 90°. Pour ce faire, il n'est pas nécessaire de couper l'alimentation en tension.

Procédez comme suit :

- 1. Dévissez le couvercle du boîtier
- 2. Montez le module d'affichage et de réglage dans la position souhaitée sur l'électronique et tournez le vers la droite jusqu'à ce qu'il s'enclenche
- 3. Visser fermement le couvercle du boîtier avec hublot

Le démontage s'effectue de la même façon, mais en sens inverse.

Le module de réglage et d'affichage est alimenté par le capteur, un autre raccordement n'est donc pas nécessaire.

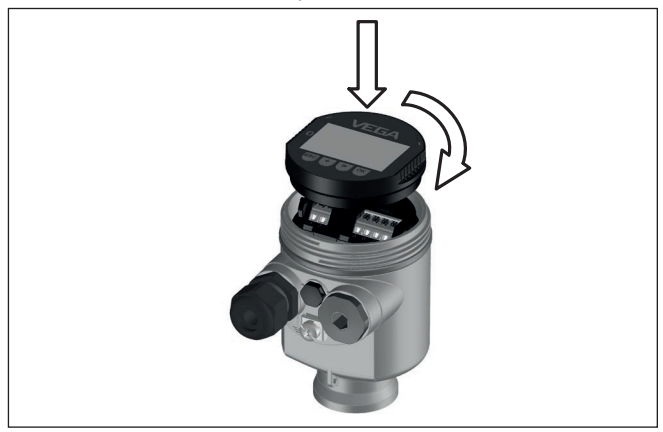

Fig. 22: Montage du module d'affichage et de réglage dans le boîtier à chambre *unique se trouvant dans le compartiment de l'électronique*

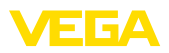

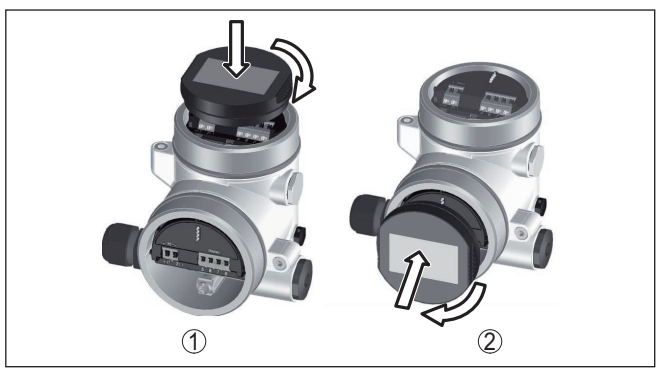

*Fig. 23: Montage du module d'affichage et de réglage dans le boîtier à deux chambres*

- *1 Dans le compartiment de l'électronique*
- *2 Dans le compartiment de raccordement*

#### **Remarque:** П

Si le module de réglage et d'affichage doit demeurer définitivement dans votre appareil pour disposer en permanence d'un affichage des valeurs de mesure, il vous faudra un couvercle plus haut muni d'un hublot.

# <span id="page-26-0"></span>**6.2 Système de commande**

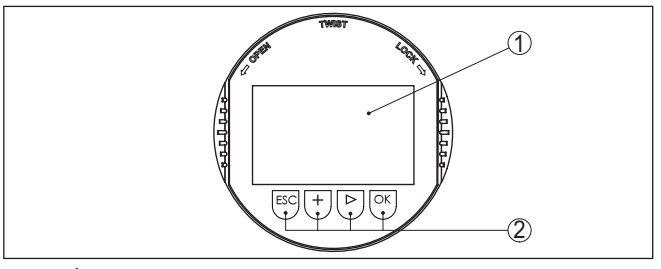

*Fig. 24: Éléments de réglage et d'affichage*

- *1 Affichage LC*
- *2 Touches de réglage*

**Fonctions de touche**

- Touche *[OK]* :
	- Aller vers l'aperçu des menus
	- Confirmer le menu sélectionné
	- Éditer les paramètres
	- Enregistrer la valeur
- Touche *[->]* :
	- Changer de représentation de la valeur de mesure
	- Sélectionner une mention dans la liste
	- Sélectionner les options de menu
	- Sélectionnez une position d'édition

45047-FR-230914 45047-FR-230914

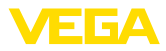

- Touche *[+]* :
	- Modifier la valeur d'un paramètre
- Touche *[ESC]* :
	- Interrompre la saisie
	- Retour au menu supérieur

#### **Système de commande**

Vous effectuez le réglage de votre appareil par les quatre touches du module de réglage et d'affichage. L'afficheur LCD vous indique chacun des menus et sous-menus. Les différentes fonctions vous ont été décrites précédemment.

#### **Système de commande et de configuration - Touches avec stylet**

L'autre solutation pour piloter l'appareil dans le cas de la version Bluetooth du module de réglage et d'affichage est le stylet. Celui-ci actionne les quatre touches du module de réglage et d'affichage à travers le couvercle fermé avec hublot du boîtier du capteur.

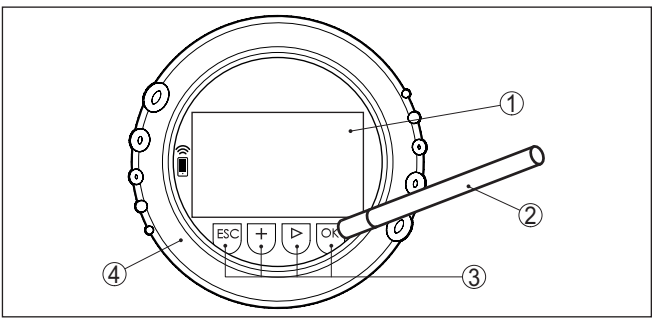

*Fig. 25: Éléments de réglage et d'affichage - avec paramétrage par le stylet*

- *1 Affichage LC*
- *2 Stylet magnétique*
- *3 Touches de réglage*
- *4 Couvercle avec hublot*

#### **Fonctions temporelles**

En appuyant une fois sur les touches *[+]* et *[->]*, vous modifiez la valeur à éditer ou vous déplacez le curseur d'un rang. En appuyant pendant plus d'1 s, la modification est continue.

En appuyant simultanément sur les touches *[OK]* et *[ESC]* pendant plus de 5 s, vous revenez au menu principal et la langue des menus est paramétrée sur " *Anglais*".

Environ 60 minutes après le dernier appui de touche, l'affichage revient automatiquement à l'indication des valeurs de mesure. Les saisies n'ayant pas encore été sauvegardées en appuyant sur *[OK]* sont perdues.

# <span id="page-27-0"></span>**6.3 Affichage des valeurs de mesure**

Avec la touche *[->]*, vous pouvez changer entre trois modes d'affichage différents. **Affichage des valeurs de mesure**

> Dans la première vue, la valeur de mesure sélectionnée est affichée en gros caractères.

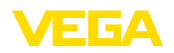

Dans la seconde vue, la valeur de mesure sélectionnée et la représentation bargraphe correspondante sont affichées.

Dans la troisième vue, la valeur de mesure sélectionnée ainsi qu'une deuxième valeur sélectionnable, par ex. la valeur de température, sont affichées.

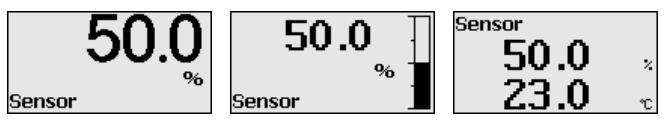

À l'aide de la touche " *OK*", allez dans le menu de sélection " *Langue*" lors de la première mise en service de l'appareil.

Ce point du menu est destiné à la sélection de la langue nationale pour la suite du paramétrage. **Sélection de la langue**

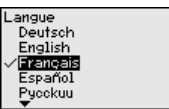

La touche " *[->]*" permet de sélectionner la langue souhaitée, " *OK*" de confirmer la sélection et de revenir dans le menu principal.

Il est possible à tout moment de modifier ultérieurement la sélection effectuée au moyen du point du menu " *Mise en service - Écran, langue du menu*".

# <span id="page-28-0"></span>**6.4 Paramétrage - Mise en service rapide**

Pour adapter le capteur rapidement et simplement à la tâche de mesure, sélectionnez dans l'image de départ du module de réglage et d'affichage le point du menu " *Mise en service rapide*".

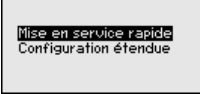

Sélectionnez les étapes individuelles avec la touche *[->]*.

Après la conclusion de la dernière étape, " *Mise en service rapide conclue avec succès*" est affiché brièvement.

Le retour dans l'affichage de valeur mesurée est effectué via les touches *[->]* ou *[ESC]* ou automatiquement après 3 s

#### **Remarque:**

T.

Vous trouverez une description des étapes individuelles dans la notice de mise en service simplifiée du capteur.

Vous trouverez le " *Paramétrage étendu*" dans le sous-chapitre suivant.

# <span id="page-28-1"></span>**6.5 Paramétrage - Paramétrage étendu**

Pour les voies de mesure qui requièrent des applications techniquement exigeantes, vous pouvez effectuer des réglages plus détaillés dans le " *Réglage étendu*".

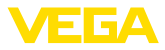

Mise en service rapide Configuration étendue

#### **Menu principal**

Le menu principal est subdivisé en cinq domaines ayant les fonctionnalités suivantes :

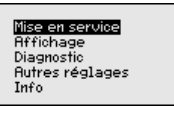

**Mise en service :** réglages relatifs par ex. au nom de la voie de mesure, à l'application, aux unités, à la correction de position, au réglage, au AI FB 1 Channel - calibrage - atténuation

**Affichage :** réglages par ex. pour la langue, l'affichage de valeur mesurée, l'éclairage

**Diagnostic :** Informations relatives, par ex., à l'état de l'appareil, aux index suiveurs, à la fiabilité de la mesure, à la simulation AI FB 1

**Autres réglages :** Code PIN, date/heure, Reset, fonction de copie

**Info :** Nom de l'appareil, version du matériel et du logiciel, date de l'étalonnage, caractéristiques du capteur

Pour configurer de façon optimale la mesure, sélectionnez successivement les différents sous-menus du point de menu principal " *Mise en service*" et réglez les paramètres conformément à votre application. Les points de menus sont décrits ci-après.

#### **6.5.1 Mise en service**

Une adresse doit être attribuée à chaque appareil Profibus PA. Chaque adresse ne doit être attribuée qu'une seule fois dans un réseau Profibus PA. Le capteur n'est reconnu du système de conduite que lorsque l'adresse est réglée correctement. En l'état à la livraison, en usine, l'adresse est réglée sur 126. Celle-ci **Adresse de l'appareil**

peut être utilisée pour le test de fonctionnement de l'appareil et pour le raccordement à un réseau Profibus-PA existant. L'adresse doit être ensuite modifiée afin de pouvoir raccorder d'autres appareils.

Le réglage de l'adresse s'effectue au choix par :

- les boutons de sélection d'adresse dans le compartiment de l'électronique de l'appareil (réglage de l'adresse via matériel)
- le module de réglage et d'affichage (réglage de l'adresse via logiciel)
- PACTware/DTM (réglage de l'adresse via logiciel)

L'adressage hardware est actif lorsqu'une adresse inférieure à 126 est réglée au moyen des boutons de sélection d'adresse sur l'électronique du VEGABAR 87. L'adressage logiciel est alors inactif et l'adresse hardware réglée est valable. **Adressage hardware**

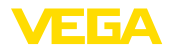

L'adressage logiciel est efficace lorsque l'adresse réglée au moyen des boutons de sélection d'adresse de l'appareil est égale ou supérieure à 126. **Adressage logiciel**

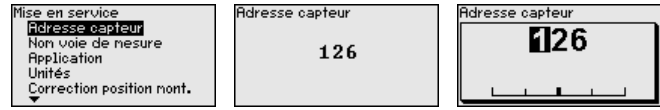

**Nom de la voie de mesure** Le menu " *TAG capteur*" vous permet d'éditer un code à douze digits.

Ceci vous permet d'attribuer au capteur une désignation claire ne prêtant à aucune confusion, comme par exemple le nom de la voie de mesure ou la désignation de la cuve/du produit. Dans les systèmes numériques ainsi que dans la documentation de grandes installations, une dénomination des points de mesure et des cuves est absolument indispensable, faute de quoi leur identification exacte ne sera pas possible.

Vous disposez des caractères suivants :

- Lettres de A à Z
- Chiffres de 0 à 9
- Caractères spéciaux +, -, /, -

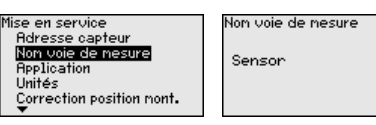

**Application**

Cette option du menu vous permet d'activer/de désactiver le capteur secondaire pour la pression différentielle électronique et de sélectionner l'application.

Le VEGABAR 87 peut être utilisé aussi bien pour une mesure de pression process que pour une mesure de niveau. L'appareil est réglé en usine pour une mesure de pression process. Vous pouvez le changer dans ce menu de réglage.

Si vous ne raccordez **aucun** capteur secondaire, validez avec " *Désactiver*".

En fonction de l'application sélectionnée, différents sous-chapitres sont importants dans les opérations de commande suivantes. Vous y trouverez les opérations de commande individuelles.

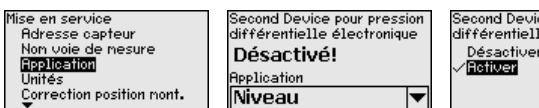

e pour pression e électronique

Saisissez les paramètres désirés avec les touches respectives, sauvegardez vos saisies avec *[OK]* puis passez au point de menu suivant avec *[ESC]* et *[->]*.

**Unités**

45047-FR-230914

45047-FR-230914

Ce point de menu vous permet de définir les unités de réglage de l'appareil. La sélection détermine l'unité affichée dans les points de menu " *Réglage min. (zéro)*" et " *Réglage max. (span)*".

# **Unité de réglage :**

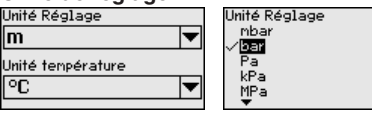

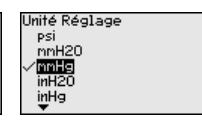

Si le niveau doit être réglé sur une unité de hauteur, il faudra saisir en plus la densité du produit lors du réglage.

L'unité de température de l'appareil est définie en sus. La sélection détermine l'unité affichée dans les points de menu " *Fonction index suiveur Température*" et "dans les variables du signal de sortie numérique".

#### **Unité de température :**

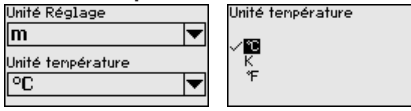

Saisissez les paramètres désirés avec les touches respectives, sauvegardez vos saisies avec *[OK]* puis passez au point de menu suivant avec *[ESC]* et *[->]*.

#### Le position de montage de l'appareil peut décaler (offset) la valeur de mesure en particulier des systèmes séparateurs. La correction de position permet de compenser cet offset. La valeur de mesure actuelle est transférée automatiquement. Pour les cellules de mesure de pression relative, un offset manuel peut être effectué en supplément. **Correction de position**

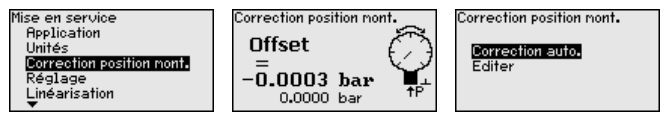

Si, lors d'une correction de position automatique, la valeur de mesure actuelle doit être transférée comme valeur de correction, celle-ci ne doit pas être faussée par l'immersion du produit ou un pression statique.

Lors d'une correction de position manuelle, la valeur offset peut être déterminée par l'opérateur. Pour ce faire, sélectionnez la fonction " *Éditer*" et saisissez la valeur souhaitée.

Enregistrez vos saisies avec *[OK]* et avancez au prochain point de menu avec *[ESC]* et *[->]*.

Après avoir terminé la correction de position, la valeur de mesure actuelle doit être corrigée et réglée sur 0. La valeur de correction est affichée comme valeur offset avec signe inverse.

La correction de position peut être répétée aussi souvent que demandé. Cependant, si la somme des valeurs de correction dépasse 20 % de la plage de mesure nominale, une correction de position ne sera plus possible.

Le VEGABAR 87 mesure toujours une pression indépendamment de la grandeur de process sélectionnée dans le point de menu " *Application*". Pour afficher correctement la grandeur de process **Réglage**

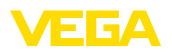

sélectionnée, une attribution à 0 % et 100 % du signal sortie doit être effectuée (réglage).

Pour l'application " *Niveau*", le réglage se fait en saisissant la pression hydrostatique, par ex. pour le réservoir plein et vide. Voir l'exemple suivant :

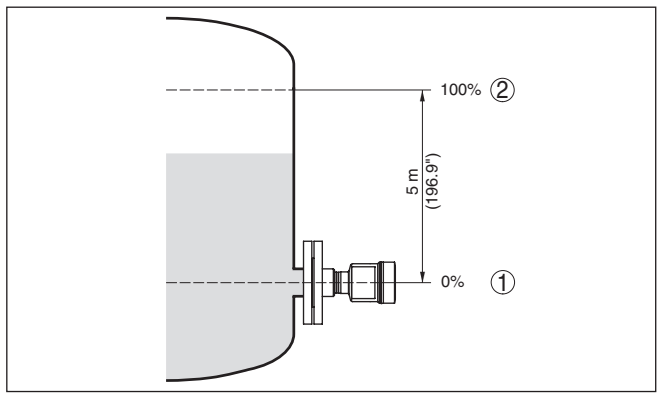

*Fig. 26: Exemple de paramétrage réglage min./max. mesure de niveau*

- *1 Niveau min. = 0 % correspond à 0,0 mbar*
- *2 Niveau max. = 100 % correspondent à 490,5 mbars*

Si ces valeurs ne sont pas connues, le réglage peut également être effectué pour les niveaux de 10 % et 90 % par exemple. La hauteur de remplissage est ensuite calculée à l'aide de ces valeurs.

Pour ce réglage, le niveau momentané ne joue aucun rôle. Le réglage min./max. sera toujours réalisé sans variation de niveau. Ainsi, ces réglages peuvent être effectués déjà à l'avance, sans avoir auparavant à installer le capteur.

#### **Remarque:**

Si les plages de réglage sont dépassées, la valeur saisie ne sera transférée. Il est possible d'interrompre l'édition avec *[ESC]* ou de corriger la valeur sur une valeur se trouvant à l'intérieur des plages de réglage.

Pour les autres grandeurs de process, comme la pression process, la pression différentielle ou le débit, le réglage est effectué conformément.

**Réglage zéro**

Procédez comme suit :

1. Sélectionner le point de menu " *Mise en service*" avec *[->]* et confirmer avec *[OK]*. Sélectionner maintenant, avec *[->]*, le point de menu " *Réglage zéro*" et confirmer avec *[OK]*.

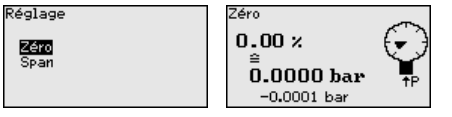

2. Passer à l'édition de la valeur mbar avec *[OK]* et placer le curseur avec *[->]* sur la position désirée.

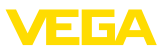

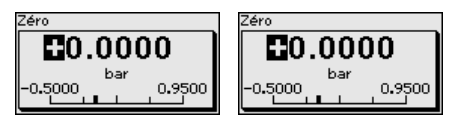

- 3. Régler la valeur mbar souhaitée avec *[+]* et sauvegarder avec *[OK]*.
- 4. Passer au réglage span avec *[ESC]* et *[->]*

Le réglage zéro est maintenant terminé.

#### **Information:**

Le réglage zéro décale la valeur du réglage span. L'échelle de mesure, c'est à dire la différence entre ces valeurs, restera inchangée.

Pour un réglage avec pression, il vous suffit de saisir la valeur de mesure actuelle affichée à la partie inférieure de l'afficheur.

Si les plages de réglage sont dépassées, le message " *Valeur en dehors de la plage*" apparaît sur l'afficheur. Il est alors possible d'interrompre l'édition avec *[ESC]* ou de reprendre la valeur limite affichée avec *[OK]*.

#### **Réglage span**

Procédez comme suit :

1. Sélectionner l'option de menu " *Réglage Span*" avec *[->]* et confirmer avec *[OK]*.

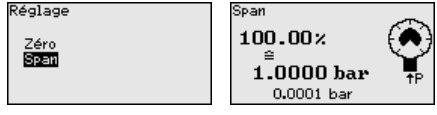

2. Passer à l'édition de la valeur mbar avec *[OK]* et placer le curseur avec *[->]* sur la position désirée.

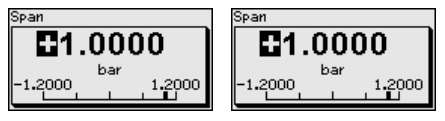

3. Régler la valeur mbar souhaitée avec *[+]* et sauvegarder avec *[OK]*.

Pour un réglage avec pression, il vous suffit de saisir la valeur de mesure actuelle affichée à la partie inférieure de l'afficheur.

Si les plages de réglage sont dépassées, le message " *Valeur en dehors de la plage*" apparaît sur l'afficheur. Il est alors possible d'interrompre l'édition avec *[ESC]* ou de reprendre la valeur limite affichée avec *[OK]*.

Le réglage span est maintenant terminé.

#### Procédez comme suit : **Réglage min. - Niveau**

1. Sélectionner le point de menu " *Mise en service*" avec *[->]* et confirmer avec *[OK]*. Sélectionner maintenant, avec *[->]*, le point de menu " *Réglage*", ensuite " *Réglage min.*" et confirmer avec *[OK]*.

45047-FR-230914 45047-FR-230914

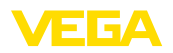

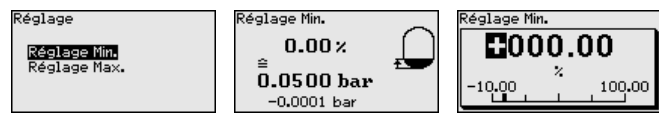

- 2. Passer à l'édition de la valeur pour cent avec *[OK]* et placer le curseur avec *[->]* sur la position désirée.
- 3. Régler la valeur pourcent souhaitée avec *[+]* (par ex. 10 %) et enregistrer avec *[OK]*. Le curseur se positionne alors sur la valeur de pression.
- 4. Saisir la valeur de pression correspondante pour le niveau min. (par ex. 0 mbar).
- 5. Sauvegarder les réglages avec *[OK]* et aller avec *[ESC]* et *[->]* au réglage maxi.

Le réglage min. est maintenant terminé.

Pour un réglage avec remplissage, il vous suffit de saisir la valeur de mesure actuelle affichée à la partie inférieure de l'afficheur.

**Réglage max. - Niveau**

Procédez comme suit :

1. Avec *[->]*, sélectionner le point de menu " *Réglage max.*" et confirmer avec *[OK]*.

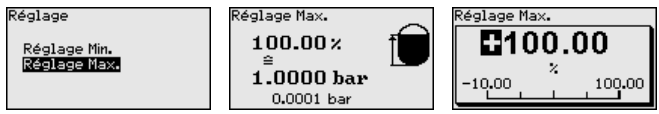

- 2. Passer à l'édition de la valeur pour cent avec *[OK]* et placer le curseur avec *[->]* sur la position désirée.
- 3. Régler la valeur pourcent souhaitée avec *[+]* (par ex. 90 %) et enregistrer avec *[OK]*. Le curseur se positionne alors sur la valeur de pression.
- 4. Saisir la valeur de pression appropriée au pourcentage pour le réservoir plein (par ex. 900 mbars).
- 5. Sauvegarder les réglages avec *[OK]*

Le réglage max, est maintenant terminé.

Pour un réglage avec remplissage, il vous suffit de saisir la valeur de mesure actuelle affichée à la partie inférieure de l'afficheur.

**Linéarisation**

Une linéarisation est nécessaire pour tous les réservoirs dont le volume n'augmente pas linéairement avec la hauteur du niveau, par exemple dans une cuve cylindrique couchée ou dans une cuve sphérique, et lorsque l'on veut obtenir l'affichage ou la sortie du volume. Pour ces cuves, on a mémorisé des courbes de linéarisation adéquates. Elles indiquent la relation entre le pourcentage de la hauteur du niveau et le volume de la cuve. La linéarisation n'est valable que pour l'affichage des valeurs de mesure et la sortie courant.

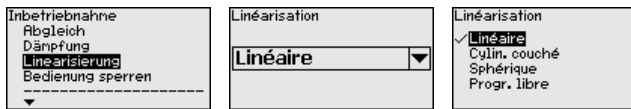

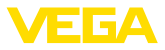

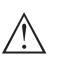

#### **Avertissement !**

Si vous utilisez le capteur respectif comme partie d'une sécurité antidébordement selon WHG, respectez ce qui suit :

Si une courbe de linéarisation est sélectionnée, le signal de mesure n'est plus obligatoirement linéaire par rapport à la hauteur de remplissage. L'utilisateur doit en tenir compte, en particulier lors du réglage du point de commutation sur le détecteur de niveau.

Comme le paramétrage du bloc de fonctions 1 (FB1) est très complet, il a été réparti dans différents sous-menus. **AI FB1**

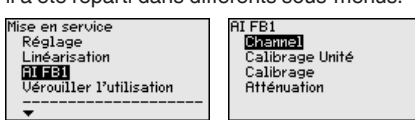

Dans le point de menu " *Channel*", vous définissez le signal d'entrée à traiter dans le bloc AI FB 1. **AI FB1 - Channel**

> On peut sélectionner comme signaux d'entrée les valeurs de sortie du Transducer Block (TB).

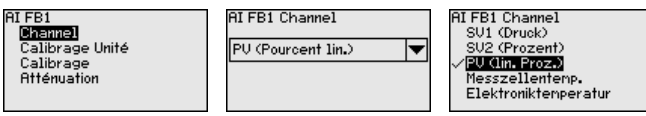

**Unité de calibrage - AI FB1** 

Dans le point de menu " *Unité de calibrage*", vous définissez la grandeur de calibrage et l'unité de calibrage pour la valeur de sortie  $de$ FR 1.

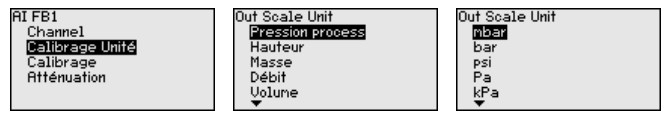

Dans le point de menu " *Calibrage*", vous affectez les valeurs min. et max. du signal d'entrée (Channel) aux valeurs correspondantes de la sortie (Out Scale). Les unités sont celles qui ont été précédemment sélectionnées. **Calibrage - AI FB1**

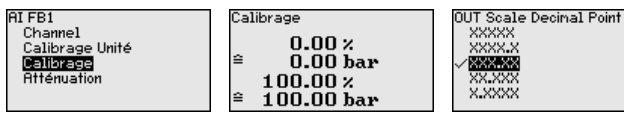

Valeurs min. pour PV lin pour cent et Out Scale pression process en bar :

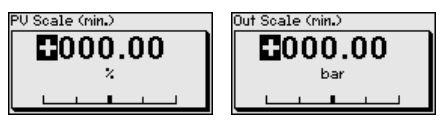

Valeurs max. pour PV lin pour cent et Out Scale pression process en bar :
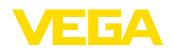

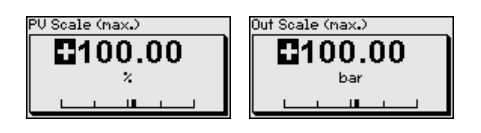

## **Atténuation - AI FB1**

Pour atténuer les variations de valeurs de mesure causées par le process, vous pouvez régler dans ce menu une atténuation comprise entre 0 et 999 s. Le pas est de 0,1 s.

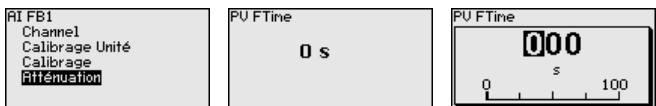

L'atténuation est réglée en usine à 0 s.

Vous protégez les paramètres du capteur contre toute modification indésirable ou involontaire dans le point du menu " *Bloquer/débloquer le paramétrage*". **Verrouiller/débloquer le paramétrage**

Cela est effectué par la saisie d'un code PIN à quatre chiffres.

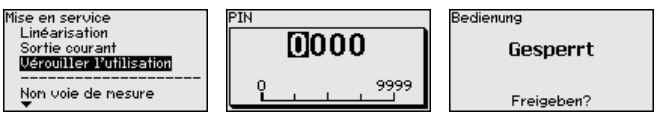

Si le code PIN est actif, seules les fonctions de réglage suivantes sont possibles sans saisie du code PIN :

- Sélectionner les points de menus et afficher les données
- Transférer des données du capteur dans le module de réglage et d'affichage

On peut débloquer le paramétrage du capteur dans n'importe quel point du menu en saisissant le PIN.

#### **Avertissement !**

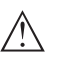

En cas d'activation du code PIN, le paramétrage par le biais de PAC-Tware/DTM ainsi que d'autres systèmes est également impossible.

## **6.5.2 Afficheur**

**Langue**

Ce point de menu vous permet de régler une langue souhaitée.

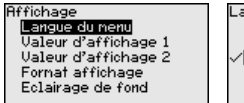

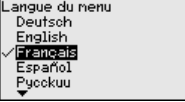

Les langues suivantes sont disponibles :

- Allemand
- Anglais
- **Français**
- Espagnol
- Russe
- Italien
- Néerlandais
- Portugais

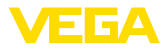

- Japonais
- Chinois
- Polonais
- Tchèque
- Turc

Le VEGABAR 87 est réglé sur la langue anglaise en état à la livraison.

Dans ce point du menu, vous définissez quelle valeur de mesure doit être affichée sur l'écran. **Valeur affichée 1 et 2**

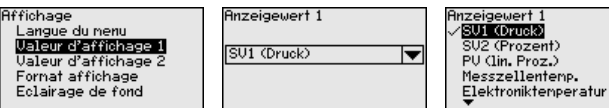

La valeur d'affichage est réglée en usine sur " *Pourcent lin.*".

Vous définissez dans ce point du menu avec combien de chiffres après la virgule la valeur mesurée est affichée sur l'écran. **Format d'affichage 1 et 2**

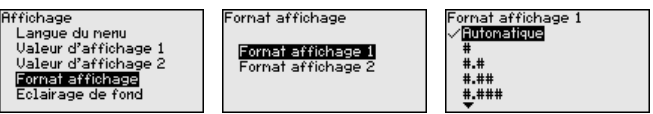

Le réglage d'usine pour le format d'affichage est " *automatique*".

**Éclairage**

Le module de réglage et d'affichage dispose d'un rétroéclairage pour l'afficheur. Dans ce point de menu, vous allumez l'éclairage. La valeur requise de la tension de service est indiquée dans le chapitre " *Caractéristiques techniques*".

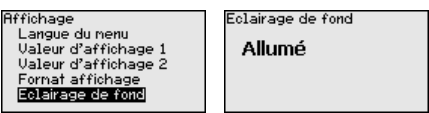

À la livraison, l'éclairage est allumé.

## **6.5.3 Diagnostic**

**État appareil**

L'état de l'appareil est affiché dans cette option du menu.

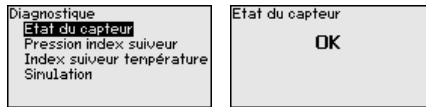

En cas de défaut, le code de défaut, par ex. F017, la description du défaut, par ex. " *Écart de réglage trop petit*" et un nombre à quatre chiffres sont affichés aux fins d'entretien. Les codes de défaut avec description, cause ainsi qu'élimination figurent au chapitre " *Gestion des actifs*".

Ce sont respectivement les valeurs de mesure min. et max. qui seront mémorisées dans le capteur. Vous pourrez obtenir leur affichage au menu " *Index suiveur pression*". **Fonction index suiveur pression**

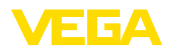

Vous pouvez effectuer séparément une remise à zéro pour les valeurs d'index suiveur dans une autre fenêtre.

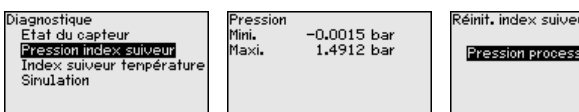

#### **Index suiveur température**

Les valeurs de mesure min. et max. de la température de la cellule de mesure et de l'électronique sont enregistrées dans le capteur. Les deux valeurs sont affichées dans le point de menu " *Index suiveur température*".

Vous pouvez effectuer séparément une remise à zéro pour les deux valeurs d'index suiveur dans une autre fenêtre.

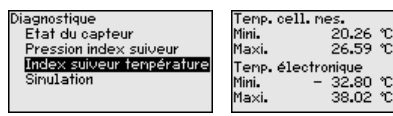

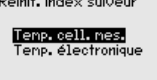

œ

#### **Simulation**

Dans ce point du menu, des valeurs mesurées sont simulées. Cela permet de tester la course du signal via le système de bus vers la carte d'entrée du système de conduite.

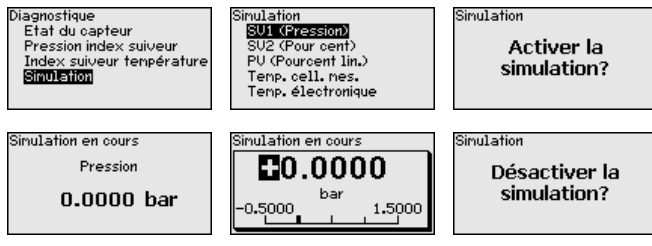

Sélectionnez la grandeur de simulation souhaitée et réglez la valeur souhaitée.

Pour désactiver une simulation, appuyer sur la touche *[ECH]* et confirmer le message " *Désactiver la simulation*" avec la touche *[OK]*.

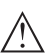

#### **Avertissement !**

En cas de simulation en cours, la valeur simulée est éditée comme signal numérique. Le message d'état dans le cadre de la fonction de gestion des actifs est " *Maintenance*".

## **Information:**

Le capteur met automatiquement un terme à la simulation après 60 minutes.

## **6.5.4 Autres réglages**

**Date/Heure**

Dans ce point de menu, vous réglez l'horloge du capteur. Aucun passage à l'heure d'été ou d'hiver n'a lieu.

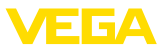

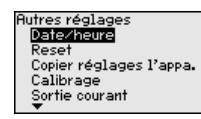

<sup>:</sup>ornat 24 heures 12 heures

**Reset**

Lors d'un reset, certains réglages des paramètres effectués par l'utilisateur sont réinitialisés.

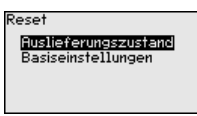

Les fonctions Reset suivantes sont disponibles :

**État à la livraison :**Restauration des réglages des paramètres au moment de la livraison en usine, réglages spécifiques à la commande inclus. Une courbe de linéarisation programmée par l'utilisateur ainsi que la mémoire de valeurs de mesure seront effacées.

**Réglages de base :** Réinitialisation des réglages des paramètres, y compris les paramètres spéciaux (restauration des valeurs par défaut de l'appareil respectif). Une courbe de linéarisation programmée ainsi que la mémoire de valeurs de mesure seront effacées.

#### **Remarque:**

Vous trouverez les valeurs par défaut de l'appareil au chapitre " *Vue d'ensemble du menu*".

**Copier réglages appareils** Dans ce point de menu, vous pouvez copier des réglages de l'appareil. Les fonctions suivantes sont disponibles :

- **Lire <sup>à</sup> partir du capteur :** Lire les données à partir du capteur et les mémoriser dans le module de réglage et d'affichage
- **Écrire dans le capteur :** Écrire des données à partir du module de réglage et d'affichage dans le capteur

Les données et réglages suivants, effectués avec le module de réglage et d'affichage, seront mémorisés lors de cette sauvegarde :

- Toutes les données des menus " *Mise en service*" et " *Affichage*"
- Dans le menu " *Autres réglages*" les points " *Reset, date/heure*"
- Courbe de linéarisation programmée par l'utilisateur

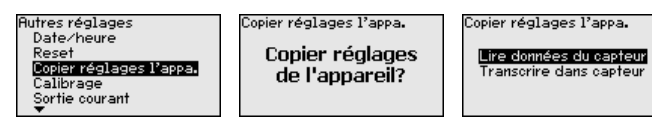

Les données copiées seront mémorisées dans une mémoire EE-PROM du module de réglage et d'affichage et y resteront mémorisées même en cas d'une panne de secteur. De là, elles pourront être écrites dans un ou plusieurs capteurs, ou stockées pour une sauvegarde des données en cas d'un remplacement éventuel de l'électronique.

45047-FR-230914 45047-FR-230914

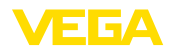

#### **Remarque:**

П

Avant d'enregistrer les données dans le capteur, les données sont vérifiées si elles conviennent au capteur. Le type de capteur des données source et le capteur cible sont affichés. Si les données ne conviennent pas, une signalisation d'erreur sera affichée ou la fonction sera bloquée. L'enregistrement ne sera effectué qu'après l'autorisation.

Ce point de menu vous permet d'aller à une zone protégée pour la saisie des paramètres spéciaux. Dans de rares cas, il est possible de modifier des paramètres individuels afin d'adapter le capteur aux exigences spéciales. **Paramètres spéciaux**

> Ne modifiez les réglages des paramètres spéciaux qu'après avoir consulté notre personnel de service.

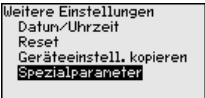

Service login П'n

## **6.5.5 Info**

**Nom de l'appareil**

Ce point de menu vous permet de lire le nom et le numéro de série de l'appareil :

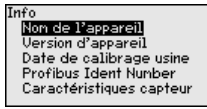

**Version d'appareil**

Dans ce point de menu est affichée la version du matériel et du logiciel du capteur.

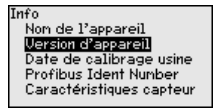

**Date de calibrage usine**

Dans ce point de menu sont affichées la date de l'étalonnage du capteur en usine ainsi que la date de la dernière modification de paramètres du capteur par le biais du module de réglage et d'affichage ou du PC.

Info Non de l'appareil Version d'appareil Date de calibrage usine Profibus Ident Number Caractéristiques capteur

**Numéro d'identification du Profibus**

Le numéro d'identification Profibus du capteur est affiché dans ce point de menu.

Info Non de l'appareil **Version d'appareil** Date de calibrage usine Profibus Ident Number Caractéristiques capteur Profibus Ident Number 3065

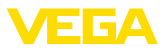

#### **Caractéristiques du capteur**

Dans ce point de menu sont affichées des caractéristiques du capteur telles que, entre autres, agrément, raccord process, joint d'étanchéité, plage de mesure, électronique et boîtier.

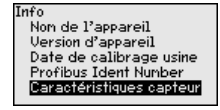

Caractéristiques capteur **Afficher** maintenant?

## **6.6 Aperçu des menus**

Les tableaux ci-dessous contiennent le menu de réglage de l'appareil. Pour des versions d'appareil ou applications déterminées, certains points de menu ne sont pas disponibles ou comportent des valeurs différentes.

#### **Mise en service**

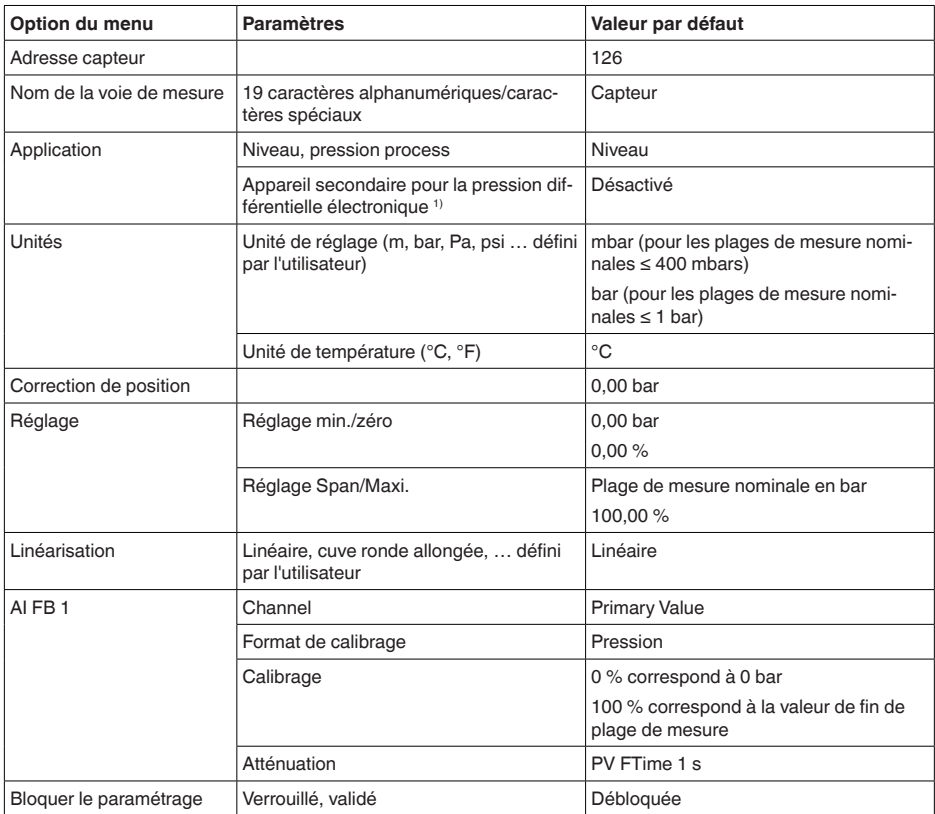

<sup>1)</sup> Paramètre uniquement actif si l'appareil est connecté avec le capteur secondaire

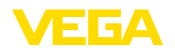

#### **Afficheur**

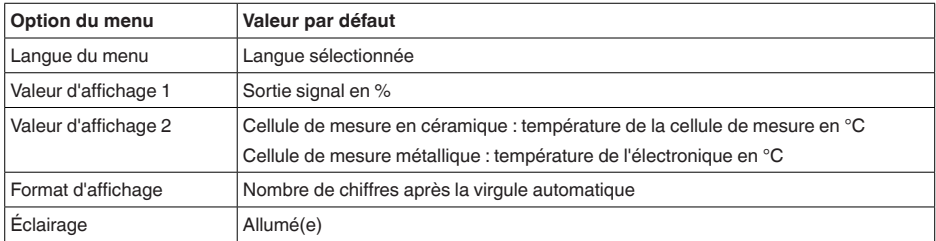

## **Diagnostic**

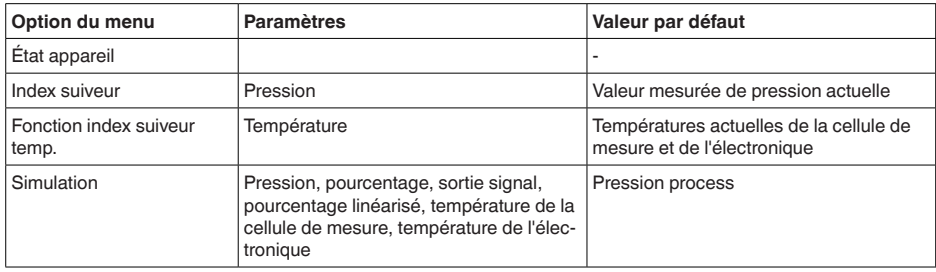

## **Autres réglages**

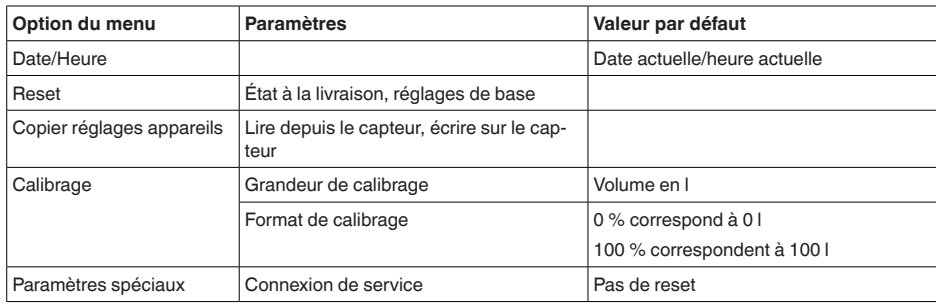

#### **Info**

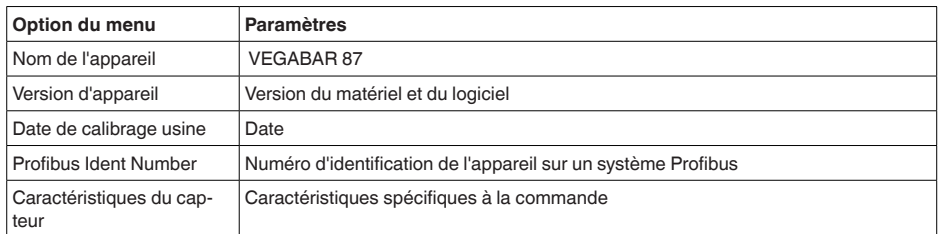

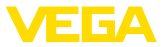

**Sur papier**

## **6.7 Sauvegarder les données de paramétrage**

Nous vous recommandons de noter les données réglées, par exemple dans cette notice de mise en service et de les archiver à la suite. Ainsi, elles seront disponibles pour une utilisation ultérieure et à des fins de maintenance.

Si l'appareil est équipé d'un module de réglage et d'affichage, alors les données de paramétrage peuvent y être enregistrées. La procédure est décrite dans l'option du menu " *Copier les réglages de l'appareil*" **Dans le module d'affichage et de réglage**

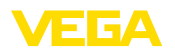

# **7 Mise en service avec PACTware**

# **7.1 Raccordement du PC**

**Directement au capteur via adaptateur d'interfaces**

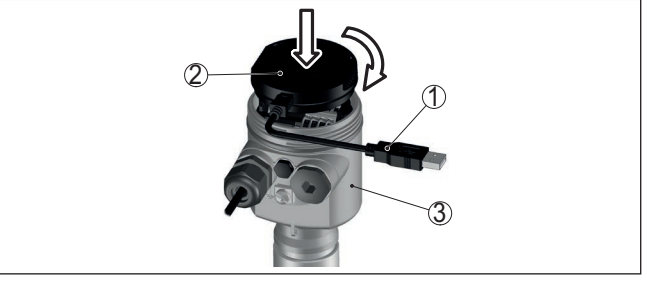

*Fig. 27: Raccordement du PC directement au capteur via l'adaptateur d'interfaces*

- *1 Câble USB vers le PC*
- *2 Adaptateur d'interfaces VEGACONNECT*
- *3 Capteur*

# **7.2 Paramétrer**

**Conditions requises**

Pour le paramétrage de l'appareil via un PC Windows, le logiciel de configuration PACTware et un driver d'appareil (DTM) adéquat selon le standard FDT sont nécessaires. La version PACTware actuelle respective ainsi que tous les DTM disponibles sont réunis dans un catalogue DTM. De plus, les DTM peuvent être intégrés dans d'autres applications cadres selon le standard FDT.

#### **Remarque:** П

Utilisez toujours l toute dernier catalogue DTM paru pour pouvoir disposer de toutes les fonctions de l'appareil. En outre, la totalité des fonctions décrites n'est pas comprise dans les anciennes versions de firmware. Vous pouvez télécharger le logiciel d'appareil le plus récent sur notre site web. Une description de la procédure de mise à jour est également disponible sur internet.

Pour continuer la mise en service, veuillez vous reporter à la notice de mise en service " *Collection DTM/PACTware*", qui est jointe à chaque catalogue DTM et peut être téléchargée sur notre site internet. Vous trouverez des informations complémentaires dans l'aide en ligne de PACTware et des DTM.

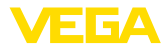

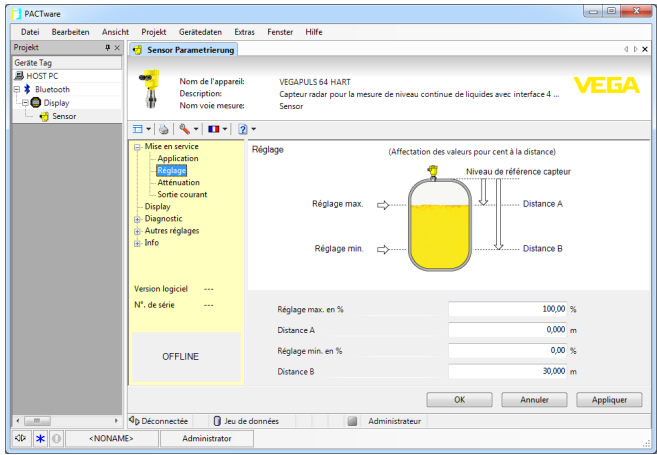

*Fig. 28: Exemple de masque DTM*

# **7.3 Sauvegarder les données de paramétrage**

Nous vous recommandons de documenter et de sauvegarder les données de paramétrage à l'aide de PACTware. Ainsi, celles-ci seront disponibles pour des utilisations multiples et à des fins de maintenance ou de service.

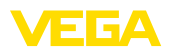

# **8 Mise en service avec d'autres systèmes**

# **8.1 Programmes de configuration DD**

Des descriptions d'appareil sont disponibles en tant qu'Enhanced Device Description (EDD) pour des programmes de configuration DD, comme par ex. AMS™ et PDM.

Les données peuvent être téléchargées sur [www.vega.com/Téléchargements](http://www.vega.com/Téléchargements) et " *Logiciels*".

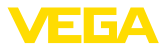

# **9 Diagnostic, gestion des actifs et service**

## **9.1 Entretien**

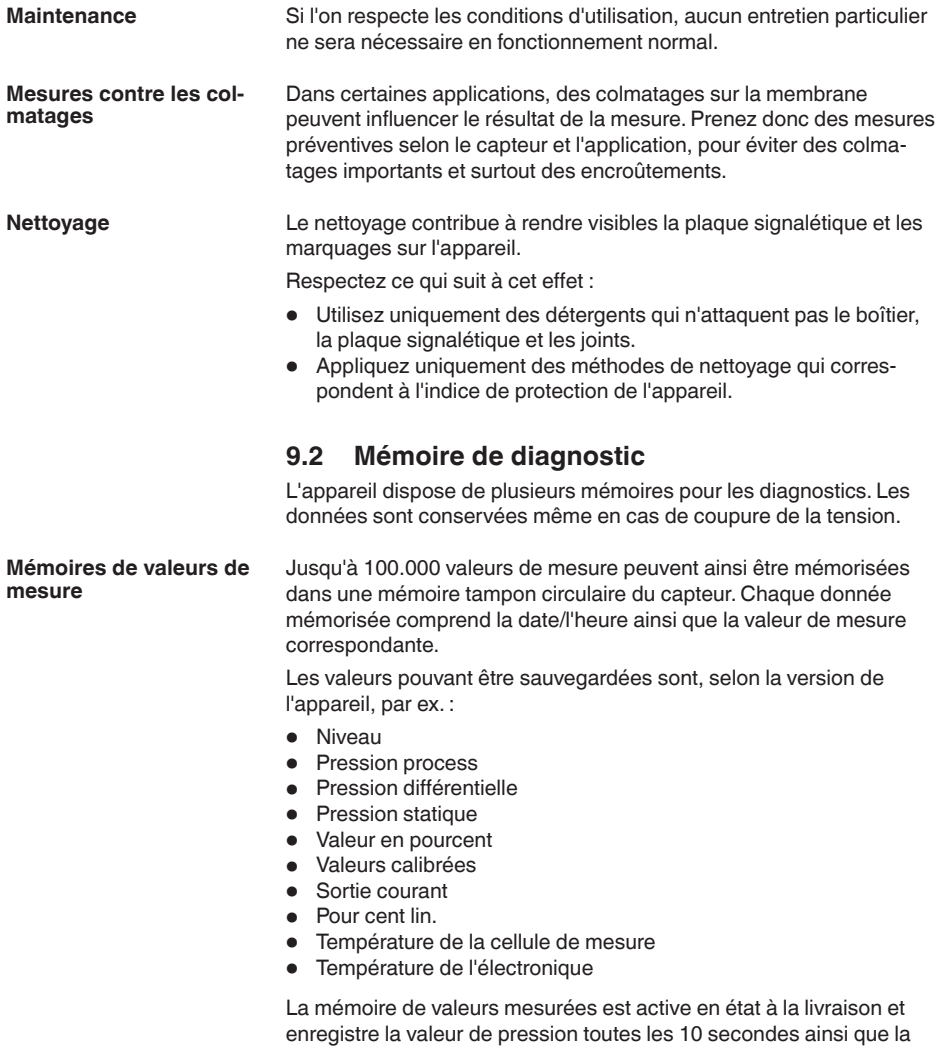

rentielle électronique également la pression statique. Vous pouvez définir les valeurs à enregistrer et les conditions d'enregistrement à l'aide d'un PC avec PACTware/DTM ou du système de commande avec EDD. C'est également de cette manière que vous pouvez lire ou réinitialiser les données.

température de cellule de mesure, dans le cas d'une pression diffé-

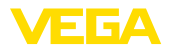

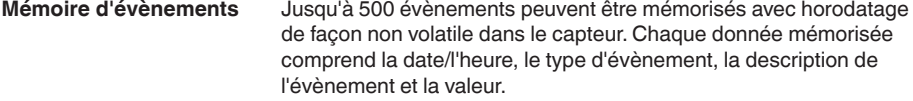

Les types d'évènement sont, p. ex. :

- Modification d'un paramètre
- Mise sous et hors tension
- Messages d'état (selon NE 107)
- Signalisations de défaut (selon NE 107)

Vous pouvez lire les données à l'aide d'un PC avec PACTware/DTM ou du système de conduite avec EDD.

# **9.3 Fonction de gestion des actifs**

L'appareil est doté d'une fonction d'autosurveillance et de diagnostic selon NE 107 et VDI/VDE 2650. Des signalisations de défaut détaillées concernant les signalisations d'état indiquées dans les tableaux suivants sont visibles sous le point du menu " *Diagnostic*" via l'outil de commande correspondant.

Les signalisations d'état sont réparties selon les catégories suivantes : **Signalisations d'état**

- Défaillance
- Contrôle de fonctionnement
- En dehors de la spécification
- Maintenance requise

Elles sont signalées au moyen des pictogrammes suivants :

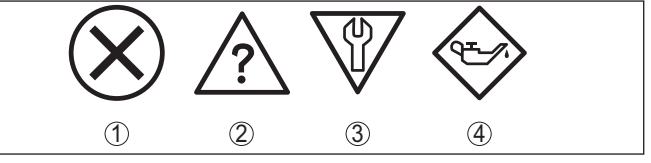

*Fig. 29: Pictogramme des signalisations d'état*

- *1 Erreur (Failure) rouge*
- *2 En dehors de la spécification (Out of specification) jaune*
- *3 Contrôle de fonctionnement (Function check) orange*
- *4 Maintenance requise (Maintenance) bleu*

## **Défaillance (Failure) :**

L'appareil émet une signalisation de défaut car il reconnaît un défaut de fonctionnement.

Cette signalisation d'état est toujours activée et ne peut pas être désactivée par l'utilisateur.

## **Contrôle de fonctionnement (Function check) :**

Travaux en cours sur l'appareil, la valeur de mesure est provisoirement invalide (par ex. pendant la simultation).

Cette signalisation d'état est inactive par défaut.

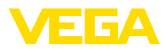

#### **En dehors de la spécification (Out of specification) :**

La valeur de mesure est incertaine, car la spécification de l'appareil est dépassée (par ex. température de l'électronique).

Cette signalisation d'état est inactive par défaut.

#### **Maintenance requise (Maintenance) :**

La fonction de l'appareil est limitée par des influences externes. Celles-ci ont des répercussions sur la mesure, mais la valeur de mesure est encore valable. Une maintenance de l'appareil est à prévoir car il faut s'attendre à ce que celui-ci tombe bientôt en panne (par ex. du fait de colmatages).

Cette signalisation d'état est inactive par défaut.

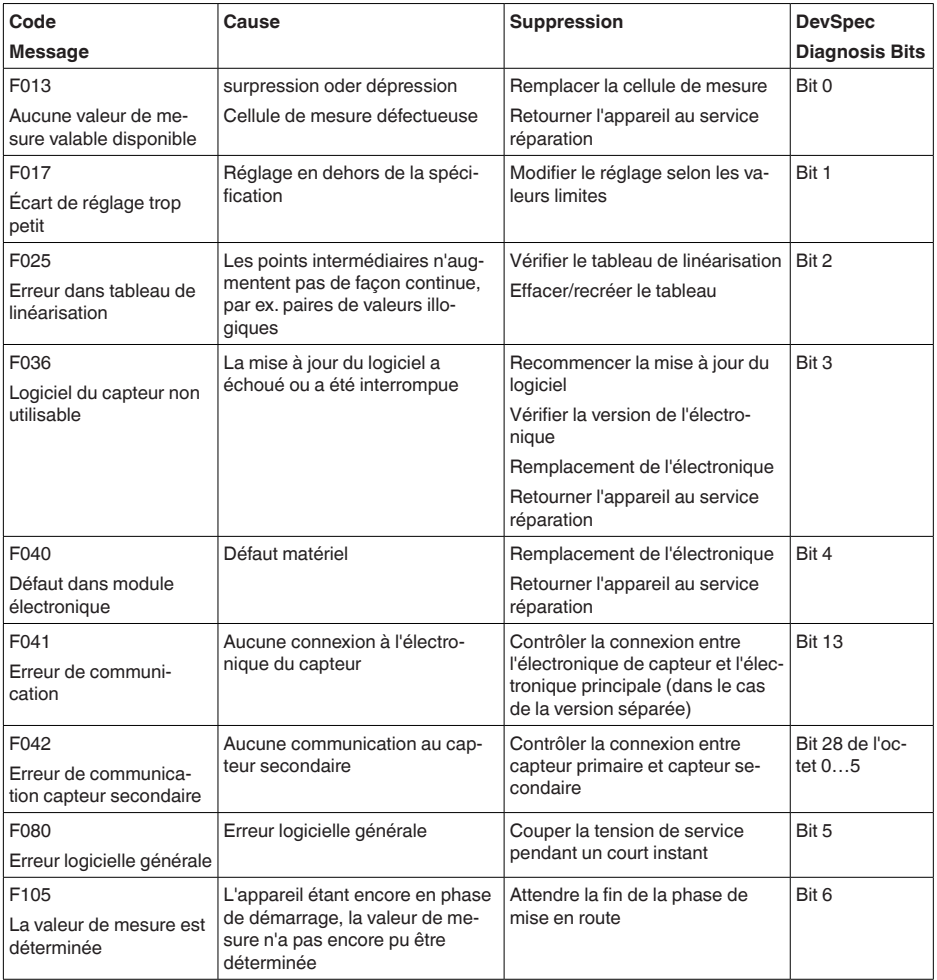

## **Failure**

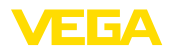

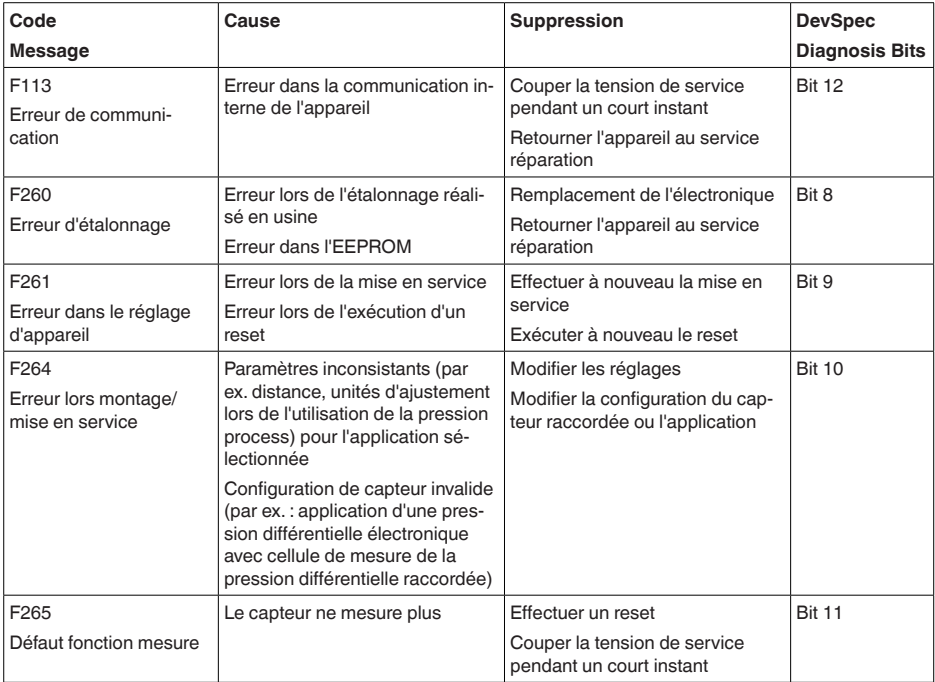

*Tab. 7: Codes d'erreur et messages de texte, remarques relatives à la cause et à l'élimination*

## **Function check**

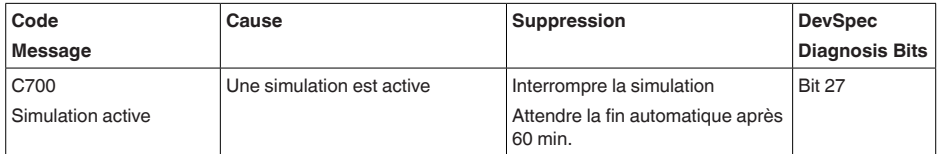

## **Out of specification**

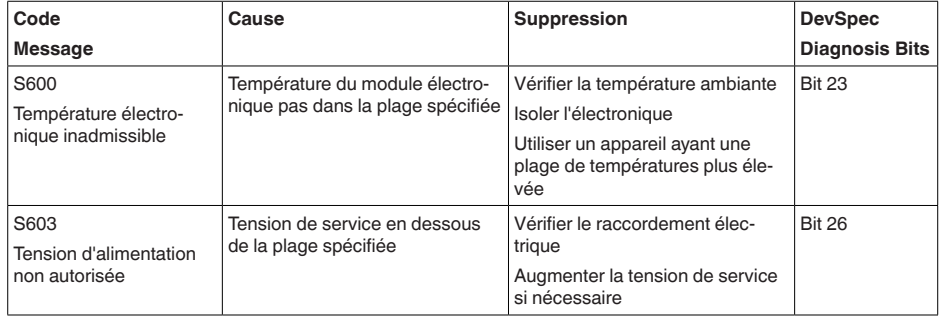

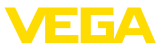

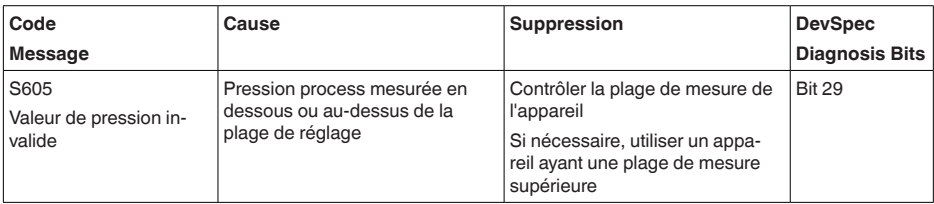

#### **Maintenance**

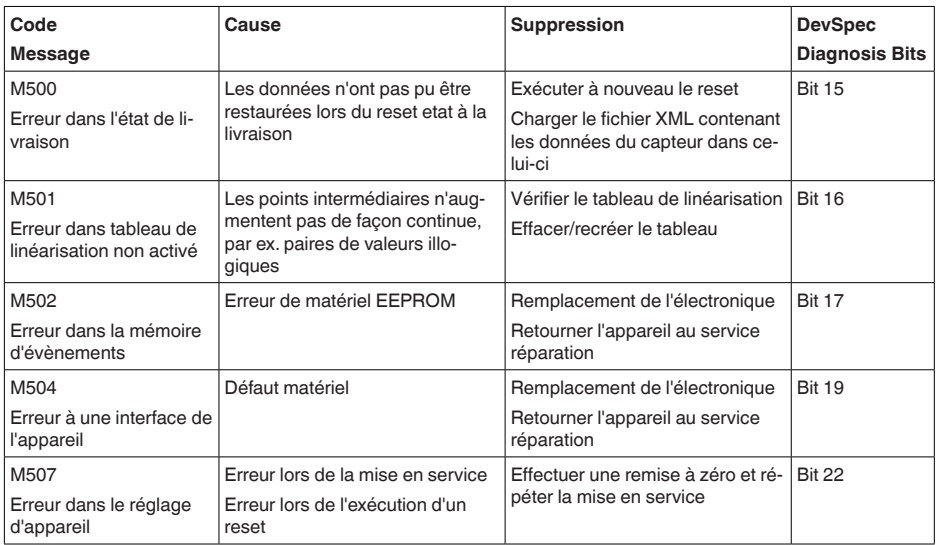

# **9.4 Élimination des défauts**

C'est à l'exploitant de l'installation qu'il incombe la responsabilité de prendre les mesures appropriées pour éliminer les défauts survenus. Premières mesures à prendre : **Comportement en cas de défauts Élimination des défauts**

• Évaluation des messages d'erreur

- Vérification du signal de sortie
- Traitement des erreurs de mesure

Vous pouvez obtenir également d'autres possibilités de diagnostics à l'aide d'un smartphone/d'une tablette avec l'application de réglage ou d'un PC/ordinateur portable équipé du logiciel PACTware et du DTM approprié. Cela vous permettra, dans de nombreux cas, de trouver les causes des défauts et d'y remédier.

Suivant la cause du défaut et les mesures prises pour l'éliminer, il faudra le cas échéant recommencer les étapes décrites au chapitre " *Mise en service*" ou vérifier leur plausibilité et l'intégralité. **Comportement après élimination des défauts**

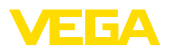

#### **Service d'assistance technique 24h/24**

Si toutefois ces mesures n'aboutissent à aucun résultat, vous avez la possibilité - en cas d'urgence - d'appeler le service d'assistance technique VEGA, numéro de téléphone de la hotline **+49 1805 858550**.

Ce service d'assistance technique est à votre disposition également en dehors des heures de travail, à savoir 7 jours sur 7 et 24h/24.

Étant proposé dans le monde entier, ce service est en anglais. Il est gratuit, vous n'aurez à payer que les frais de communication.

# **9.5 Remplacement des composants de raccordement au process en cas de version IP68 (25 bars)**

Pour la version IP68 (25 bar), l'utilisateur peut remplacer les composants de raccordement au process sur place. Le câble de raccordement et le boîtier externe peuvent être conservés.

Outils nécessaires :

• Clé pour vis à six pans creux de 2

#### **Avertissement !**

Le remplacement ne doit se faire qu'en état hors tension.

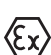

Pour les applications Ex, vous ne pouvez utiliser qu'une pièce échangeable avec agrément Ex adéquat.

## **Avertissement !**

Lors du remplacement, protéger la face intérieure des parties de la saleté et de l'humidité.

Procédez comme suit pour le remplacement :

- 1. Desserrez la vis de fixation à l'aide d'une clé pour vis à six pans creux
- 2. Retirer soigneusement le groupe de câbles des composants de raccordement au process

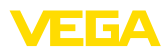

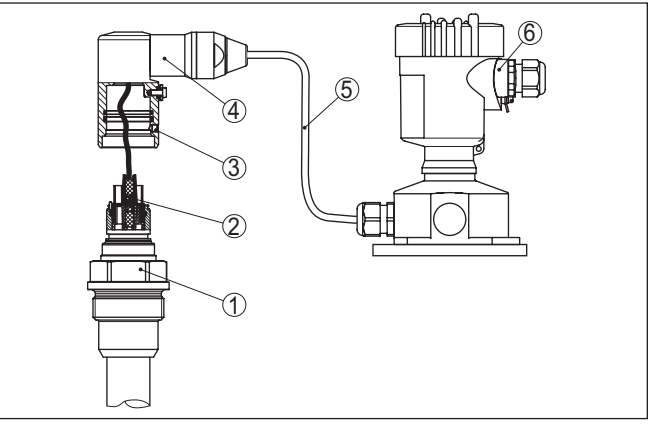

*Fig. 30: VEGABAR 87 en version IP68 25 bars, et sortie de câble latérale, boîtier externe* 

- *1 Composants de raccordement au process*
- *2 Connecteur*
- *3 Groupe de câbles*
- *4 Câble de raccordement*
- *5 Boîtier externe*
- 3. Desserrez le connecteur
- 4. Monter les nouveaux composants de raccordement au process sur la voie de mesure
- 5. Assembler les connecteurs
- 6. Branchez le groupe de câbles aux composants de raccordement au process et tournez dans la position souhaitée
- 7. Serrer la vis de fixation à l'aide d'une clé pour vis à six pans creux

Vous avez terminé ainsi le remplacement.

# **9.6 Remplacement de l'électronique**

En cas de défaut, l'électronique peut être remplacée par l'utilisateur par un type identique.

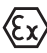

Les applications Ex nécessitent l'utilisation d'un appareil et d'une électronique avec agrément Ex adéquat.

Vous trouverez des informations détaillées concernant le changement de l'électronique dans la notice de mise en service de l'électronique.

# **9.7 Mise à jour du logiciel**

Pour la mise à jour du logiciel de l'appareil, les composants suivants sont nécessaires :

- Appareil
- Tension d'alimentation
- Adaptateur d'interfaces VEGACONNECT
- PC avec PACTware
- Fichier du logiciel actuel de l'appareil

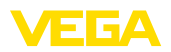

Pour le logiciel d'appareil actuel et d'autres informations détaillées sur la procédure à suivre, voir la zone de téléchargement sous [www.vega.com.](http://www.vega.com)

Les informations concernant l'installation sont contenues dans le fichier de téléchargement.

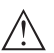

**Avertissement !**

Les appareils avec agréments peuvent être liés à certaines versions logicielles. Veillez à ce que l'agrément reste valable lors d'une mise à jour du logiciel.

Vous trouverez des informations détaillées dans la zone de téléchargement sous [www.vega.com](http://www.vega.com).

# **9.8 Procédure en cas de réparation**

Vous trouverez sur notre page d'accueil des informations détaillées relatives à la procédure en cas de réparation.

Vous y générerez un formulaire de retour avec les données de votre appareil afin que nous puissions exécuter la réparation rapidement et sans avoir à poser de questions.

Vous avez besoin à cet effet :

- Le numéro de série de l'appareil
- Une courte description du problème
- Indications relatives au produit

Imprimer le formulaire de retour généré.

Nettoyez et emballez l'appareil soigneusement de façon qu'il ne puisse être endommagé.

Expédier le formulaire de retour imprimé, ainsi qu'une éventuelle fiche technique santé-sécurité ensemble avec l'appareil.

L'adresse pour le retour se trouve sur le formulaire de retour généré.

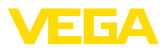

# **10 Démontage**

# **10.1 Étapes de démontage**

Pour la dépose de l'appareil, exécutez les étape des chapitres " *Monter*" et " *Raccoder à l'alimentation tension*" de la même manière en sens inverse.

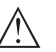

## **Attention !**

Lors de la dépose, tenez compte des conditions process dans les cuves ou les conduites tubulaires. Il existe un risque de blessures par ex. par des pressions ou des températures élevées ainsi que par des produits agressifs ou toxiques. Évitez ces situations en prenant de mesures de protection adéquates.

# **10.2 Recyclage**

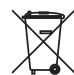

Menez l'appareil à une entreprise de recyclage, n'utilisez pas les points de collecte communaux.

Enlevez au préalable les éventuelles batteries dans la mesure où elles peuvent être retirées de l'appareil et menez celles-ci à une collecte séparée.

Si des données personnelles devaient être enregistrées sur l'appareil à mettre au rebut, supprimez-les avant l'élimination.

Au cas où vous n'auriez pas la possibilité de faire recycler le vieil appareil par une entreprise spécialisée, contactez-nous. Nous vous conseillerons sur les possibilités de reprise et de recyclage.

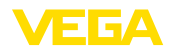

# **11 Annexe**

# **11.1 Caractéristiques techniques**

#### **Remarque relative aux appareils homologués**

Dans le cas des appareils homologués (par ex. avec agrément Ex), ce sont les caractéristiques techniques dans les consignes de sécurité respectives qui s'appliquent. Celles-ci peuvent dévier des données répertoriées ici par ex. au niveau des conditions process ou de l'alimentation tension.

Tous les documents des agréments peuvent être téléchargés depuis notre page d'accueil.

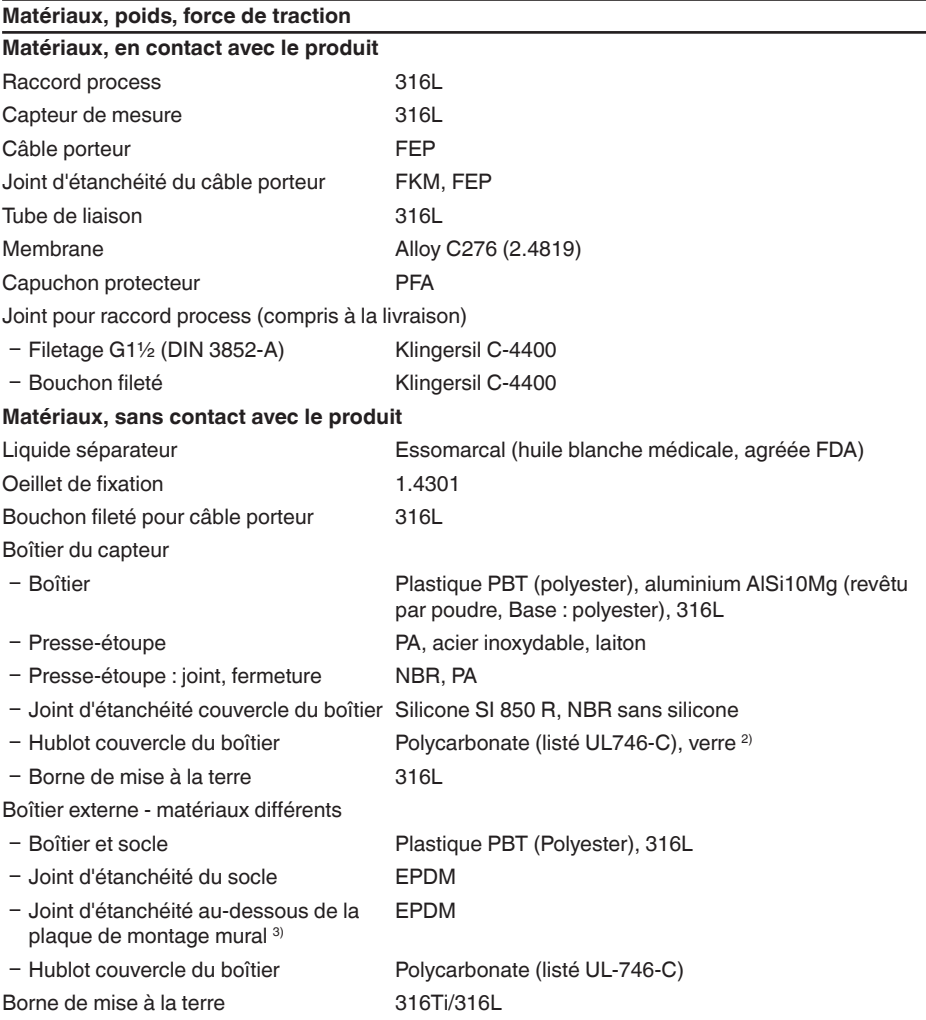

<sup>2)</sup> Verre pour boîtier aluminium et acier inoxydable (coulée de précision)<br><sup>3)</sup> Uniquement avec 316L avec homologation 3**A** 

Uniquement avec 316L avec homologation 3A

45047-FR-230914

45047-FR-230914

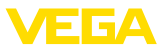

Câble de connexion pour la versioni IP68 (25 bar)<sup>4)</sup>

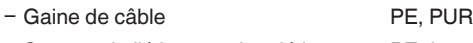

Ʋ Support de l'étiquette signalétique sur PE dur le câble

#### **Matériaux protection du capteur de mesure**

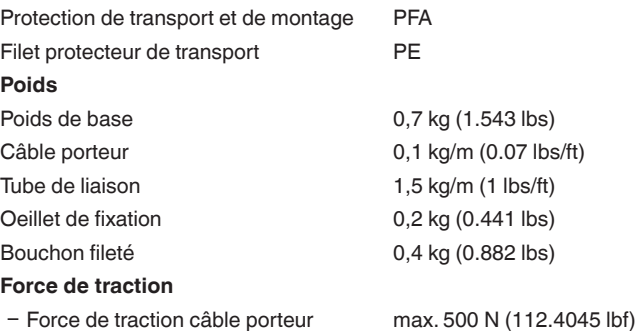

#### **Couples de serrage**

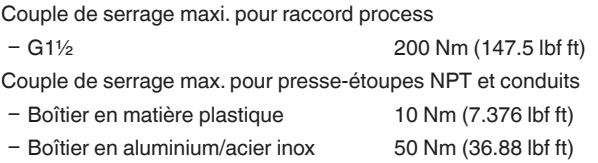

#### **Grandeur d'entrée**

Les indications servent à un aperçu et se rapportent à la cellule de mesure. Des limitations dues au matériau et à la série du raccord process ainsi qu'au type de pression sélectionné sont possibles. Les indications de la plaque signalétique sont valables.<sup>5)</sup>

#### **Plages de mesure nominales et résistance de surcharge en bar/kPa**

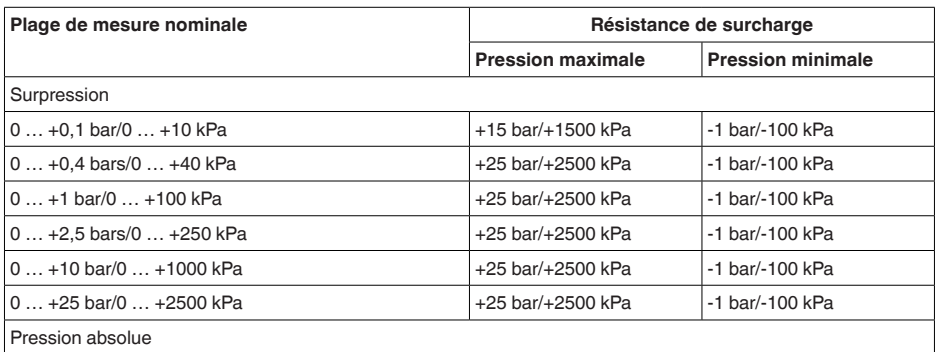

4) Entre le capteur de valeur mesurée et le boîtier de l'électronique externe.

<sup>5)</sup> Les données sur la résistance de surcharge s'appliquent à la température de référence.

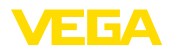

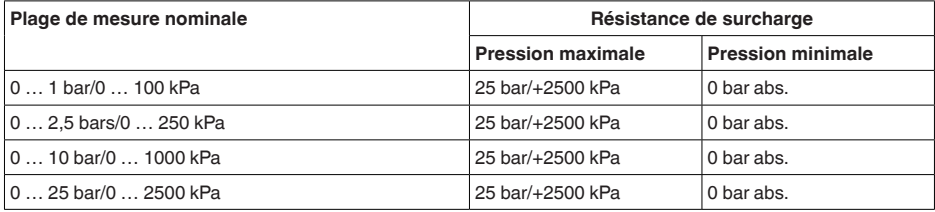

## **Plages de mesure nominales et résistance de surcharge en psi**

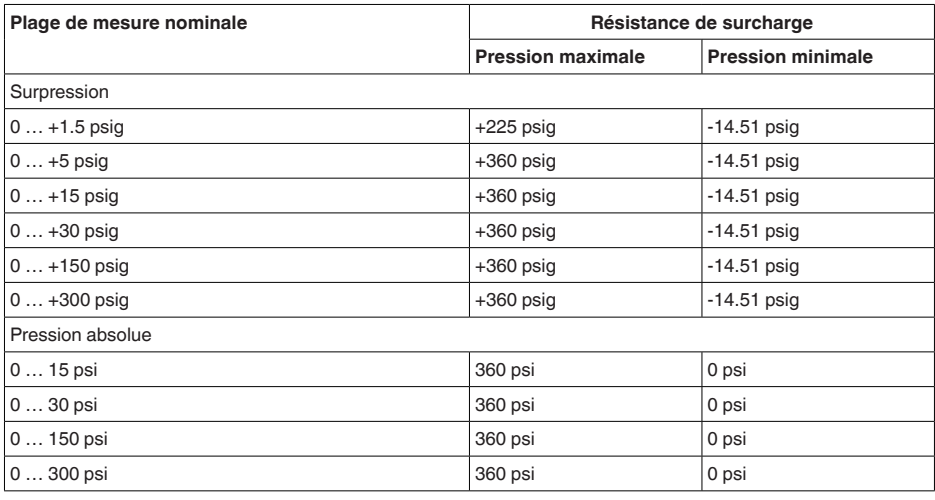

## **Plages de réglage**

Les indications se rapportent à la plage de mesure nominale, les valeurs de pression inférieures à -1 bar ne peuvent pas être réglées.

Réglage min./max. :

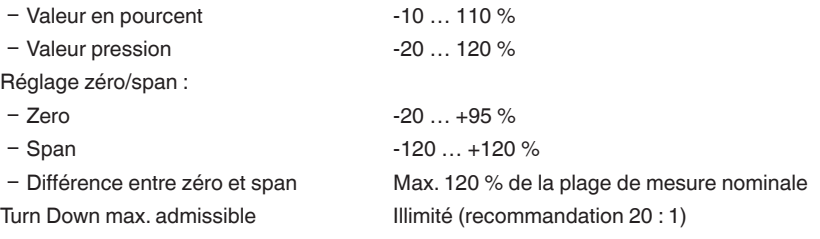

## **Phase de mise en marche**

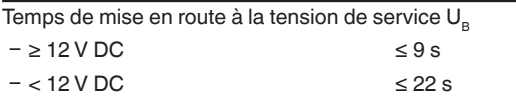

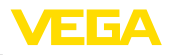

## **Grandeur de sortie**

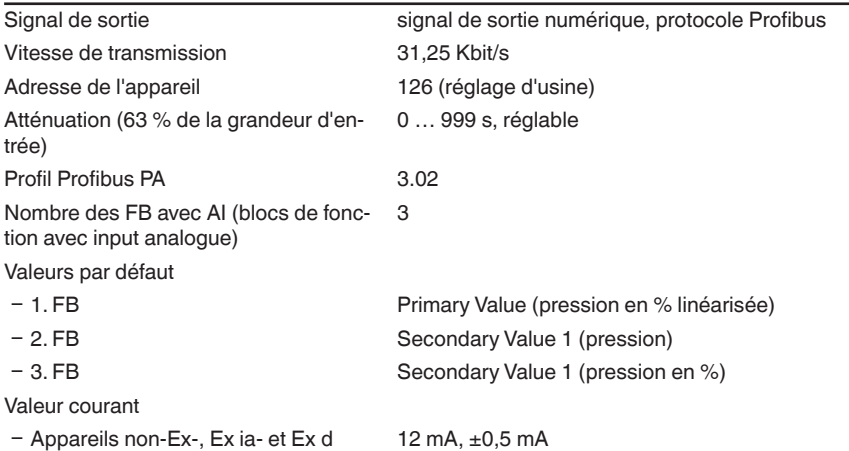

## **Comportement dynamique - sortie**

Grandeurs caractéristiques dynamiques, dépendent du produit et de la température

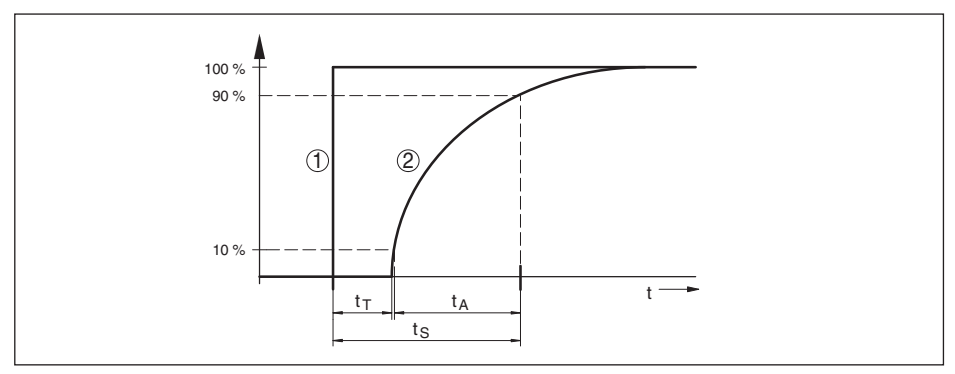

*Fig. 31: Comportement en cas de variation brusque de la grandeur process.*  $t_r$ *: temps mort ; t<sub>a</sub> : temps de montée ; t S : temps de réponse impulsionnelle*

*1 Grandeur de process*

*2 Signal de sortie*

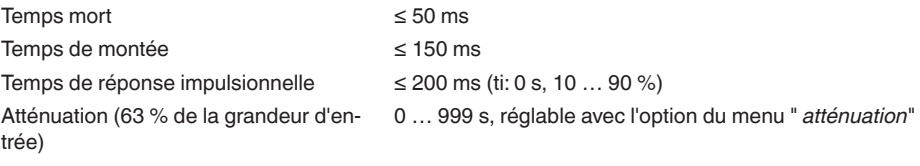

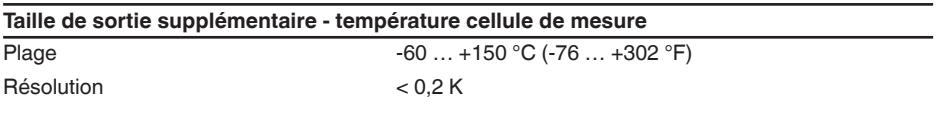

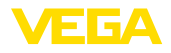

#### Erreur de mesure

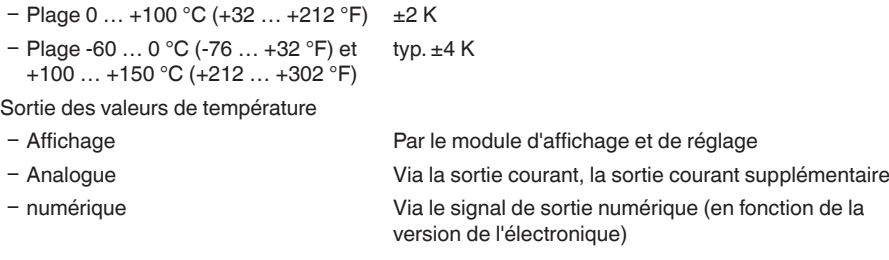

#### **Conditions de référence et grandeurs d'influence (selon DIN EN 60770-1)**

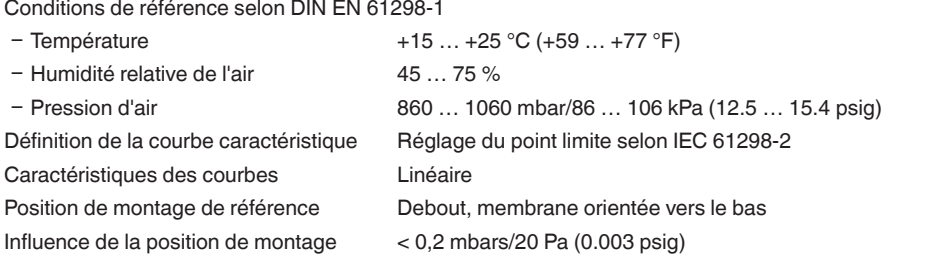

#### **Écart de mesure (selon IEC 60770-1)**

Les indications se rapportent à l'échelle de mesure réglée. Turn down (TD) est le rapport entre la plage de mesure nominale et l'échelle de mesure réglée.

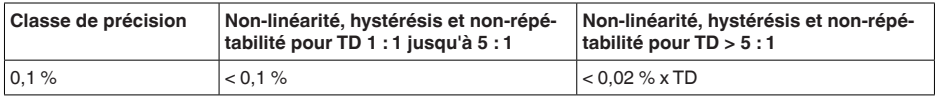

## **Influence de la température du produit**

## **Modification thermique signal zéro et échelle de sortie**

Turn down (TD) est la relation plage de mesure nominale /échelle de mesure réglée.

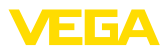

#### **Cellule de mesure métallique/céramique - standard**

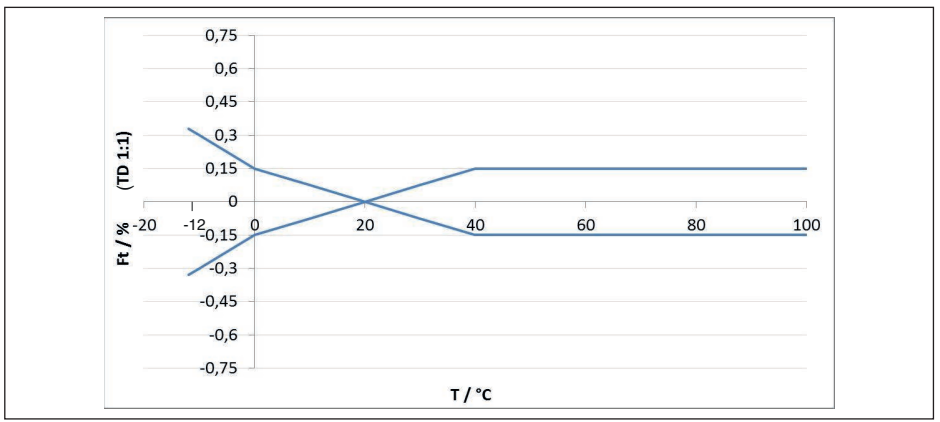

*Fig. 32: Erreur de température de base*  $F_{\text{These}}$  *avec TD 1 : 1* 

L'erreur de température de base en % dans le graphique ci-dessus peut augmenter du fait de facteurs complémentaires en fonction de la version de la cellule de mesure (facteur FMZ) et du Turn Down (facteur FTD). Les facteurs complémentaires sont répertoriés dans les tableaux suivants.

## **Facteur complémentaire du fait de la version de la cellule de mesure**

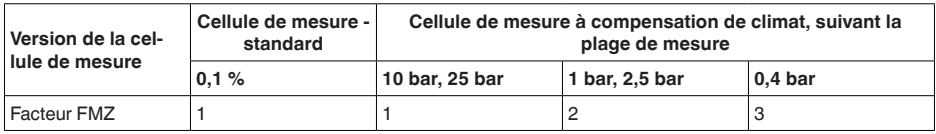

## **Facteur complémentaire par Turn Down**

Le facteur supplémentaire FTD par Turn Down est calculé avec la formule suivante :

 $F_{\tau_D} = 0.5 \times TD + 0.5$ 

Le tableau reprend des valeurs à titre d'exemple pour des Turn Down typiques.

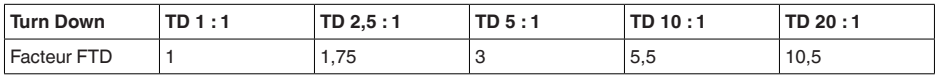

## **Stabilité à long terme (conformément à DIN 16086)**

Valable pour la sortie signal respective (par ex. HART, Profibus PA) **numérique** ainsi que pour la sortie courant **analogique** 4 … 20 mA sous conditions de référence. Les indications se rapportent à l'échelle de mesure réglée. Turn down (TD) représente le rapport plage de mesure nominale/ échelle de mesure réglée.

## **Stabilité à long terme du signal zéro et de l'échelle de sortie**

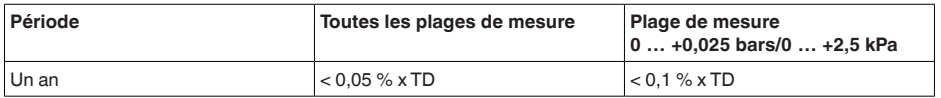

45047-FR-230914 45047-FR-230914

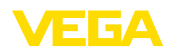

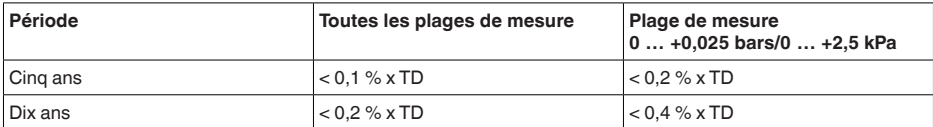

#### **Stabilité à long terme du signal zéro et de l'échelle de sortie - version compensation climatique**

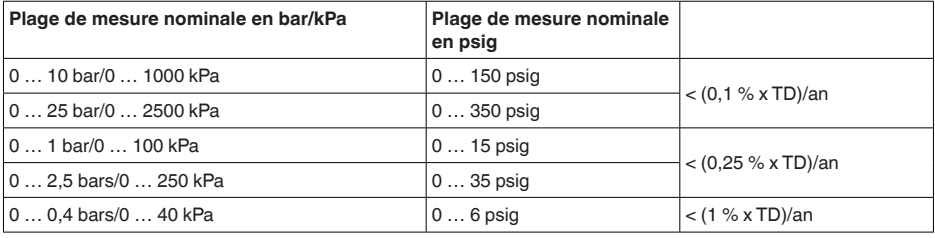

## **Conditions ambiantes**

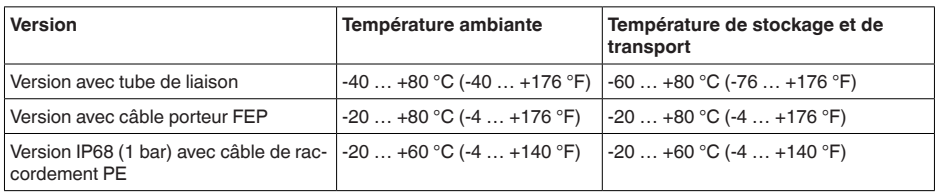

# **Conditions de process**

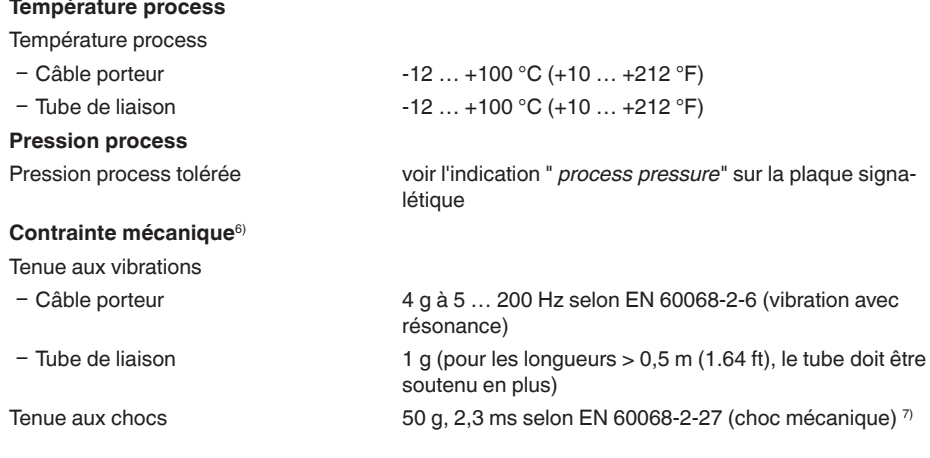

6) En fonction de la version de l'appareil.

 $7)$  2 g avec version de boîtier en acier inoxydable à deux chambres.

 $\overline{64}$ 

## **Caractéristiques électromécaniques - version IP66/IP67 et IP66/IP68 (0,2 bar) 8)**

#### Options de l'entrée de câble

- Entrée de câble
- 
- 
- 

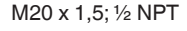

Ʋ Presse-étoupe M20 x 1,5; ½ NPT (ø du câble voir tableau en bas)

 $-$  Obturateur M20 x 1.5;  $\frac{1}{2}$  NPT

Ʋ Bouchon fileté ½ NPT

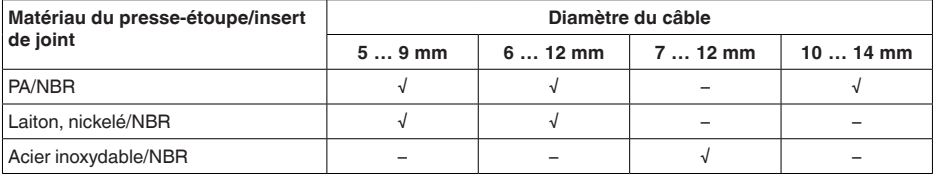

Section des conducteurs (bornes auto-serrantes)

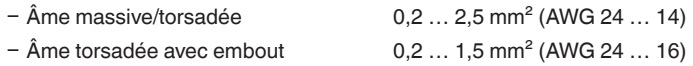

## **Caractéristiques électromécaniques - version IP68 (25 bars)**

Câble de raccordement capteur de valeur mesurée - boîtier externe, caractéristiques mécaniques

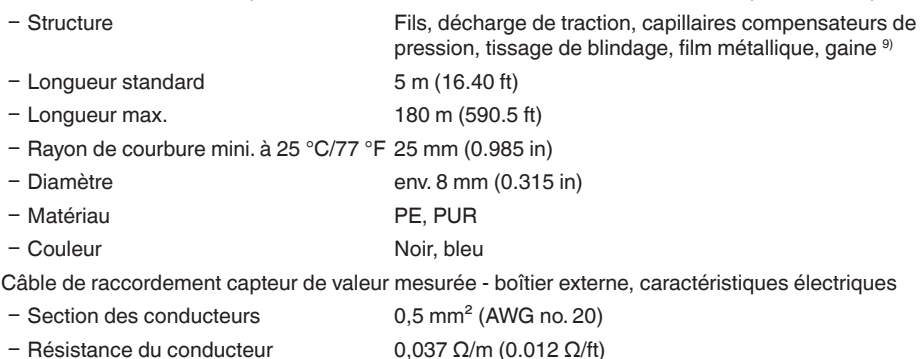

#### **Caractéristiques électromécaniques - version de câble porteur IP68 (25 bar)**

Câble porteur, caractéristiques mécaniques

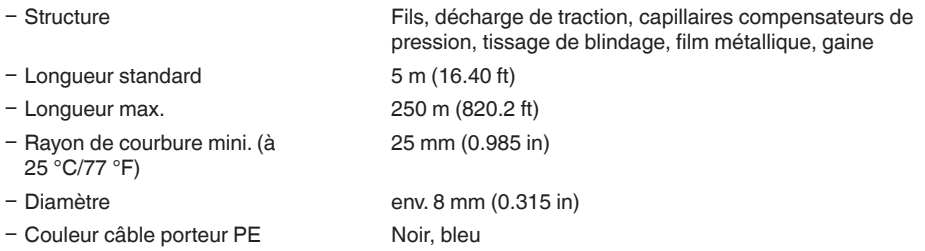

8) IP66/IP68 (0,2 bar) uniquement pour la pression absolue.

9) Capillaire de compensation de pression atmosphérique pas sur la version Ex d.

45047-FR-230914 45047-FR-230914

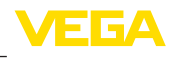

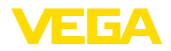

- Couleur câble porteur PUR/FEP Bleu(e)

Câble porteur, caractéristiques électriques

- Ʋ Section des conducteurs 0,5 mm² (AWG no. 20)
- $-$  Résistance du fil R<sup>′</sup> 0,037 Ω/m (0.012 Ω/ft)

## **Interface vers l'unité de réglage et d'affichage externe** Transmission des données

Ligne de liaison  $\overrightarrow{A}$  4 fils

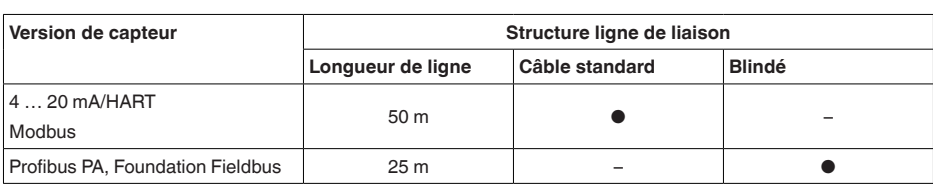

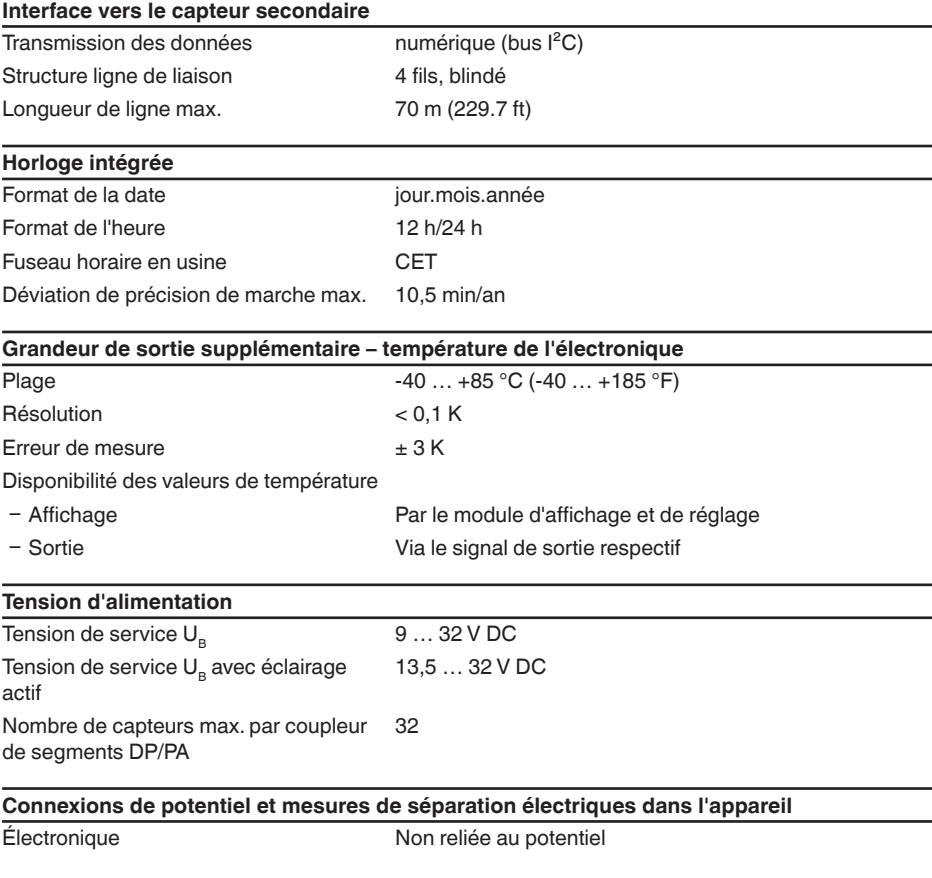

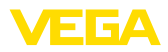

#### Séparation galvanique

- entre l'électronique et les pièces métalliques de l'appareil

**Mesures de protection électrique 10)**

Tension de référence 500 V CA

Liaison conductrice Entre borne de mise à la terre et raccord process métallique

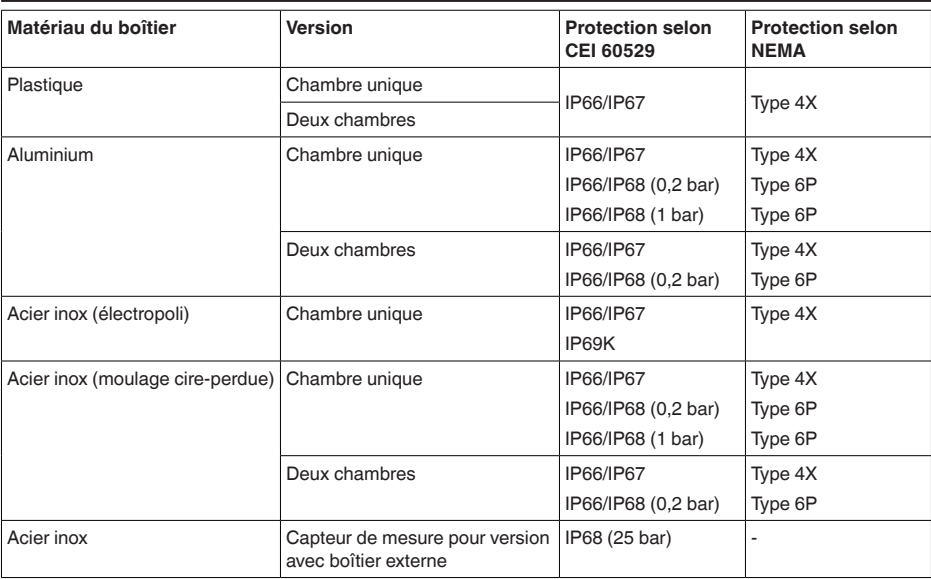

Raccordement du bloc d'alimentation alimentant Réseaux de la catégorie de surtension III

Altitude de mise en œuvre au-dessus du niveau de la mer

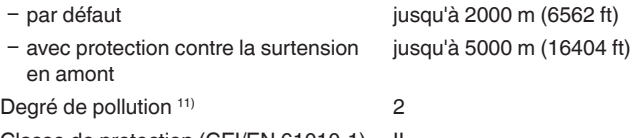

Classe de protection (CEI/EN 61010-1) II

# **11.2 Communication Profibus PA**

Les détails nécessaires spécifiques à l'appareils sont représentés dans ce qui suit. Vous trouverez de plus amples informations sur le Profibus PA sous [www.profibus.com](http://www.profibus.com).

## **Fichier de base des appareils**

Le fichier de base appareil (GSD) contient les paramètres de communication de l'appareil Profi-

10) Protection IP66/IP68 (0,2 bar) uniquement en liaison avec la pression absolue, car en cas de submersion complète du capteur, aucune compensation de l'air n'est possible

11) En cas de mise en œuvre avec protection du boîtier remplie.

45047-FR-230914 45047-FR-230914

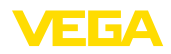

bus-PA. Il s'agit entre autre d'informations concernant la vitesse de transmission permise, des valeurs de diagnostic et du format de la valeur de mesure délivrée par le capteur PA.

De plus, un fichier bitmap est mis à disposition pour l'outil de projet du réseau Profibus. Ce fichier s'installe automatiquement en intégrant le fichier GSD dans le système bus. Le fichier bitmap sert à un affichage symbolique du capteur PA dans l'outil de configuration.

# **Numéro ID**

Chaque appareil Profibus reçoit de l'organisation des utilisateurs Profibus (PNO) un numéro ID unique comme numéro d'identification. Ce numéro ID est aussi contenu dans le nom du fichier GSD. En option à ce fichier GSD spécifique au fabricant, l'organisation des utilisateurs Profibus (PNO) met à disposition des utilisateurs en plus un fichier GSD général spécifique au profil. Si vous utilisez ce fichier général GSD, il faudra changer le numéro du capteur à l'aide du logiciel DTM et le remplacer par le numéro d'identification spécifique au profil. En mode standard, le capteur fonctionne avec le numéro ID spécifique au fabricant. Si vous utilisez les appareils sur un coupleur de segments SK-2 ou SK-3, aucun fichier GSD spécial n'est nécessaire.

Le tableau suivant indique l'ID de l'appareil et le nom du fichier GSD pour la série VEGABAR 80.

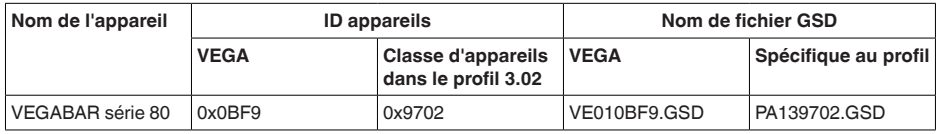

## **Trafic des données cyclique**

La lecture des données de mesure provenant du capteur se fait de façon cyclique par le primaire classe 1 (par ex. un API) pendant le fonctionnement du capteur. Le schéma synoptique suivant vous indique les données auxquelles l'API a accès.

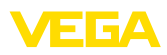

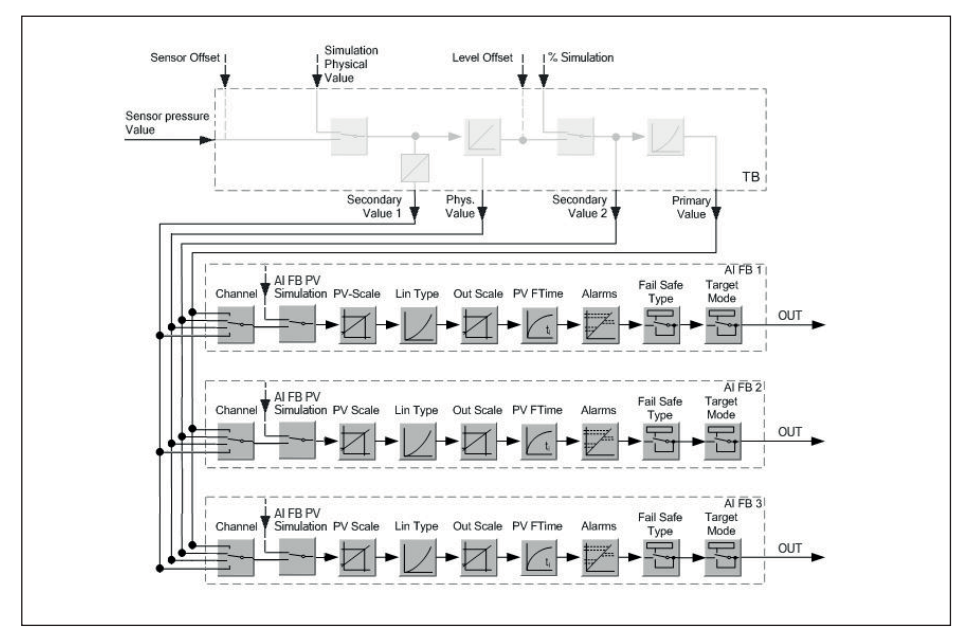

*Fig. 33: VEGABAR 87: Block diagram with AI FB 1 … AI FB 3 OUT values* 

- *TB Transducer Block*
- *FB Function Block*
- *AI Analogue Input*

## **Modules des capteurs PA**

Pour le trafic des données cyclique, le VEGABAR 87 met à disposition les modules suivants :

- AI FB1 (OUT)
	- Valeur out du AI FB1 après calibrage
- AI FB2 (OUT)
	- Valeur out du AI FB2 après calibrage
- AI FB3 (OUT)
	- Valeur out du AI FB3 après calibrage
- **•** Free Place
	- Ce module doit être utilisé si une valeur du message du trafic des données cyclique ne doit pas être utilisée (par ex. remplacement de la température et Additional Cyclic Value)

Trois modules au maximum peuvent être actifs. À l'aide du logiciel de configuration du maître Profibus, vous pouvez déterminer par ces modules la structure du message cyclique des données. La procédure dépend du logiciel de configuration respectif utilisé.

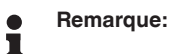

Les modules vous sont proposés en deux versions :

- Short pour maîtres Profibus qui supportent uniquement un octet "Identifier Format" par exemple Allen Bradley
- Long pour maîtres Profibus qui supportent seulement l'octet "Identifier Format" par exemple Siemens S7-300/400

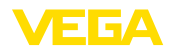

## **Exemples de structure de message**

Vous trouverez à la suite des exemples de combinaisons de modules et leurs structures de message respectives.

#### **Exemple 1**

- AI FB1 (OUT)
- AI FB2 (OUT)
- AI FB3 (OUT)

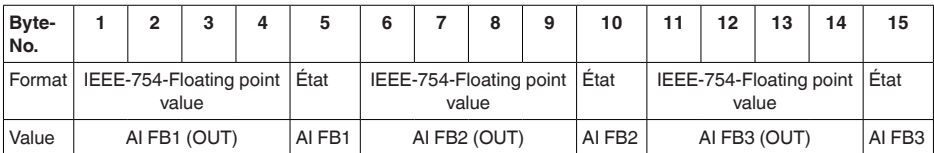

## **Exemple 2**

- AI FB1 (OUT)
- Free Place
- Free Place

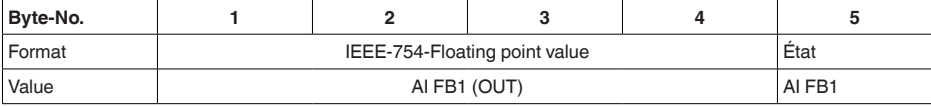

#### **Remarque:** ī

Les octets 6-15 ne sont pas occupés dans cet exemple.

## **Format des données du signal de sortie**

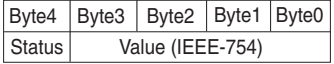

*Fig. 34: Format des données du signal de sortie*

L'octet d'état est codé et correspond au profil 3.02 "Profibus PA Profile for Process Control Devices". L'état "valeur de mesure OK" est codé en 80 (hex) (Bit7 = 1, Bit6  $\dots$  0 = 0).

La valeur de mesure sera transmise sous forme de nombre de 32 bits à virgule flottante au format IEEE-754.

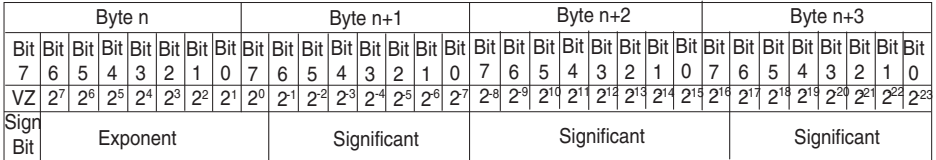

Value =  $(-1)^{VZ}$   $\bullet$  2<sup>(Exponent - 127)</sup>  $\bullet$  (1 + Significant)

*Fig. 35: Format de données de la valeur de mesure* 

## **Codage de l'octet d'état pour la valeur de sortie PA**

Vous trouverez d'autres informations pour le codage de l'octet d'état dans le Device Description 3.02 sur [www.profibus.com](http://www.profibus.com).

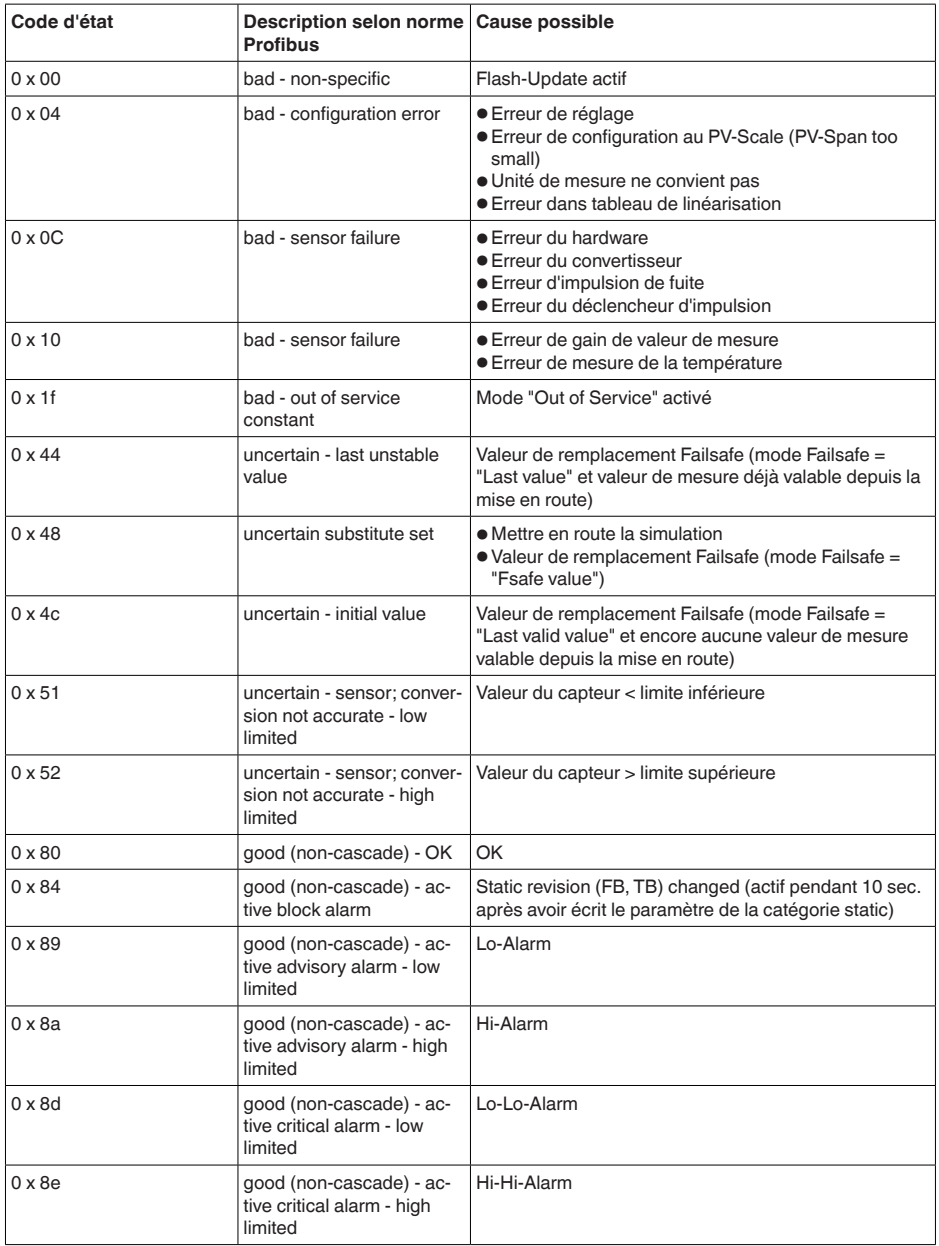

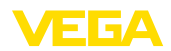

# **11.3 Calcul de l'écart total**

L'écart total d'un capteur de pression indique l'erreur de mesure maximale à laquelle on peut s'attendre dans la pratique. Cet écart est également appelé écart de mesure maximal pratique ou erreur d'utilisation.

Selon DIN 16086, l'écart total F<sub>total</sub> est la somme de la déviation de base F<sub>perf</sub> et de la stabilité à long terme  $F_{\text{stab}}$ :

$$
\mathsf{F}_{\text{total}} = \mathsf{F}_{\text{perf}} + \mathsf{F}_{\text{stab}}
$$

La déviation de base  $F_{\text{net}}$  est composée pour sa part de la modification thermique du signal zéro et de la plage de sortie  $F_{\tau}$  (erreur de température) ainsi que de l'écart de mesure  $F_{\kappa}$  :

$$
{\sf F}_{\sf perf} = \surd(( {\sf F}_{_{\sf T}})^2 + ({\sf F}_{_{\sf KI}})^2)
$$

La modification thermique du signal zéro et de la plage de sortie  $F<sub>z</sub>$  est indiquée dans le chapitre " Caractéristiques techniques". L'erreur de température de base F<sub>-V</sub> est représentée sous forme graphique. En fonction de la version de la cellule de mesure et du Turn Down cette valeur doit encore être multipliée avec les facteurs supplémentaires FMZ et FTD :

## $F<sub>T</sub>$  x FMZ x FTD

Ces valeurs aussi sont indiquées au chapitre " *Caractéristiques techniques*".

Cela s'applique tout d'abord à la sortie signal numérique via HART, Profibus PA, Foundation Fieldbus ou Modbus.

Avec une sortie 4  $...$  20 mA, il s'y ajoute encore la modification thermique de la sortie électrique  $\mathsf{F}_{_\text{a}}$  :

 $F_{\text{perf}} = \sqrt{(F_{\tau})^2 + (F_{\text{K}})^2 + (F_{\text{a}})^2}$ 

Pour une vue plus claire, les symboles de formule sont regroupés ici :

- F<sub>total</sub>: écart total
- $F_{\text{perf}}^{\text{out}}$ : déviation de base
- $F_{\text{stab}}^{\text{pen}}$ : stabilité à long terme
- $F<sub>T</sub>$ : changement thermique de signal zéro et de plage de sortie (erreur de température)<br>•  $F<sub>T</sub>$ : écart de mesure
- $F_{k1}$ : écart de mesure
- F<sub>a</sub> : Variation thermique de la sortie courant<br>calculation complémentaire vargion de la
- FMZ : facteur complémentaire version de la cellule de mesure
- FTD : facteur complémentaire Turn Down

# **11.4 Exemple pratique**

#### **Données**

Mesure de niveau dans un réservoir d'eau, 1.600 mm d'altitude, correspond à 0,157 bar (157 kPa), température du produit 50 °C

VEGABAR 87 avec plage de mesure de 0,4 bar, écart de mesure < 0,1 %, ø cellules de mesure 28 mm

## **1. Calcul du Turn Down**

 $TD = 0.4$  bar/0.157 bar,  $TD = 2.6:1$ 

## 2. Détermination de l'erreur de température F<sub>-</sub>

Les valeurs nécessaire sont prélevées dans les caractéristiques techniques :

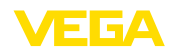

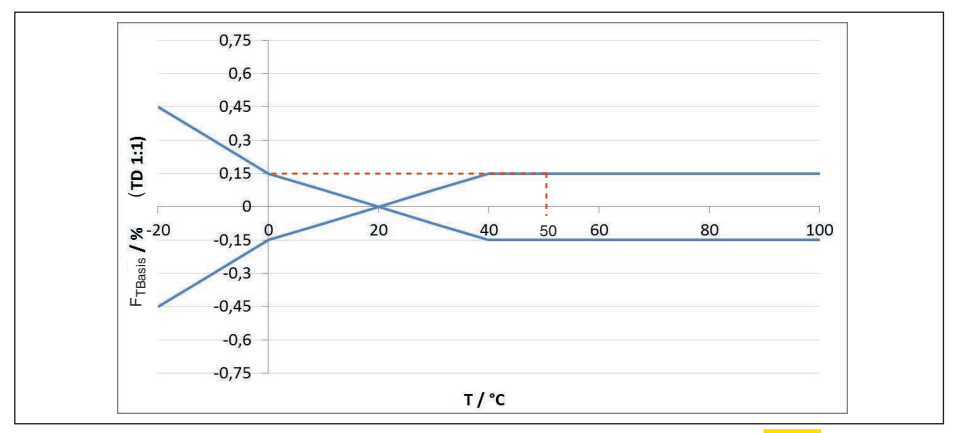

*Fig. 36: Détermination de l'erreur de température de base pour l'exemple ci-dessus : F<sub>TBase</sub> = 0,15 %* 

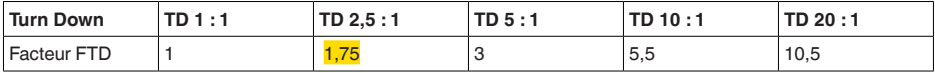

*Tab. 26: Détermination du facteur complémentaire Turn Down pour l'exemple ci-dessus : F<sub><i>TD</sub>* = 1,75</sub>

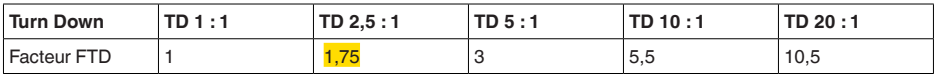

*Tab. 27: Détermination du facteur complémentaire Turn Down pour l'exemple ci-dessus : F<sub><i>TD</sub>* = 1,75<sup>*T*</sup></sub>

 $F_T = F_{\text{Transis}}$  x  $F_{\text{MZ}}$  x  $F_{\text{TD}}$  $F_T = 0,15 % x 1 x 1,75$ 

## $F_T = 0,26 %$

#### **3. Détermination de l'écart de mesure et de la stabilité à long terme**

Les valeurs nécessaires pour l'écart de mesure  $F_{Kl}$  et la stabilité à long terme  $F_{stab}$  sont prélevées dans les caractéristiques techniques :

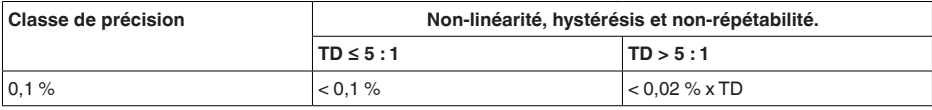

*Tab. 28: Détermination de l'écart de mesure dans le tableau : F<sub>KI</sub> =*  $\frac{0.1 \%}{2.0 \times 10^{10}}$ 

### **VEGABAR 86**

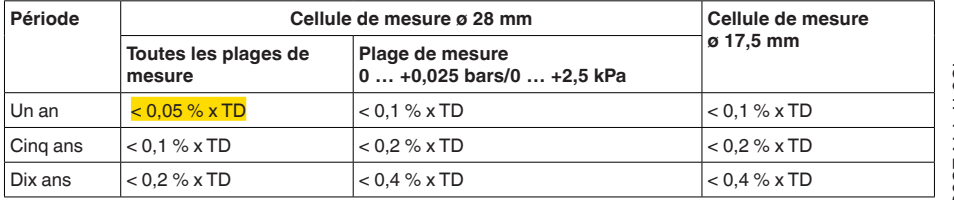
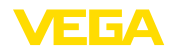

### **VEGABAR 87**

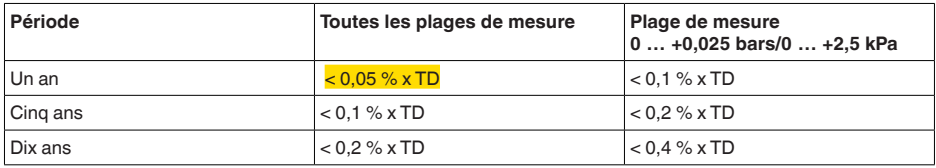

*Tab. 29: Détermination de la stabilité à long terme du tableau, considération pour un an :*  $F_{ijog} = 0.05 %$  *x TD = 0,05 % x 2,6 = 0,13 %*

#### **4. Calcul de l'écart total - signal numérique**

```
- 1ère étape : précision de base Fperf
F_{\text{perf}} = \sqrt{(F_{\text{T}})^2 + (F_{\text{K}})^2}F_r = 0.26 \%F_{\nu} = 0.1 \%F_{\text{perf}} = \sqrt{(0.26 \%)^2 + (0.1 \%)^2}F_{\text{post}} = 0.28 \%- 2e étape : écart total Ftotal
F_{total} = F_{pert} + F_{stab}F_{net} = 0.28 \% (résultat de l'étape 1)
F_{\text{stab}} = (0.05 % \times TD)F_{\text{atab}} = (0.05 \% \times 2.5)F_{\text{stab}} = 0,13\%F_{total} = 0.28 \% + 0.13 \% = 0.41 \%
```
L'écart total du dispositif de mesure est ainsi de 0,41 %.

Écart de mesure in mm:  $0.41$  % de 1600 mm = 7 mm

L'exemple montre que l'erreur de mesure peut dans la pratique être sensiblement plus élevée que la précision de base. Les causes en sont l'effet de la température et le Turn Down.

## **11.5 Dimensions**

Les dessins cotés suivants ne représentent qu'une partie des versions possibles. Vous pouvez télécharger des dessins cotés détaillés sur [www.vega.com](http://www.vega.com) sous " *Téléchargements*" et " *Dessins*".

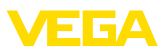

### **Boîtier en matière plastique**

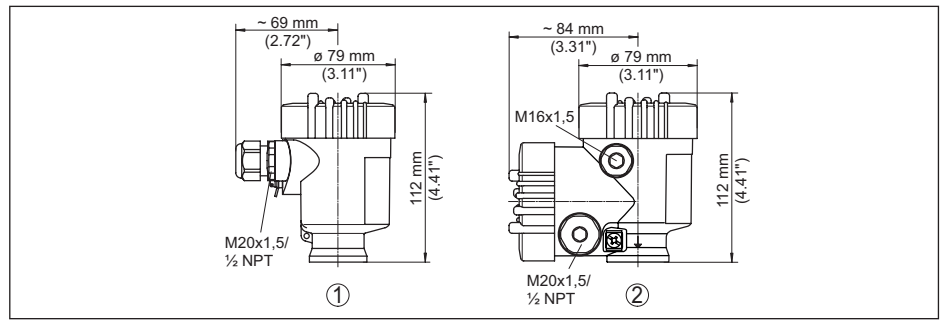

*Fig. 37: Variantes de boîtier en protection IP66/IP67 (avec un module de réglage et d'affichage intégré, la hauteur du boîtier augmente de 9 mm/0.35 in)*

- *1 Chambre unique en plastique*
- *2 Deux chambres en plastique*

#### **Boîtier en aluminium**

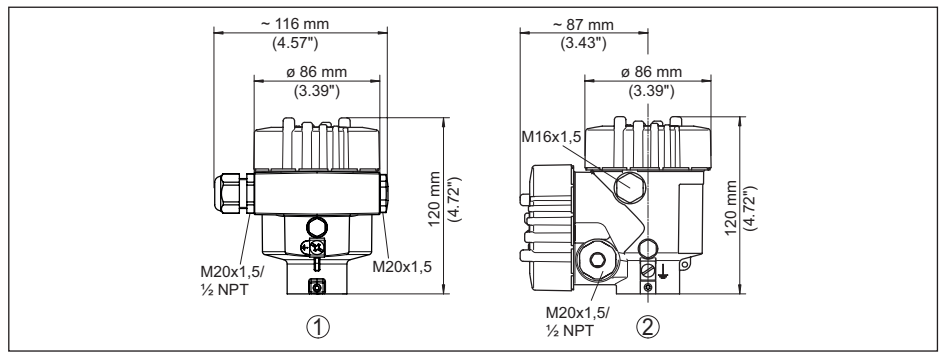

*Fig. 38: Variantes de boîtier en protection IP66/IP68 (0,2 bar), (avec un module de réglage et d'affichage intégré, la hauteur du boîtier augmente de 18 mm/0.71 in)*

- *1 Une chambre aluminium*
- *2 Aluminium 2 chambres*

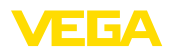

### **Boîtier en aluminium en protection IP66/IP68 (1 bar)**

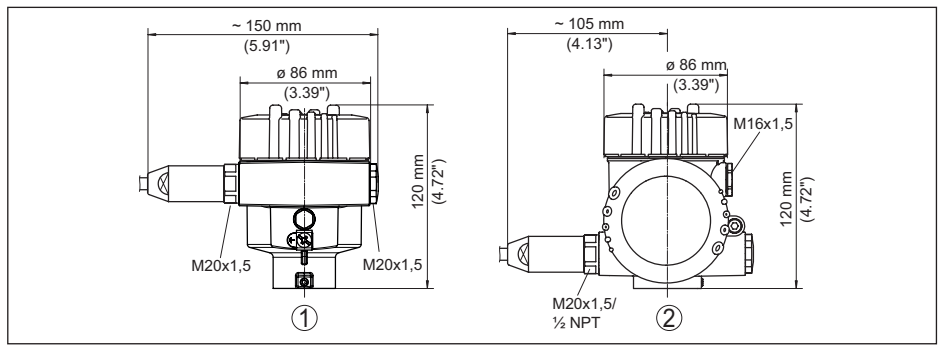

*Fig. 39: Variantes de boîtier en protection IP66/IP68 (1 bar), (avec un module de réglage et d'affichage intégré, la hauteur du boîtier augmente de 18 mm/0.71 in)*

- *1 Une chambre aluminium*
- *2 Aluminium 2 chambres*

### **Boîtier en acier inoxydable**

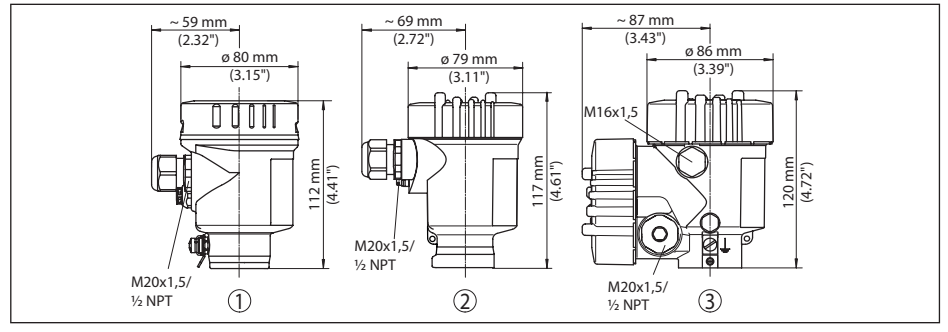

*Fig. 40: Variantes de boîtier en protection IP66/IP68 (0,2 bar), (avec un module de réglage et d'affichage intégré, la hauteur du boîtier augmente de 9 mm/0.35 in ou 18 mm/0.71 in)*

- *1 Chambre unique en acier inoxydable (électropolie)*
- *2 Chambre unique en acier inoxydable (coulée de précision)*
- *2 Deux chambres en acier inoxydable (coulée de précision)*

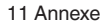

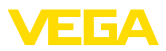

### **Boîtier en acier inoxydable en protection IP66/IP68 (1 bar)**

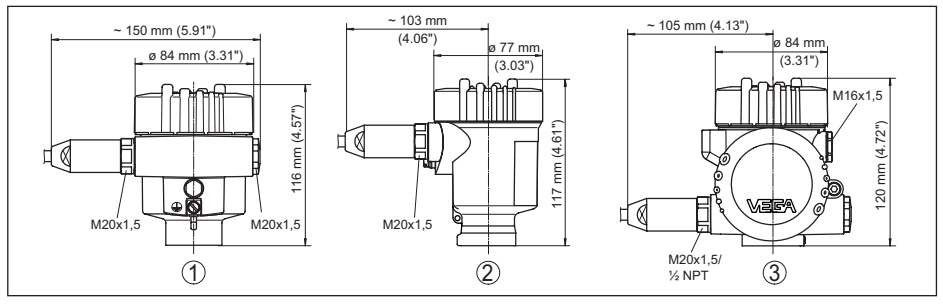

*Fig. 41: Variantes de boîtier en protection IP66/IP68 (1 bar), (avec un module de réglage et d'affichage intégré, la hauteur du boîtier augmente de 9 mm/0.35 in ou 18 mm/0.71 in)*

- *1 Chambre unique en acier inoxydable (électropolie)*
- *2 Chambre unique en acier inoxydable (coulée de précision)*
- *3 Deux chambres en acier inoxydable (coulée de précision)*

#### **Boîtier en acier inoxydable en protection IP69K**

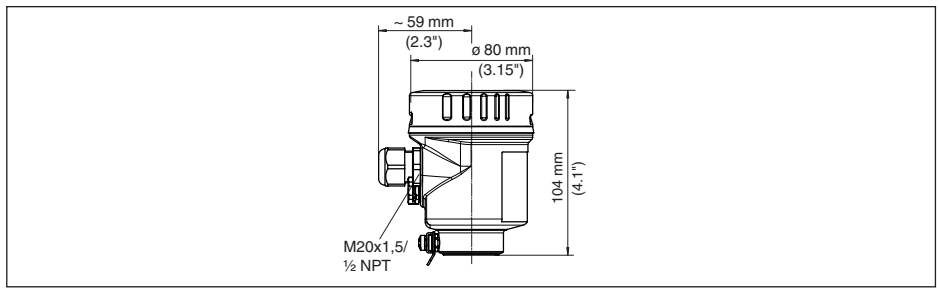

*Fig. 42: Variante de boîtier en protection IP69K (avec un module de réglage et d'affichage intégré, la hauteur du boîtier augmente de 9 mm/0.35 in)*

*1 Chambre unique en acier inoxydable (électropolie)*

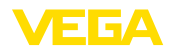

### **Boîtier externe pour version IP68**

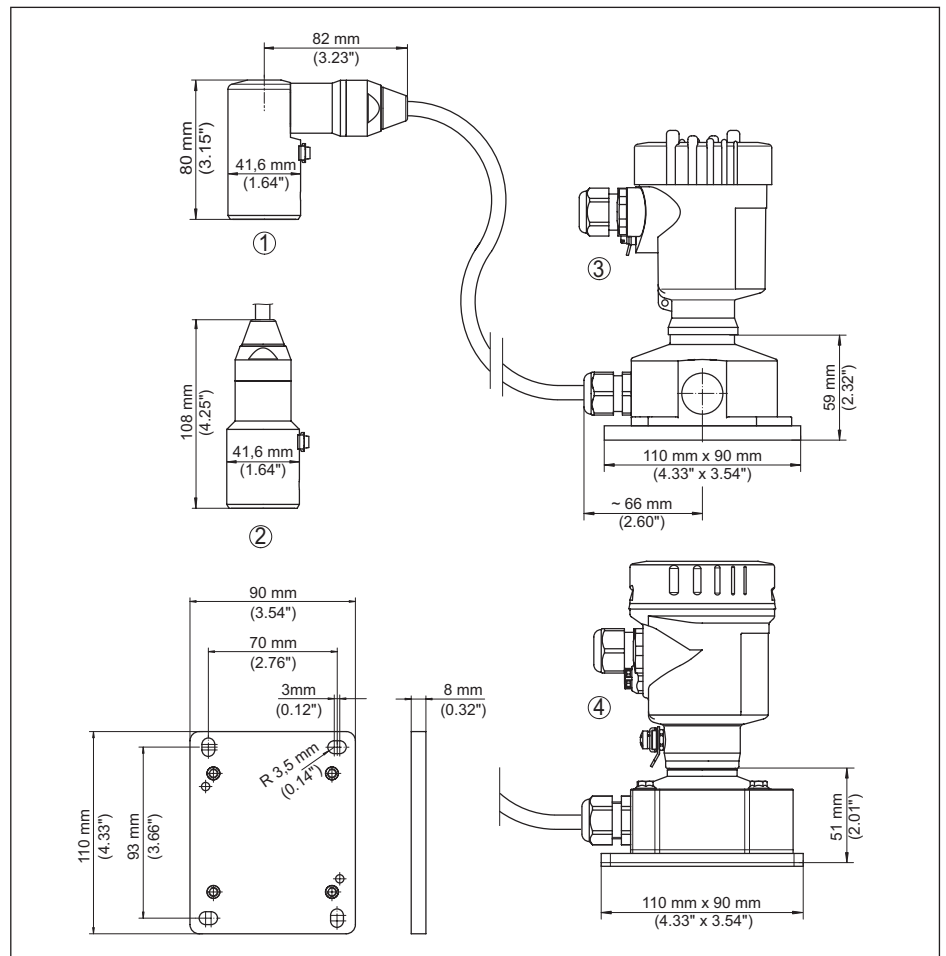

*Fig. 43: VEGABAR 87, version IP68 avec boîtier externe* 

- 
- *1 Sortie de câble latérale 2 Sortie de câble axiale*
- 
- *3 Chambre unique en plastique 4 Chambre unique en acier inoxydable*
- *5 Joint d'étanchéité 2 mm (0.079 in), (uniquement pour agrément 3A)*

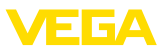

### **VEGABAR 87**

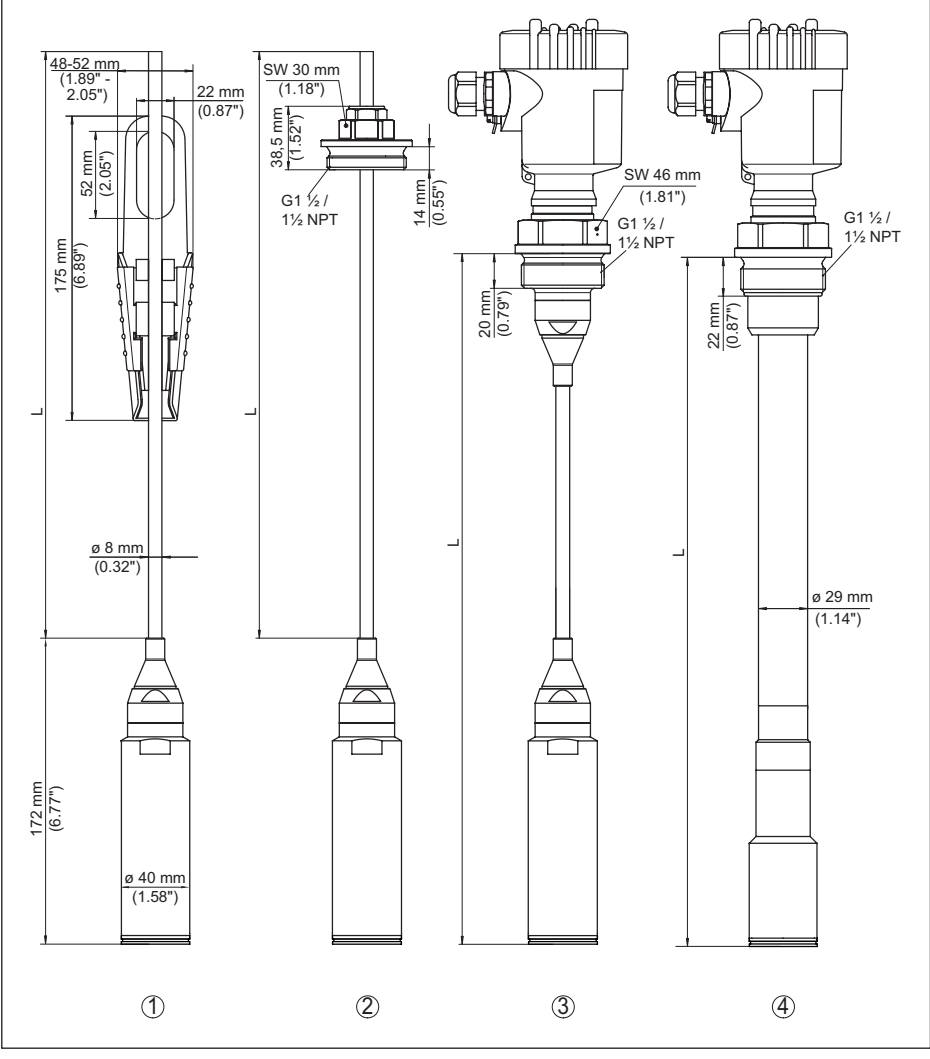

*Fig. 44: VEGABAR 87 raccords standards* 

- *1 Oeillet de fixation*
- *2 Bouchon fileté*
- *3 Filetage G1½*
- *4 Raccord fileté 1½ NPT*
- *L Longueur totale du configurateur*

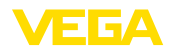

### **VEGABAR 87, raccord à bride**

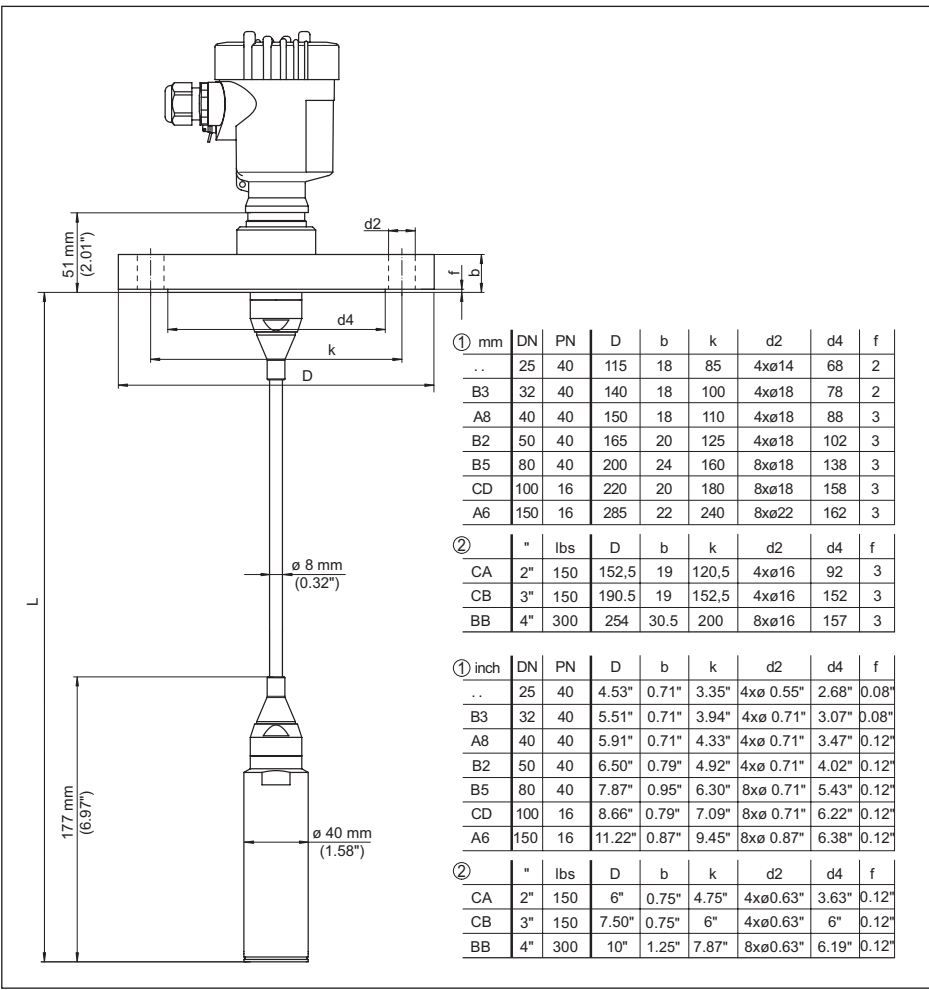

*Fig. 45: VEGABAR 87, raccord à bride* 

*1 Brides selon DIN 2501*

*2 Brides selon ASME B16.5*

*L Longueur totale du configurateur*

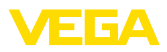

## **VEGABAR 87, raccord aseptique**

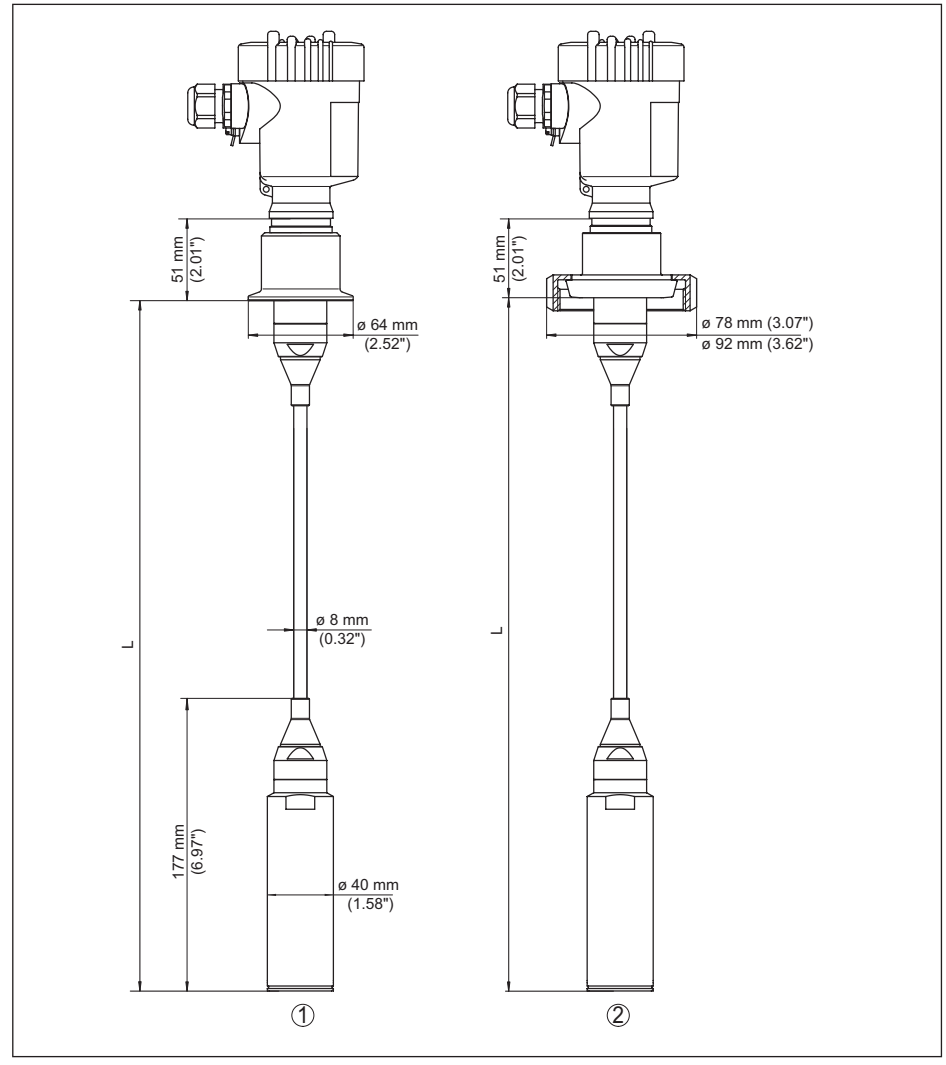

*Fig. 46: VEGABAR 87, raccords aseptiques* 

- *1 Clamp 2" PN 16 (ø 64 mm), (DIN 32676, ISO 2852)*
- *2 Raccord union DN 50*
- *L Longueur totale du configurateur*

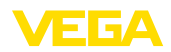

# **11.6 Droits de propriété industrielle**

VEGA product lines are global protected by industrial property rights. Further information see [www.vega.com.](http://www.vega.com)

VEGA Produktfamilien sind weltweit geschützt durch gewerbliche Schutzrechte.

Nähere Informationen unter [www.vega.com.](http://www.vega.com)

Les lignes de produits VEGA sont globalement protégées par des droits de propriété intellectuelle. Pour plus d'informations, on pourra se référer au site [www.vega.com.](http://www.vega.com)

VEGA lineas de productos están protegidas por los derechos en el campo de la propiedad industrial. Para mayor información revise la pagina web [www.vega.com](http://www.vega.com).

Линии продукции фирмы ВЕГА защищаются по всему миру правами на интеллектуальную собственность. Дальнейшую информацию смотрите на сайте [www.vega.com.](http://www.vega.com)

VEGA系列产品在全球享有知识产权保护。

进一步信息请参见网站< [www.vega.com](http://www.vega.com)。

## **11.7 Marque déposée**

Toutes les marques utilisées ainsi que les noms commerciaux et de sociétés sont la propriété de leurs propriétaires/auteurs légitimes.

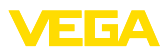

# **INDEX**

## **A**

Accès au service [41](#page-40-0) Adressage hardware [30](#page-29-0) Adressage logiciel [31](#page-30-0) Adresse de l'appareil [30](#page-29-0) AI FB1 Function Block [36](#page-35-0) Atténuation [37](#page-36-0)

# **C**

Calibrage [36](#page-35-0) Changer la langue [37](#page-36-0) Channel [36](#page-35-0) Code QR [7](#page-6-0) Codes de défaut [50,](#page-49-0) [51](#page-50-0), [52](#page-51-0) Compensation de pression [15](#page-14-0), [16](#page-15-0), [17](#page-16-0)  $-$  Fx d [15](#page-14-0) Conception de joints d'étanchéité [9](#page-8-0) Copier réglages capteur [40](#page-39-0) Correction de position [32](#page-31-0)

# **D**

Documentation [7](#page-6-0)

# **E**

Éclairage de l'afficheur [38](#page-37-0) EDD (Enhanced Device Description) [47](#page-46-0) Élimination des défauts [52](#page-51-0) Exemple de paramétrage [32](#page-31-0)

# **F**

Fichier de base des appareils [66](#page-65-0) Fichier GSD [67](#page-66-0) Format des données signal de sortie [69](#page-68-0)

## **H**

Hotline de service [53](#page-52-0)

### **I**

Index suiveur [38](#page-37-0), [39](#page-38-0)

### **L**

Linéarisation [35](#page-34-0)

## **M**

Maintenance [48](#page-47-0) Mémoires de valeurs de mesure [48](#page-47-0) Menu principal [30](#page-29-0) Mesure de niveau [17](#page-16-0) Mesure de pression différentielle [8](#page-7-0) Mise en œuvre

– Dans un réservoir ouvert [17](#page-16-0) Modules PA [68](#page-67-0)

# **N**

NAMUR NE 107 [49](#page-48-0) Numéro de série [7](#page-6-0)

# **O**

Octets d'état valeur de sortie PA [70](#page-69-0)

# **P**

Plaque signalétique [7](#page-6-0) Principe de fonctionnement [9](#page-8-0)

## **R**

Raccordement électrique [19](#page-18-0) Réglage [34,](#page-33-0) [35](#page-34-0) – Pression process [33](#page-32-0), [34](#page-33-0) – Unité [31](#page-30-0) Régler la date/l'heure [39](#page-38-0) Régler l'affichage [38](#page-37-0) Réparation [55](#page-54-0) Reset [40](#page-39-0)

# **S**

Simulation [39](#page-38-0) Structure du message [69](#page-68-0)

# **T**

Trafic des données cyclique [67](#page-66-0)

## **U**

Unité de calibrage [36](#page-35-0)

## **V**

Valeurs par défaut [42](#page-41-0)

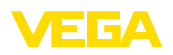

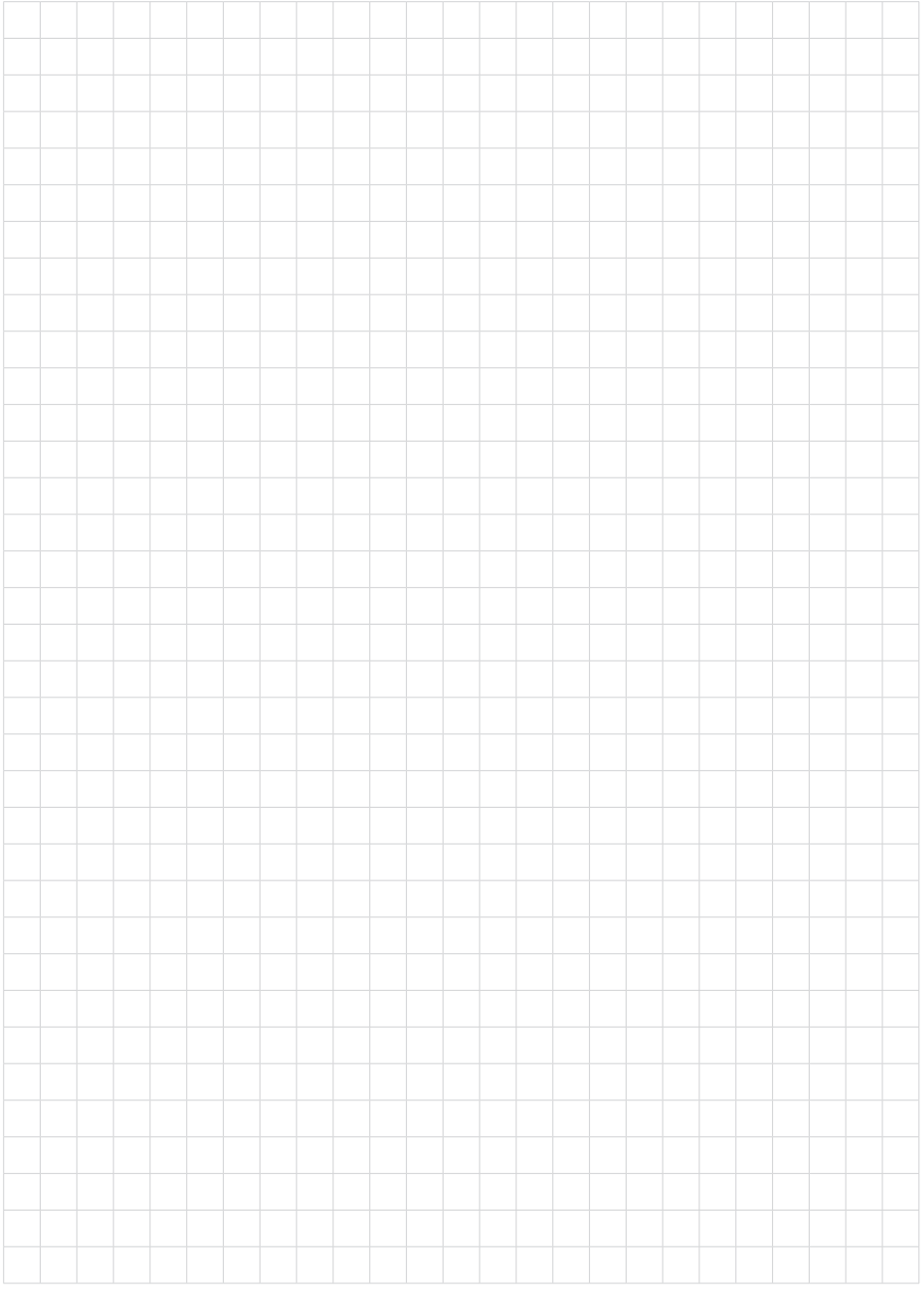

83

Date d'impression:

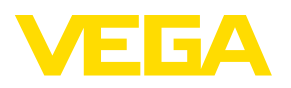

Les indications de ce manuel concernant la livraison, l'application et les conditions de service des capteurs et systèmes d'exploitation répondent aux connaissances existantes au moment de l'impression. Sous réserve de modifications

© VEGA Grieshaber KG, Schiltach/Germany 2023

 $C \in$ 

VEGA Grieshaber KG Am Hohenstein 113 77761 Schiltach Allemagne

Tél. +49 7836 50-0 E-mail: info.de@vega.com www.vega.com